Peregrine

## **AssetCenter**

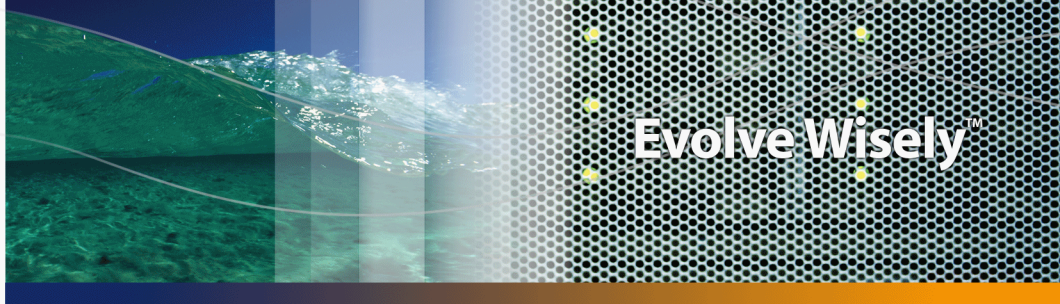

ProductDocumentation Product Documentation

Part No. DAC-441-JA07

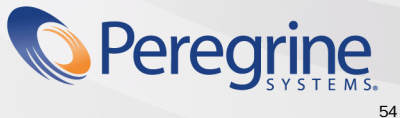

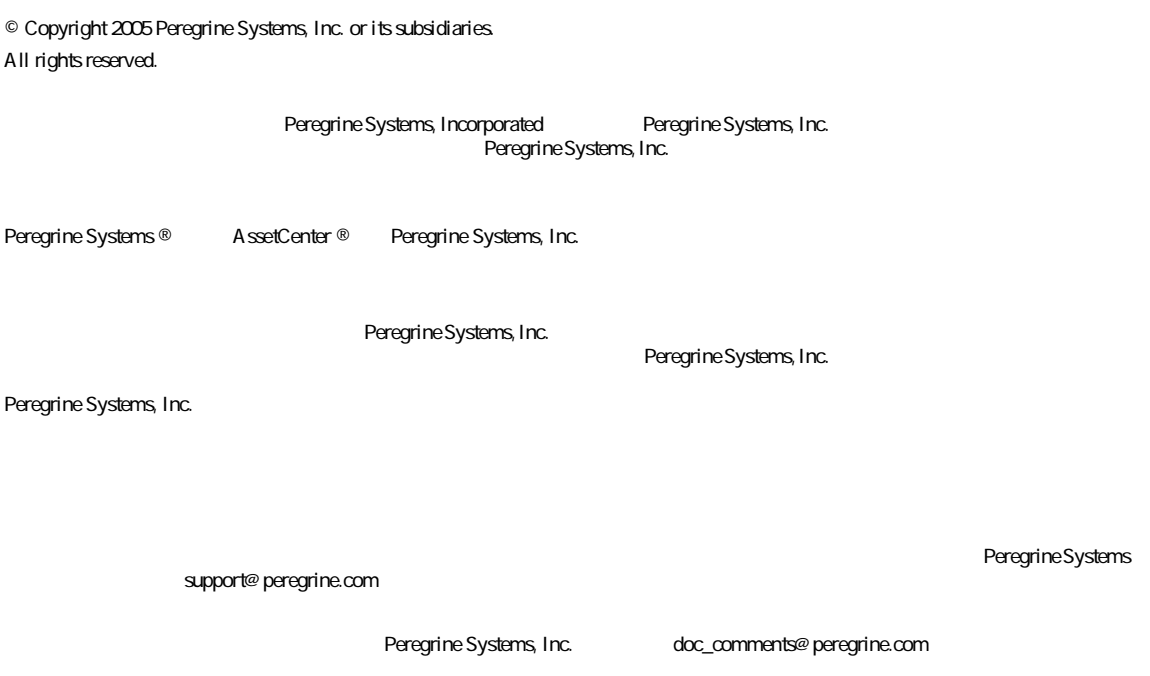

 $4.4$ 

AssetCenter

Peregrine Systems, Inc. 3611 Valley Centre Drive San Diego, CA 92130 858.481.5000 Fax 858.481.1751 www.peregrine.com

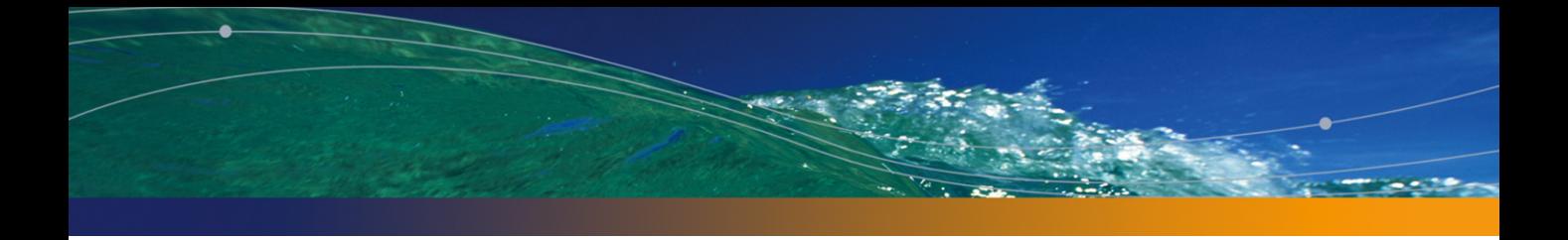

#### PEREGRINE

はじめに . . . . . . . . . . . . . . . . . . . . . . . . . . [11](#page-10-0) 契約モジュールの対象ユーザ . . . . . . . . . . . . . . . . . . [11](#page-10-0) 契約モジュールの使用目的 . . . . . . . . . . . . . . . . . . . [12](#page-11-0) 本マニュアルの使用方法 . . . . . . . . . . . . . . . . . . . . [12](#page-11-1) I. 事前準備 . . . . . . . . . . . . . . . . . . . . . . . . [15](#page-14-0) 1. 事前準備 . . . . . . . . . . . . . . . . . . . . . . . [17](#page-16-0) II. 使用 . . . . . . . . . . . . . . . . . . . . . . . . . [21](#page-20-0) 2. 一般的な概要 . . . . . . . . . . . . . . . . . . . . . [23](#page-22-0) リース契約 . . . . . . . . . . . . . . . . . . . . . . . [23](#page-22-1) メンテナンス契約 . . . . . . . . . . . . . . . . . . . . [26](#page-25-0) 保険契約 . . . . . . . . . . . . . . . . . . . . . . . . [27](#page-26-0) ソフトウェアライセンス . . . . . . . . . . . . . . . . . . [27](#page-26-1) 一括発注契約 . . . . . . . . . . . . . . . . . . . . . . [27](#page-26-2) アプリケーションサービス契約 . . . . . . . . . . . . . . . [27](#page-26-3) 3. 手順1 - 契約を作成する . . . . . . . . . . . . . . . . . [29](#page-28-0) 契約を作成する . . . . . . . . . . . . . . . . . . . . . [29](#page-28-1) 契約の階層構造 . . . . . . . . . . . . . . . . . . . . . [31](#page-30-0) <u>. . . . . . . . . . . . . . . [32](#page-31-0)</u>

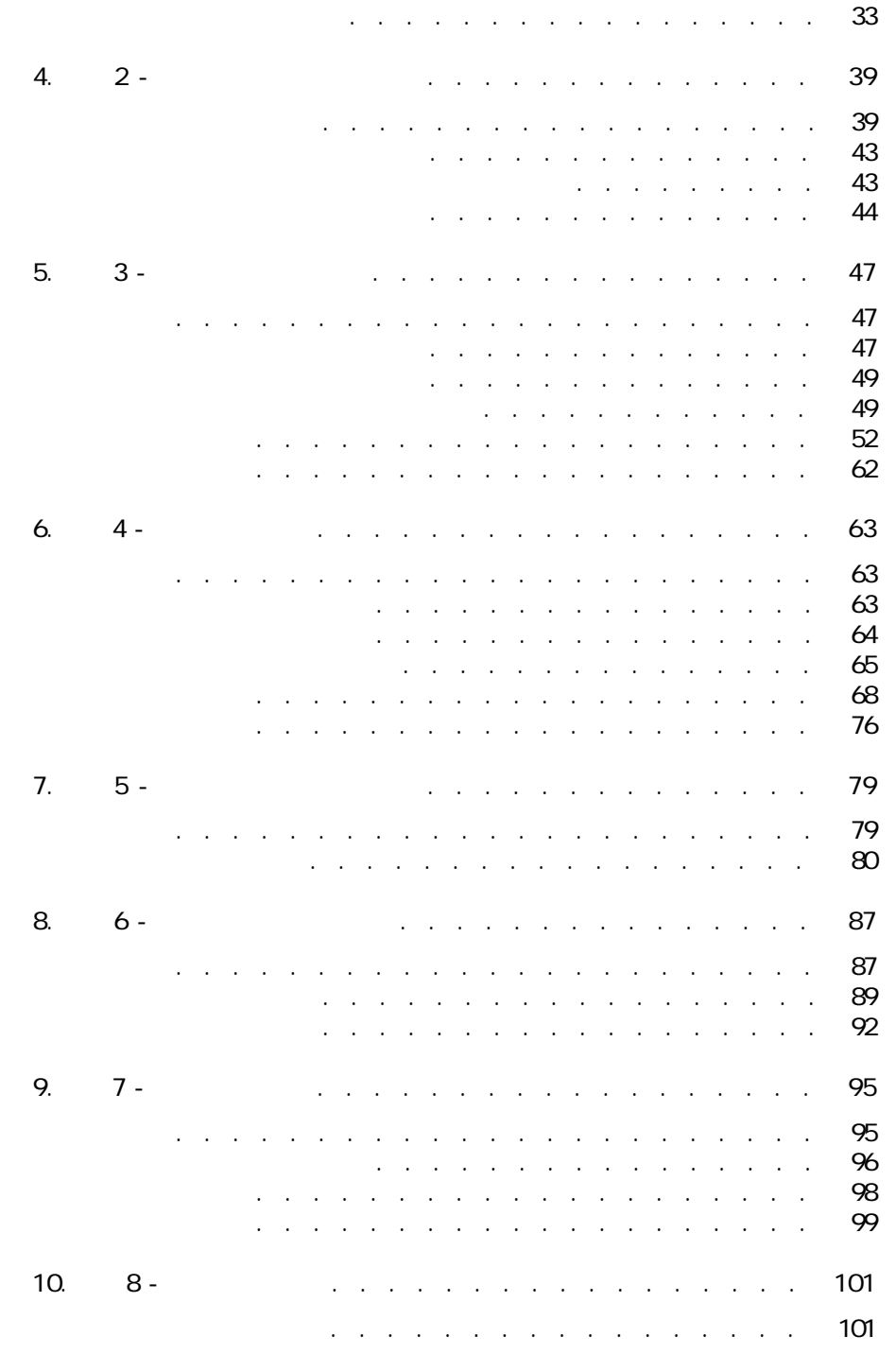

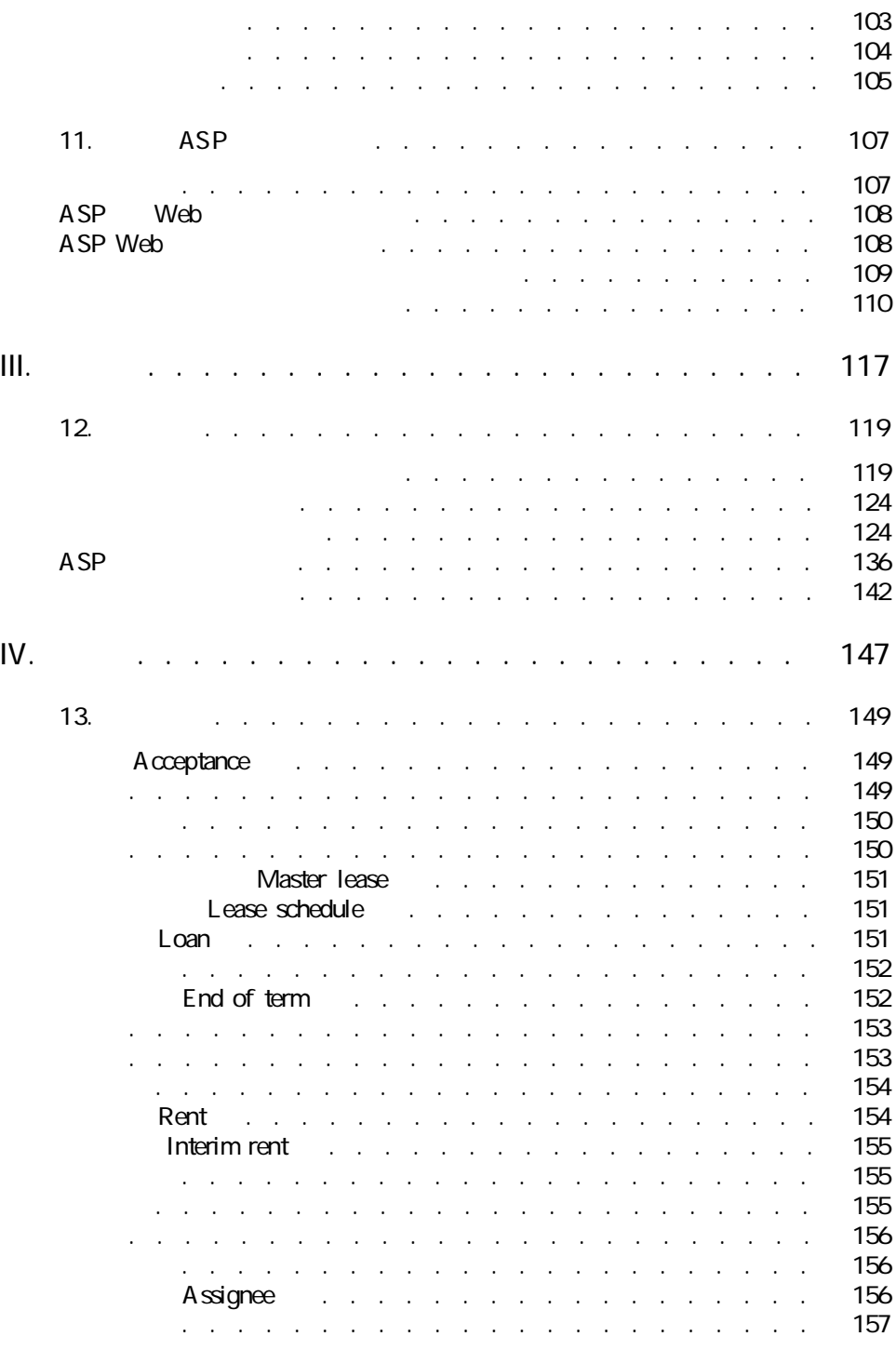

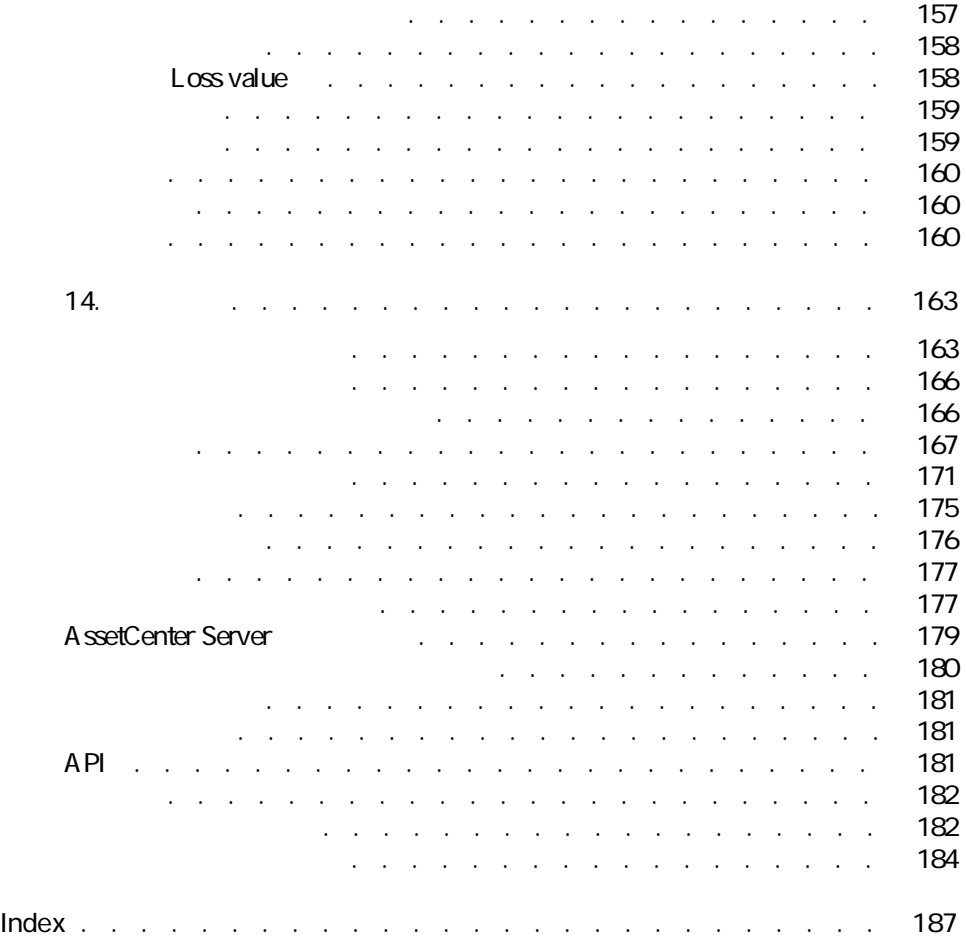

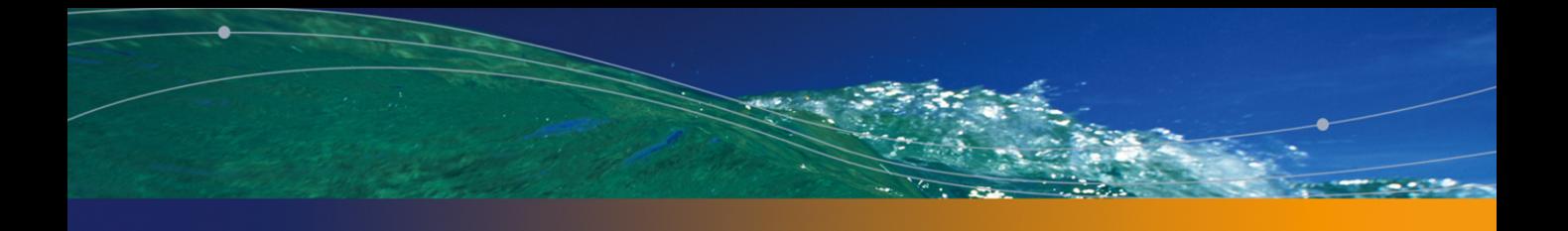

### PEREGRINE

2.1. 契約 - データモデル . . . . . . . . . . . . . . . . . . . . [24](#page-23-0) 2.2. リース - ティー・ファイル . . . . . . . . . . . . . . . . . [25](#page-24-0) م [96](#page-95-1) .<br>11.1. يجب المريد الموسيق المريد الموسيق الموسيق الموسيق الموسيق الموسيق الموسيق الموسيق الموسيق الموسيق الموسي<br>11.1. يجب الموسيق الموسيق الموسيق الموسيق الموسيق الموسيق الموسيق الموسيق الموسيق الموسيق الموسيق الم 11.1. ユーザアカウントの管理ワークフロー - . . . . . . . . . . [111](#page-110-0)

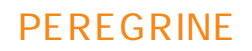

#### 1.1. 契約モジュール - 必要なユーザライセンス . . . . . . . . . . . [17](#page-16-1) 3.1. 契約にアクセスするメニュー . . . . . . . . . . . . . . . . [29](#page-28-2) 4.1.  $\sim$  . . . . . . . . . . . . . . . . . . [40](#page-39-0)  $5.1.$   $\blacksquare$ 5.2. [回数]フィールド - 概要 . . . . . . . . . . . . . . . . . [50](#page-49-1) 5.3. 賃貸料 - 契約賃貸料の計算に使用されるフィールド . . . . . . . [55](#page-54-0) 5.4. 賃貸料 - 資産の賃貸料の計算に使用されるフィールド . . . . . . [56](#page-55-0)  $5.5.$   $\blacksquare$  $5.6.$   $\blacksquare$  $6.1.$   $-$ . . . . . . . . . . . . . . . . . . . . . . . . . . . . . . [66](#page-65-0) 6.2. ローン - 経費明細の計算に使用されるフィールド . . . . . . . . [71](#page-70-0) 6.3. ローン - 経費明細の計算に使用されるフィールド . . . . . . . . [76](#page-75-1) 7.1. [ˈ/ ˌ ˈ/ ˈ/ ˈ/ ˈ/ ˈ/ ˈ/ ˈ/ ˈ/ ˈ/ ˈ/ ˈ/ ˈ/ · . . . . . . . . . [80](#page-79-1) 14.1. メニューとタブページ(契約) - 一覧 . . . . . . . . . . . . [163](#page-162-1) 14.2. テーブル(契約)- 一覧 . . . . . . . . . . . . . . . . . [167](#page-166-1) 14.3. テーブル間の依存関係(契約)- . . . . . . . . . . . . . [171](#page-170-1) 14.4. リストデータ(契約)- 一覧 . . . . . . . . . . . . . . . [176](#page-175-1) 14.5. カウンタ(契約)- 一覧 . . . . . . . . . . . . . . . . . [177](#page-176-2) 14.6. アクションとウィザード(契約) - 一覧 . . . . . . . . . . . [178](#page-177-0) 14.7. センター - コンター・コンター・コンター・コンター・コンター [182](#page-181-2) 14.8. **[184](#page-183-1). フローキャート(を)** - コール・・・・・・・・・・・・・・ . . . 184

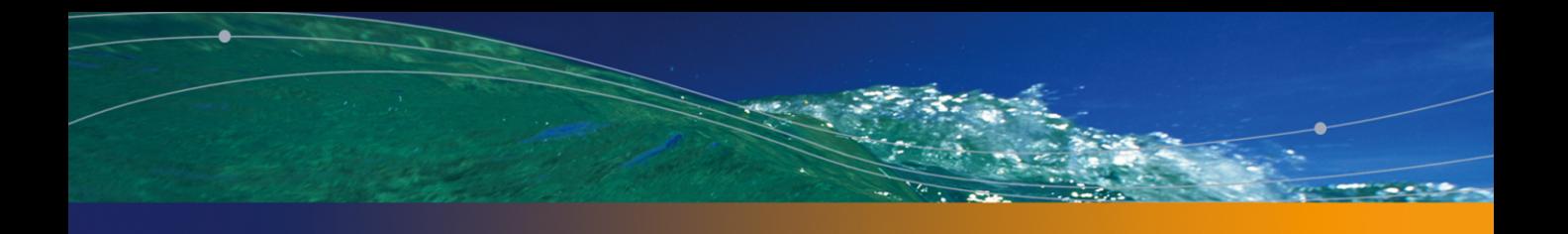

### PEREGRINE

- <span id="page-10-0"></span>■ 保険
- レンタル契約またはリース契約
- メンテナンス
- ライセンス契約
- アプリケーションサービス
- 一括発注
- 
- 財務管理者
- 購買管理者
- 
- バイヤ
- ポートフォリオの管理者
- 法律顧問
- 資産トラッキングの管理者

<span id="page-11-1"></span><span id="page-11-0"></span>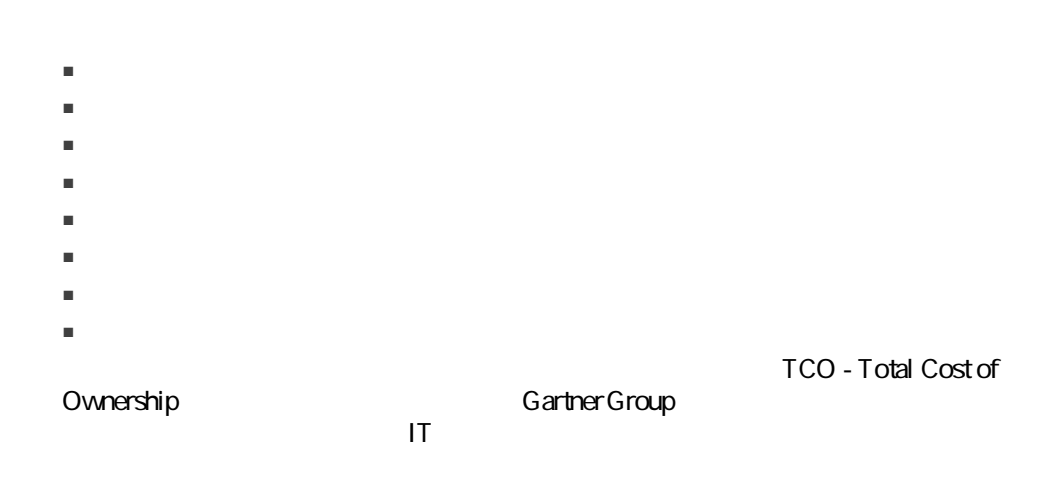

 $1 -$ 

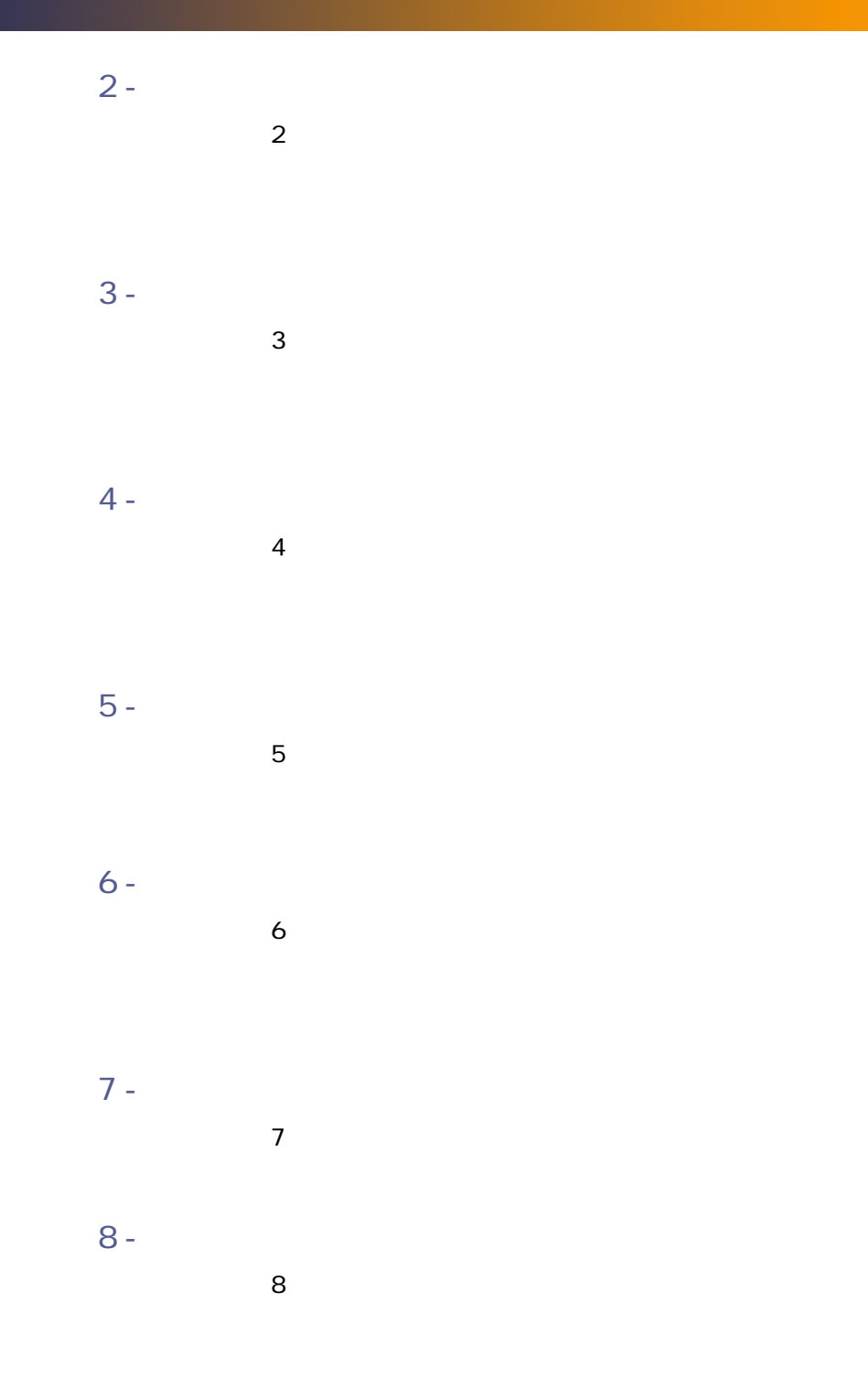

ASP

AssetCenter

4 AssetCenter

**4** AssetCenter

AssetCenter

14 | AssetCenter  $4.4 -$ 

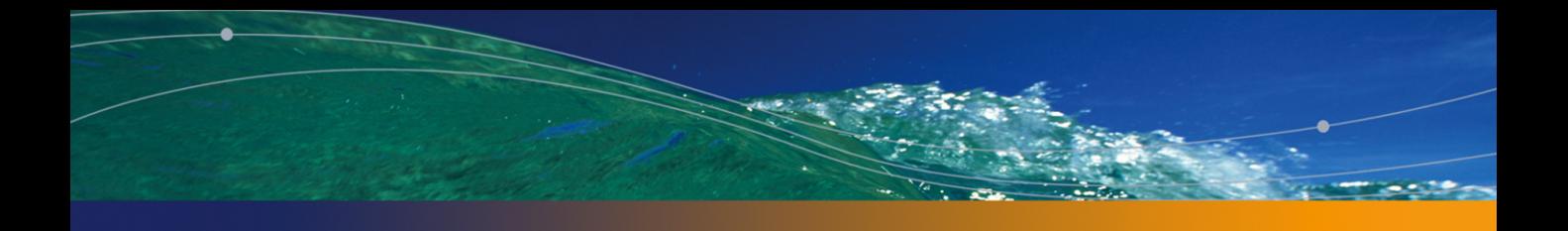

<span id="page-14-0"></span> $\blacksquare$ 

AssetCenter 4.4 -  $\frac{1}{15}$ 

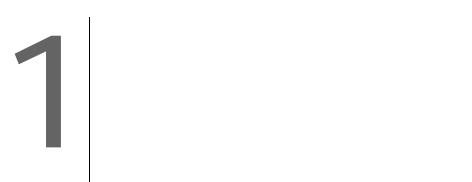

<span id="page-16-1"></span><span id="page-16-0"></span> $-1.1.$ 

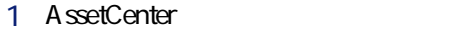

- 2 AssetCenter Database Administrator
- $3$
- $4$

AssetCenter

license.cfg

AssetCenter 4.4 - | 17

5 AssetCenter  $6$  $7$ 1 AssetCenter Database Administrator  $2$  $3$  (and  $($ 4 Gobbase.xml config  $5$  $6$  $7$ 1 AssetCenter Database Administrator  $2$  $3$  (and  $($ 

4 Gobase.xml

 $8$ 

 $5$  $6$  $7$ 

config

■ 契約 - 専門分野データ  $\blacksquare$   $\blacksquare$   $\blacks$ 

18 | AssetCenter 4.4 -

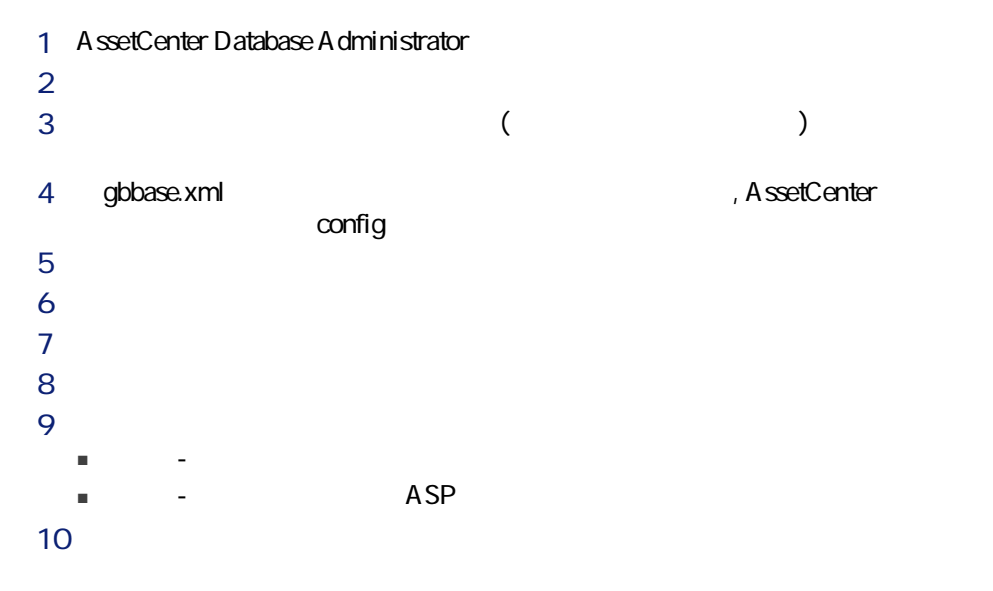

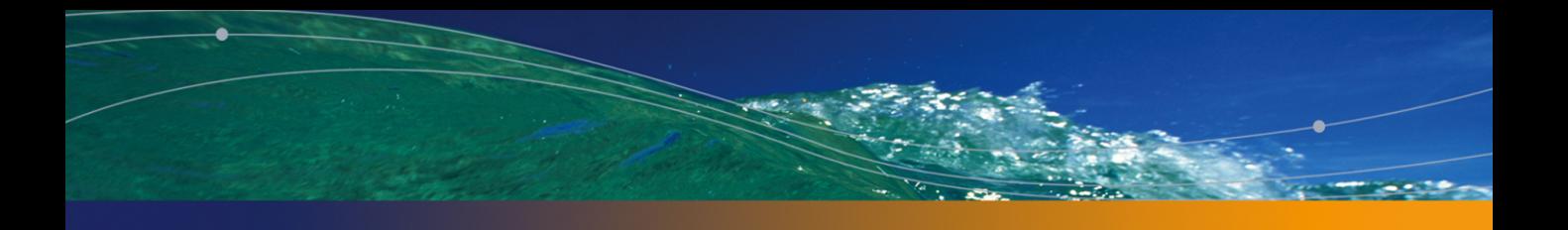

<span id="page-20-0"></span> $\mathbf l$  I

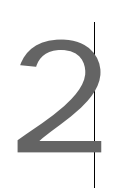

<span id="page-22-1"></span><span id="page-22-0"></span> $\mathbf 1$ 

SeType sePayType

- [リース](#page-153-0) [偧献 154]
- マスターリーズ(Master lease [ 151]
- Uease schedule [ 151]
- Rent [ 154]
- Acceptance [ 149]
- Loss value [ 158]
- Loan [ 151]
- End of term [ 152]
- Assignee [ 156]

 $\begin{bmatrix} 149 \end{bmatrix}$ 

#### <span id="page-23-0"></span> $2.1.$  -

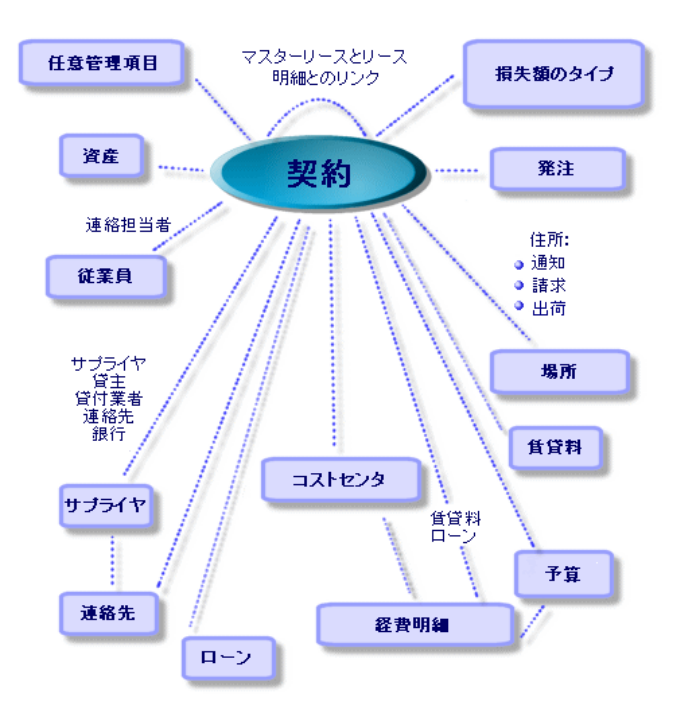

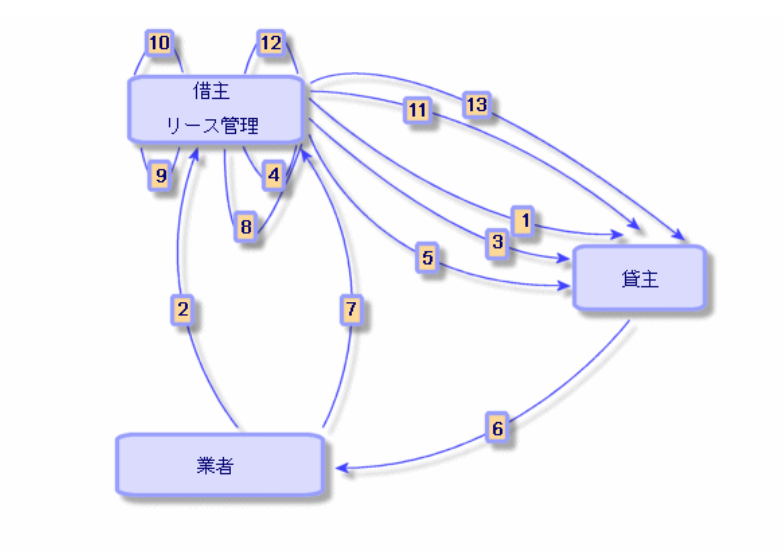

- $1$
- 2 AssetCenter

<span id="page-24-0"></span> $2.2.$   $-$ 

- 3 AssetCenter
- 4 AssetCenter
- $5$
- $6$
- $7$
- 8 AssetCenter
- 9 AssetCenter
- $10$
- 11  $\blacksquare$

<span id="page-25-0"></span>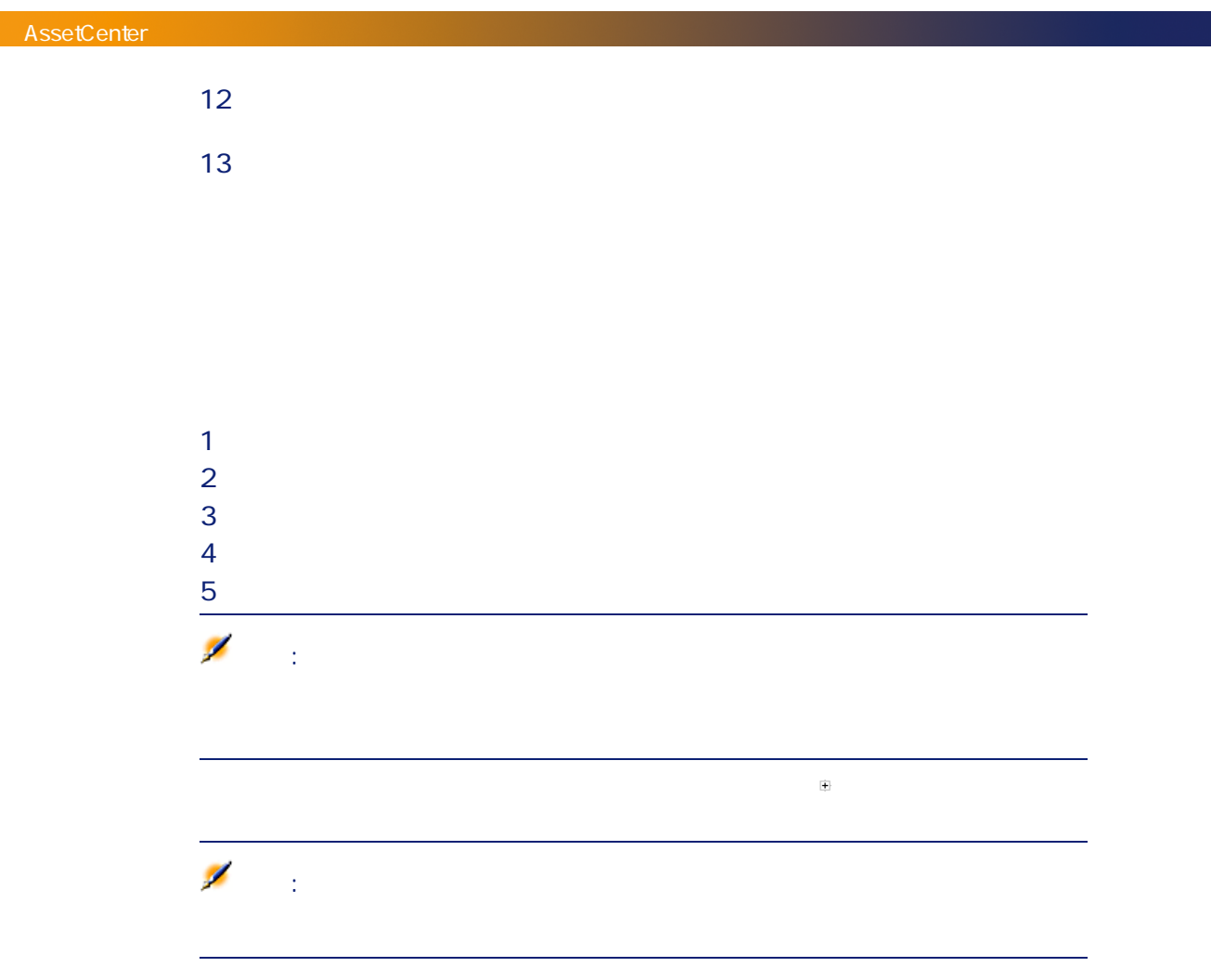

AssetCenter

<span id="page-26-1"></span><span id="page-26-0"></span> $[$  23]

<span id="page-26-3"></span><span id="page-26-2"></span>A ssetCenter AssetCenter

AssetCenter

アプリケーションサービスとは、アプリケーションサービスプロバイダ(ASP)

 $\overline{A}$  SP

## AssetCenter

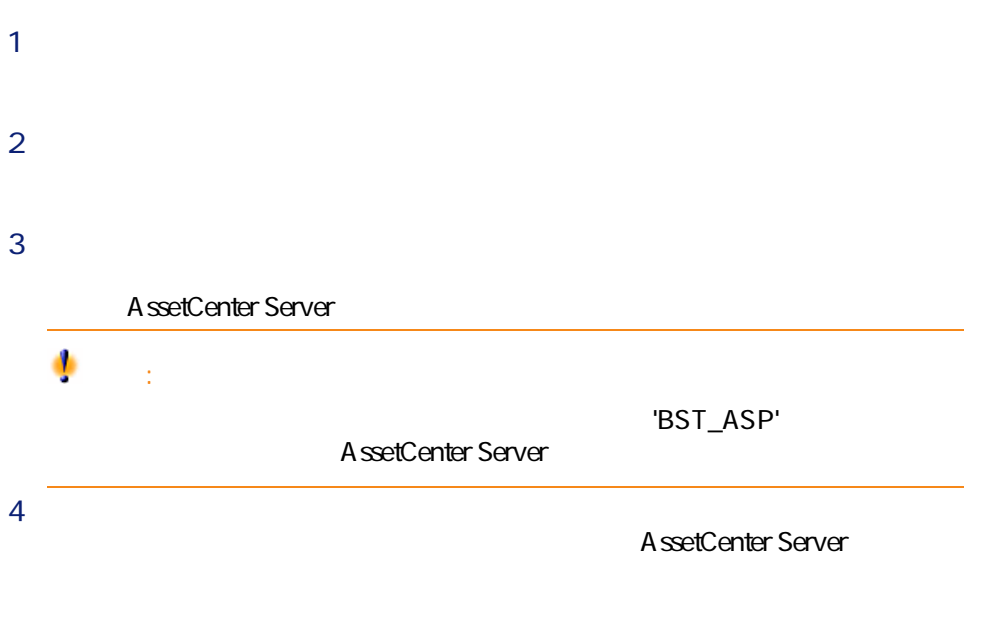

手順1 - 契約を作成する 3

- <span id="page-28-1"></span><span id="page-28-0"></span>■ 使用可能なメニュー
	- 必須入力フィールド
	- この段階で入力不要なタブ
	- 使用可能な契約タイプ
	-

<span id="page-28-2"></span> $1$ 

 $3.1.$ 

ASP 契約/アプリケーションサービス ASP

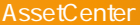

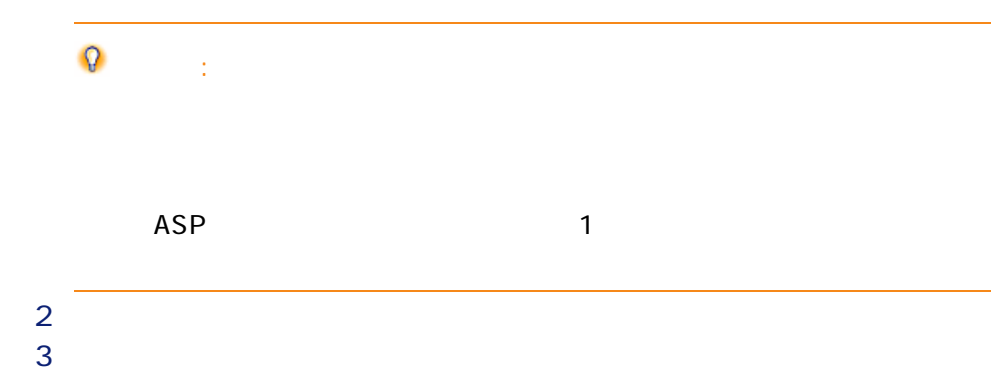

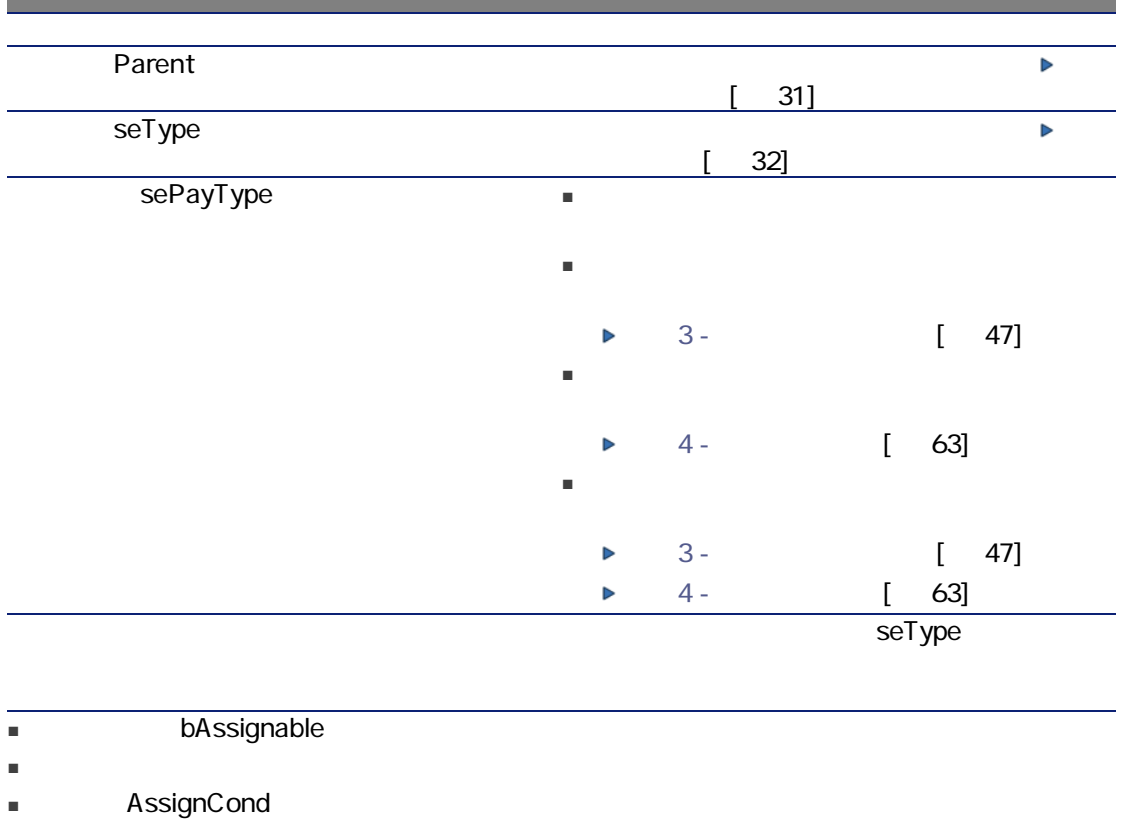

seType

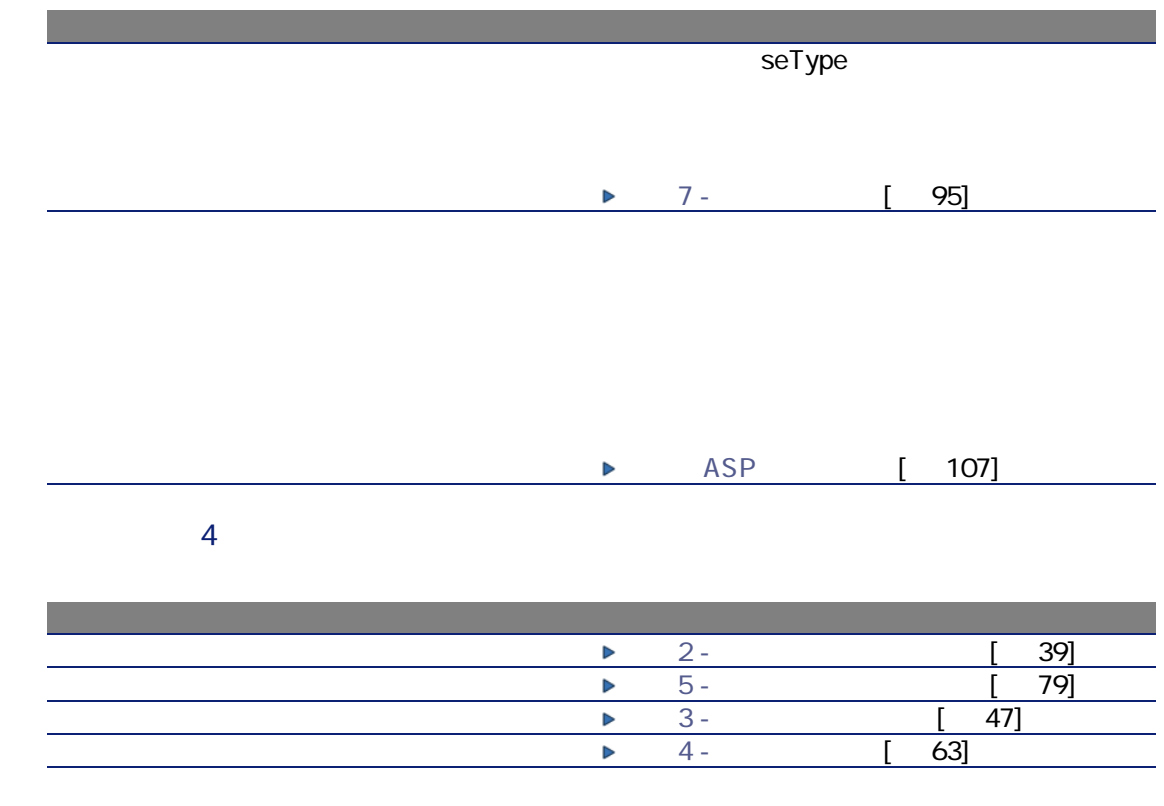

- <span id="page-30-0"></span>■ マスターリースにリース明細を関連付ける。
- 契約に修正を関連付ける。

<span id="page-31-0"></span>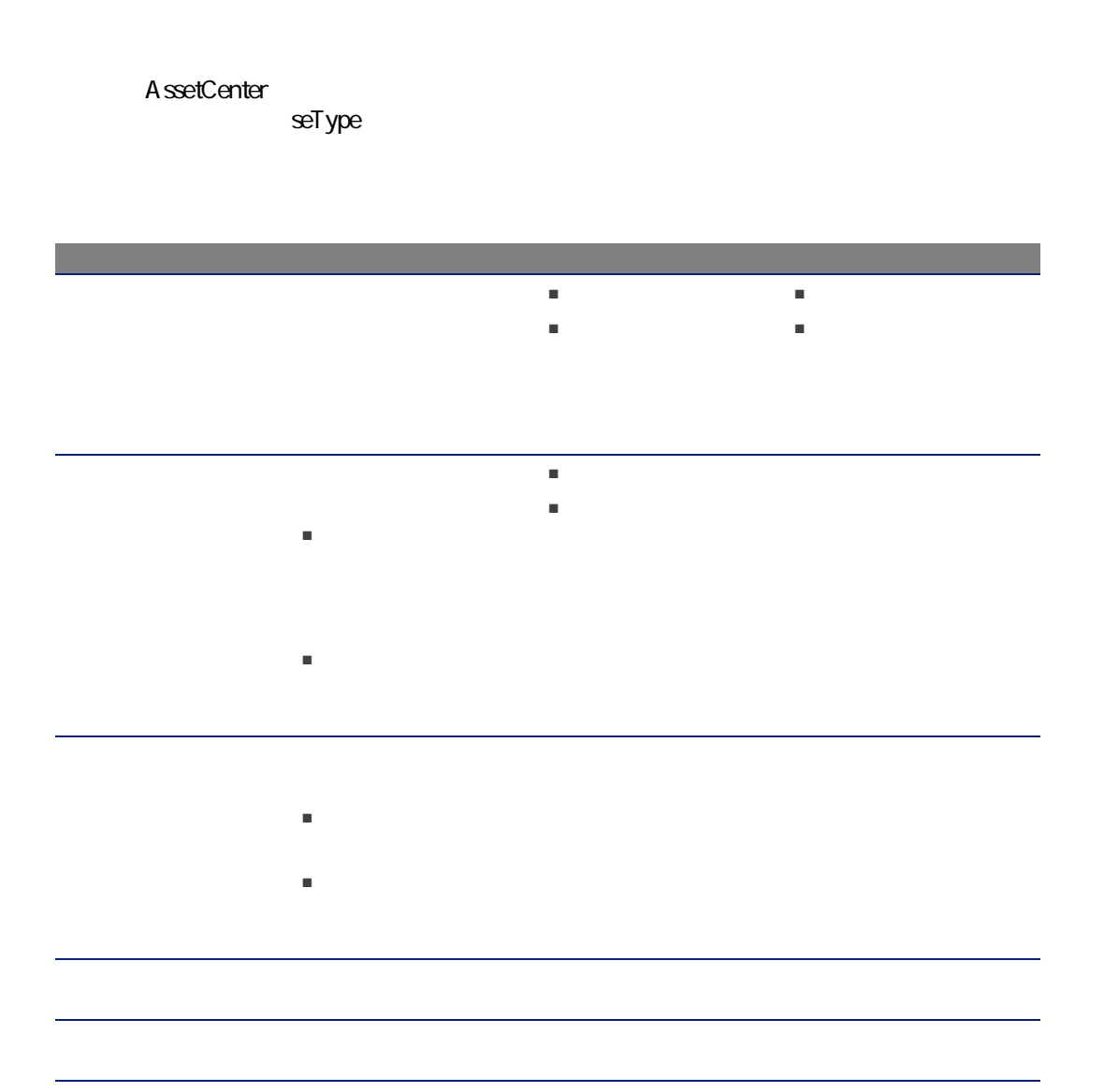

<span id="page-32-0"></span>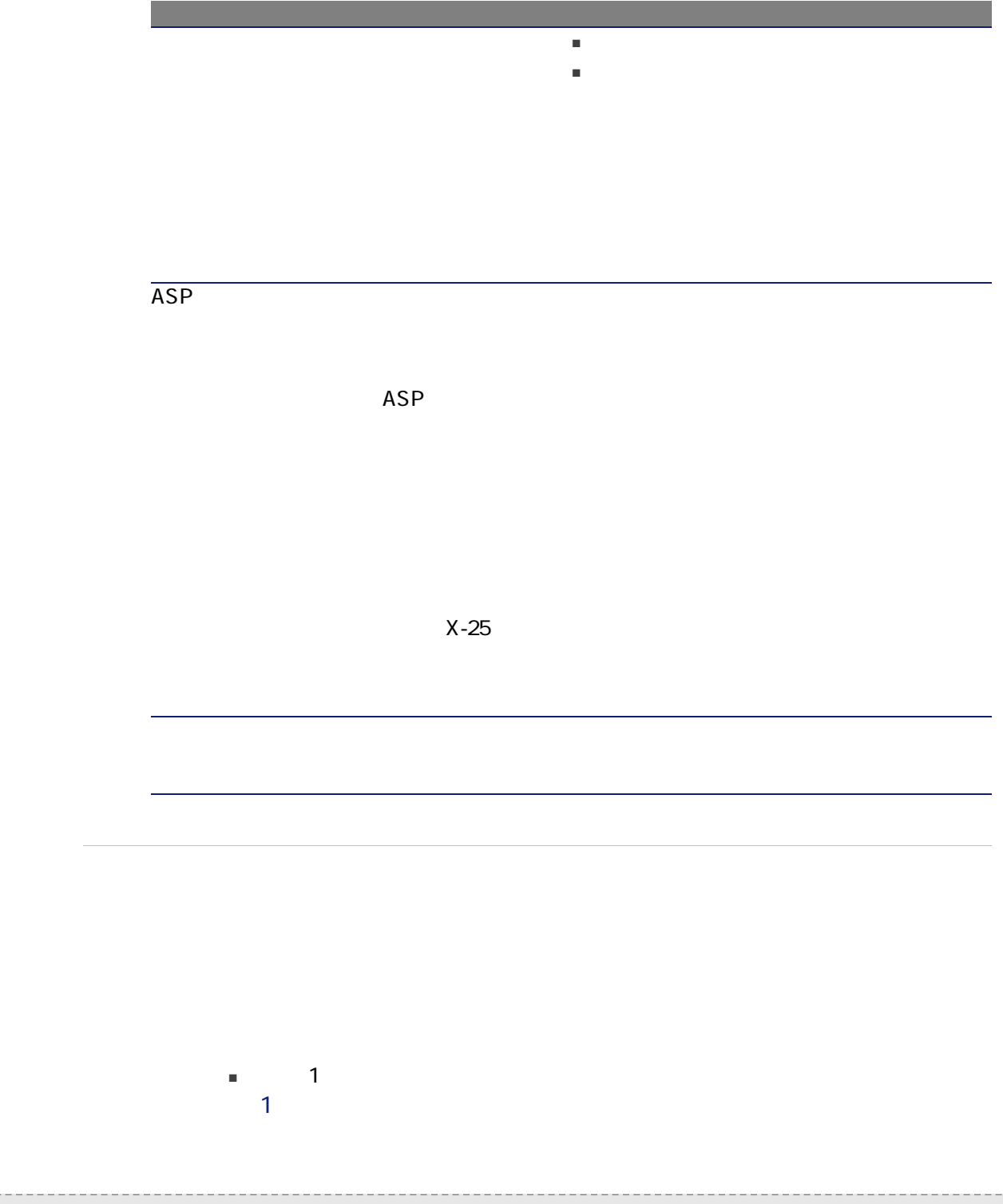

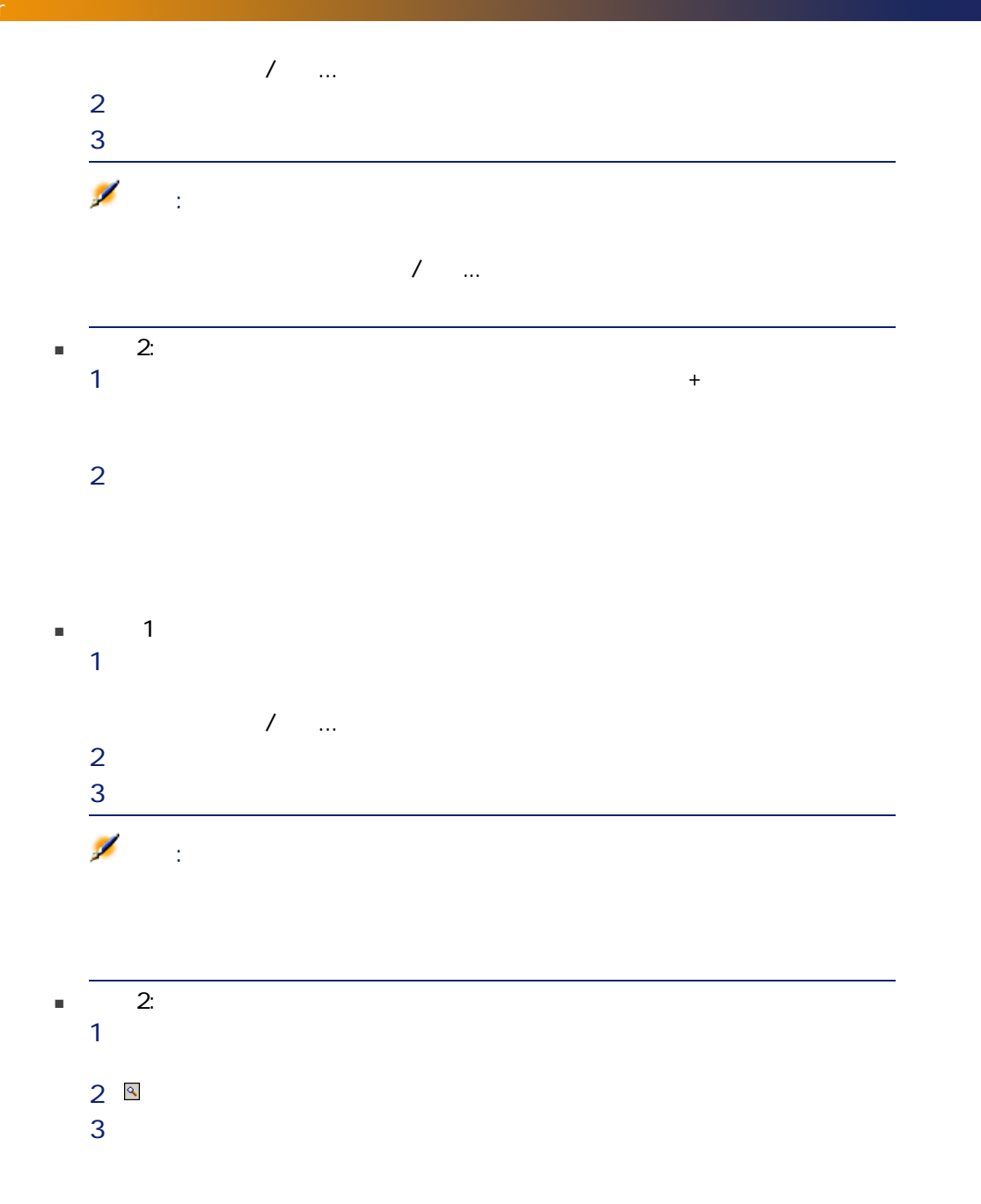

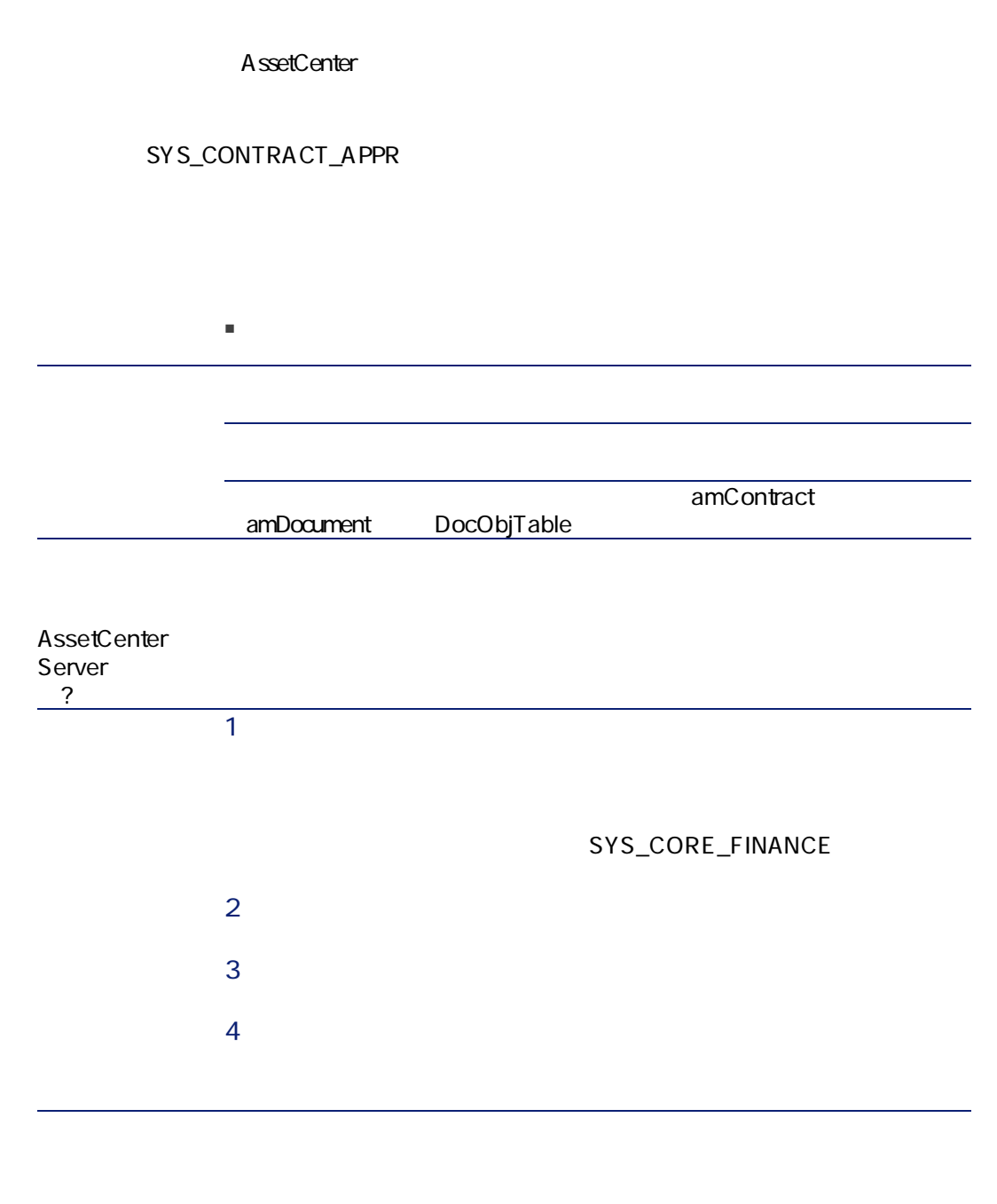

 $1$ 

# 2 (SYS\_CORE\_FINANCE) Supervisor AssetCenter Server AssetCenter Server AssetCenter 1 AssetCenter Server 2 AssetCenter  $\sqrt{ }$  $3$  $4$  $5$ AssetCenter Server

A ssetCenter Server
### **and the set of the set of the set of the Set of the Set of the AssetCenter**  $3 \times 3$  $4<sub>2</sub>$

- 
- 
- 

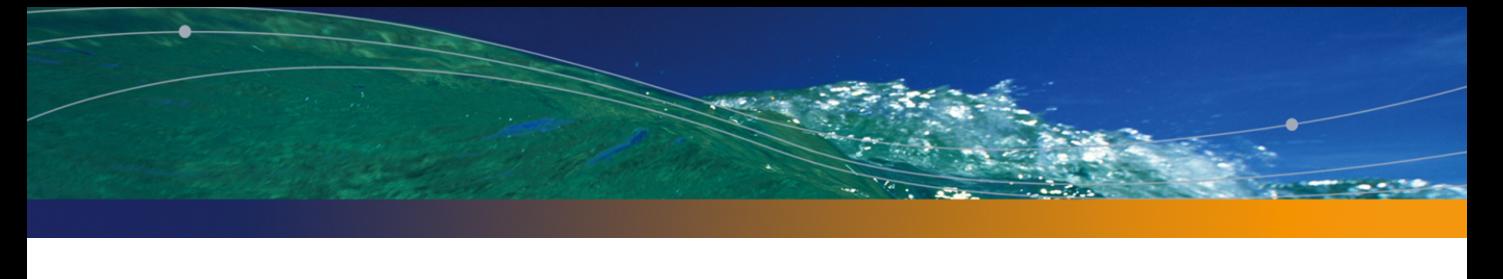

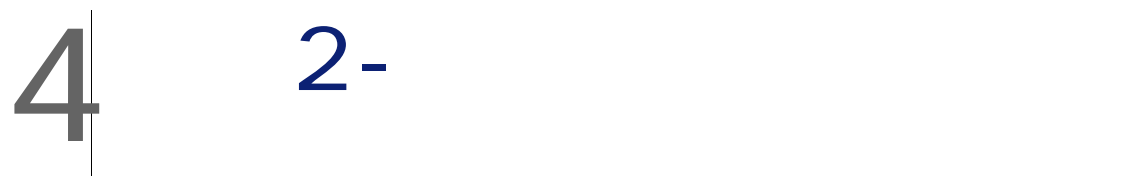

■ 契約の資産リストを確認する

■ 資産と契約との間のリンクを削除する

AssetCenter  $4.4 - 39$ 

 $4.1.$ 

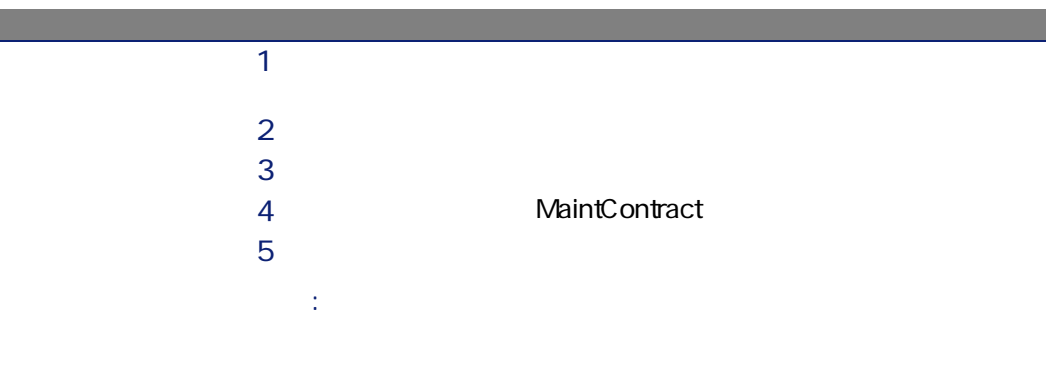

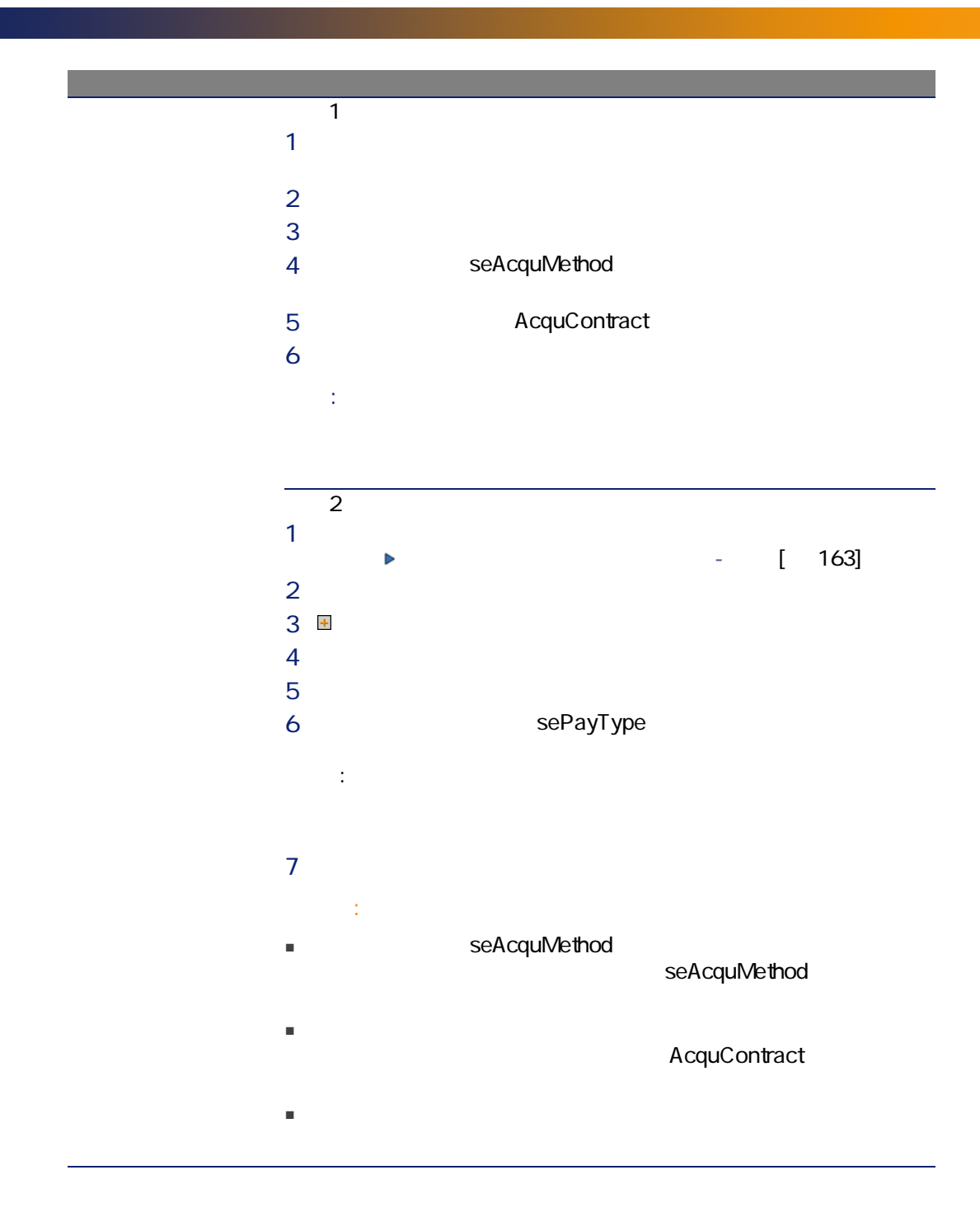

**AssetCenter** 

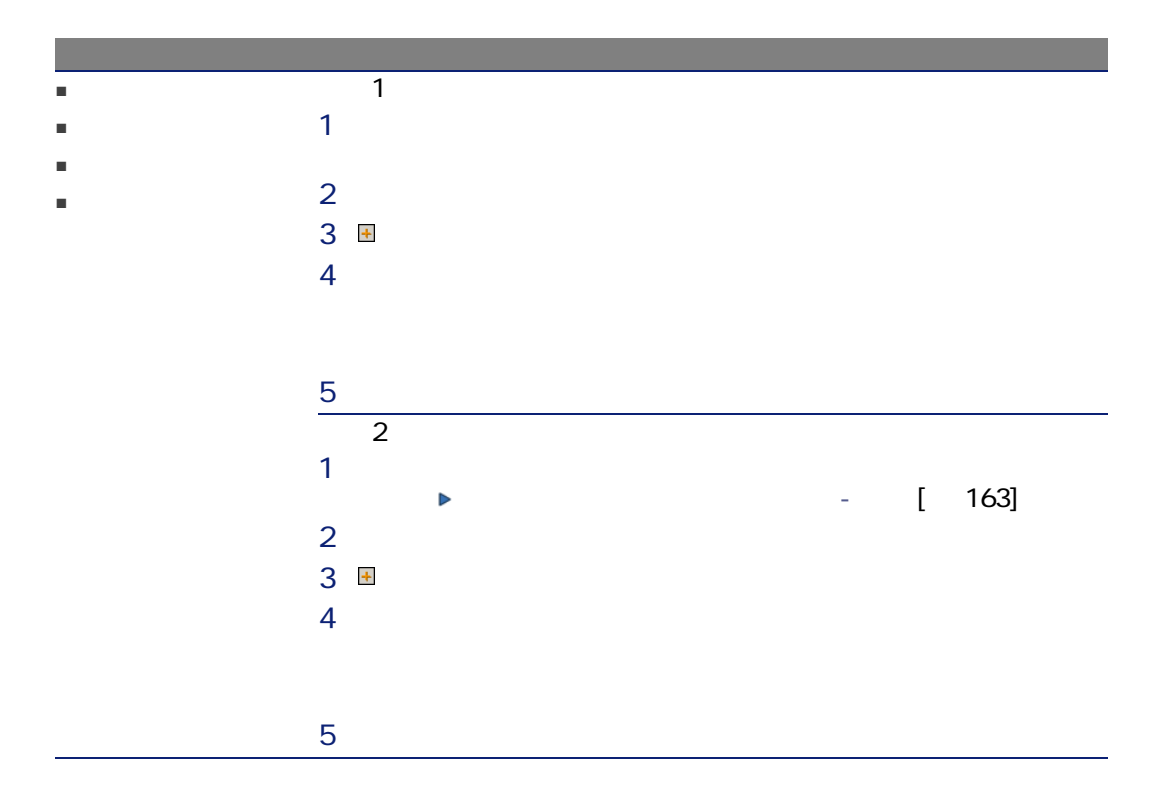

A ssetCenter

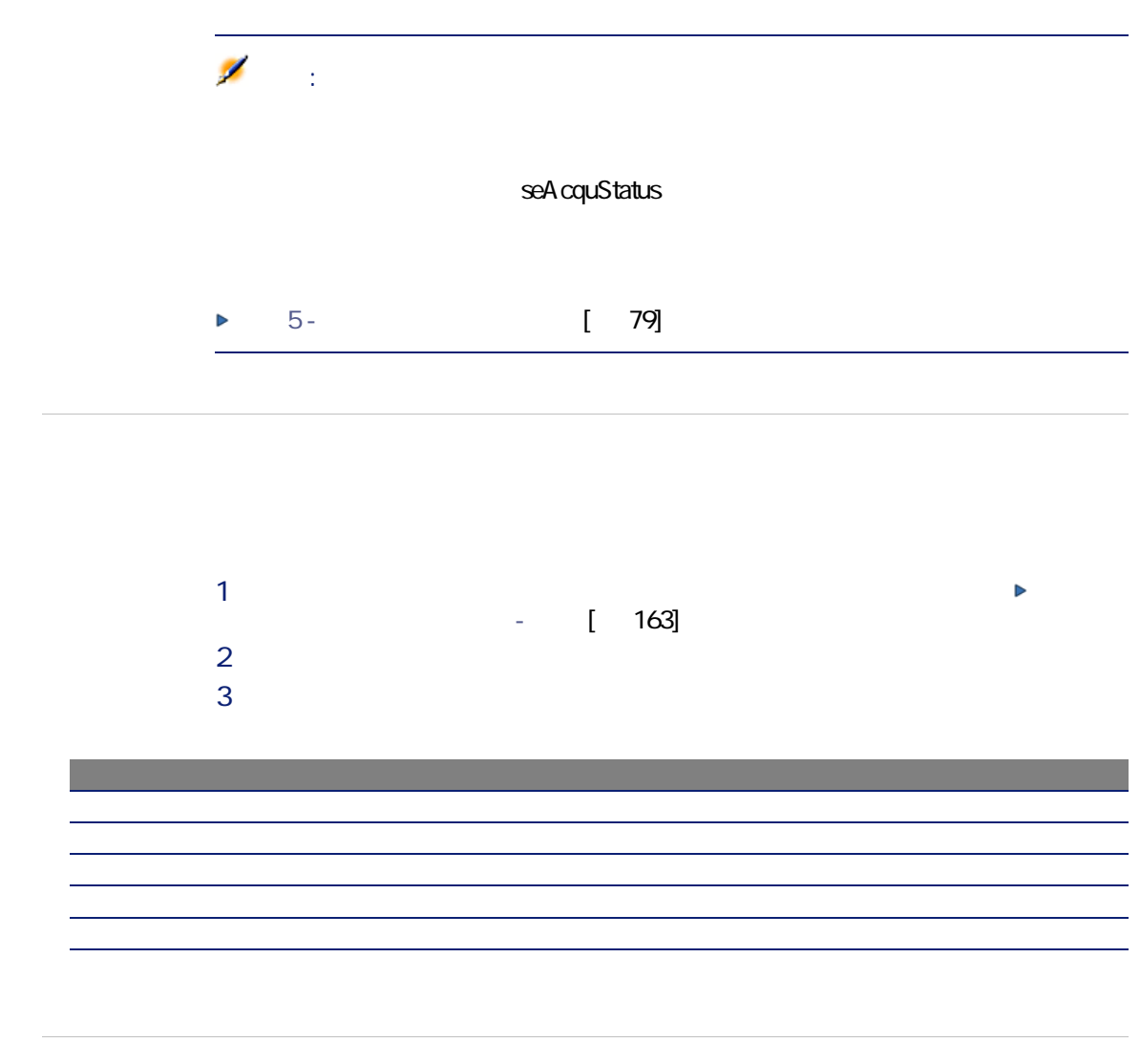

 $1$  $2$ 3 次のタブのいずれかを選択します。

AcquContract MaintContract

 $\mathbf T$ 

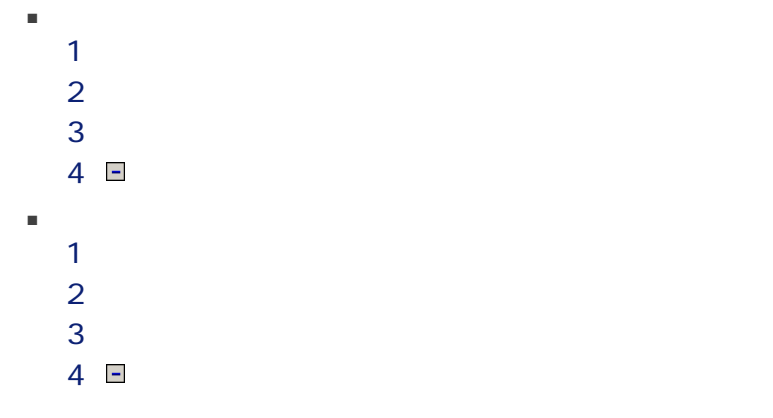

 $44$  | AssetCenter 4.4 -

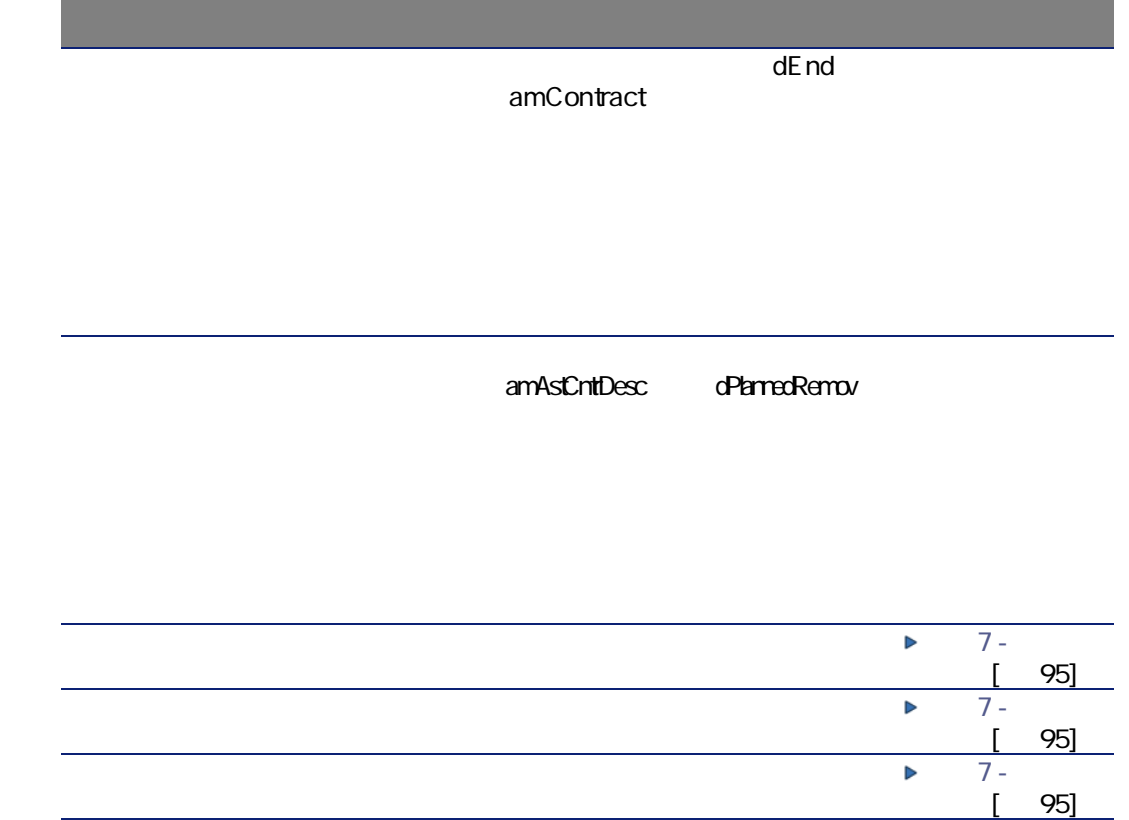

# 手順3 - 賃貸料を定義する 5

amCntrRent amAssetRent

■ 賃貸料の支払スケジュールを定義する

■ 賃貸料の支払を追加する

■ 賃貸料の分配方法を選択する

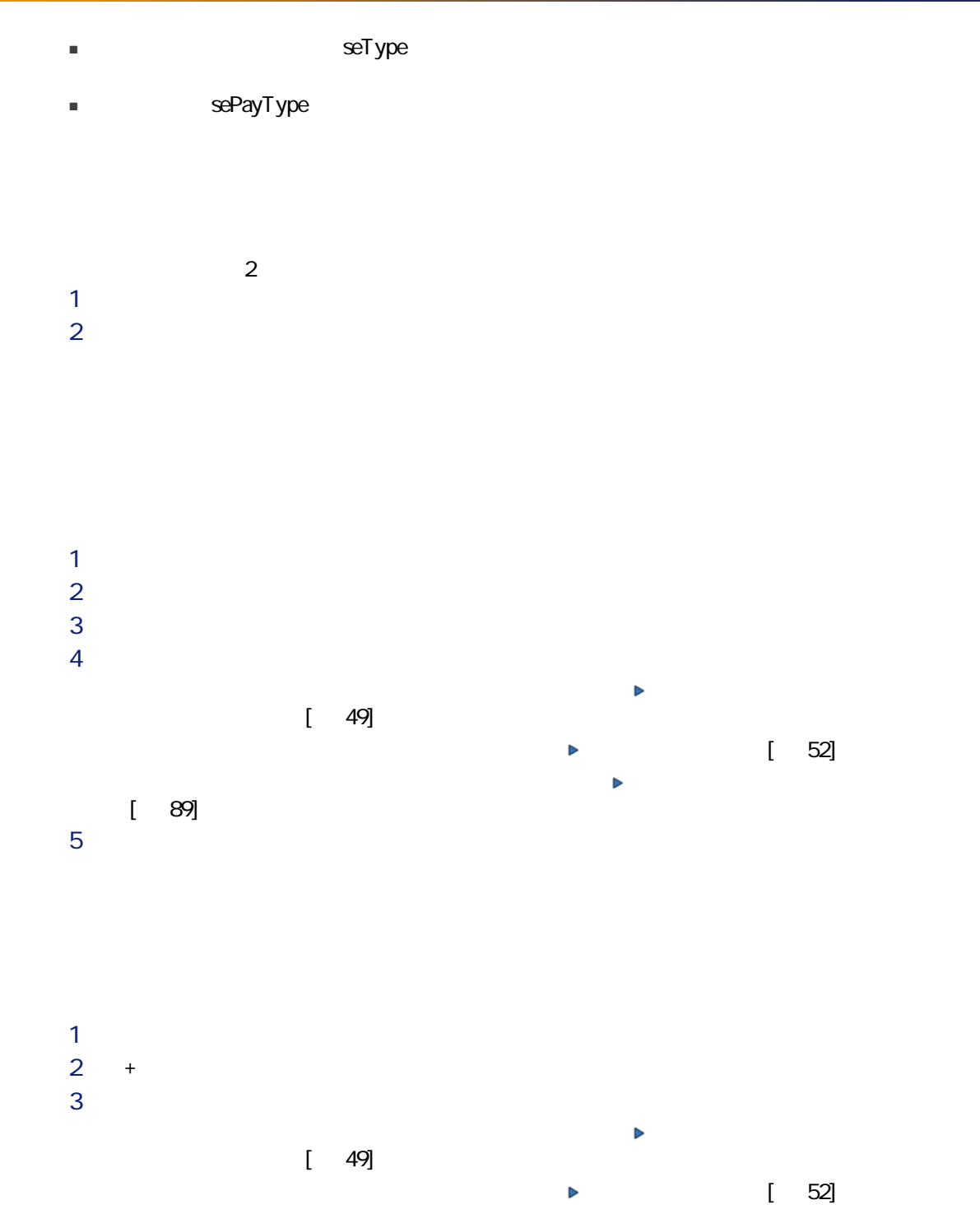

 $4 \,$  $5$ 

<span id="page-48-0"></span>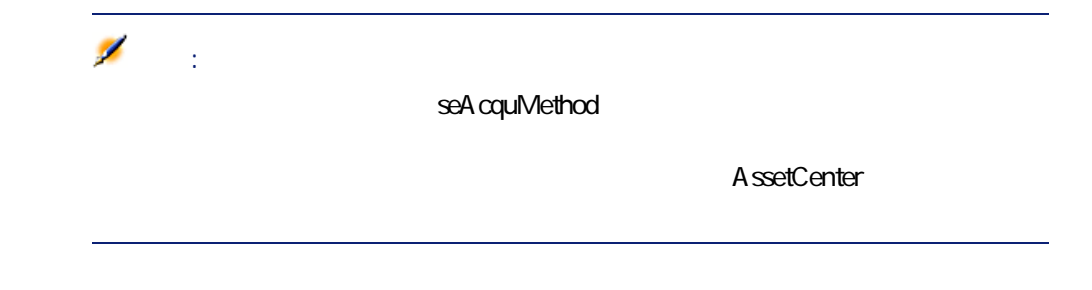

 $5.1.$   $-$ 

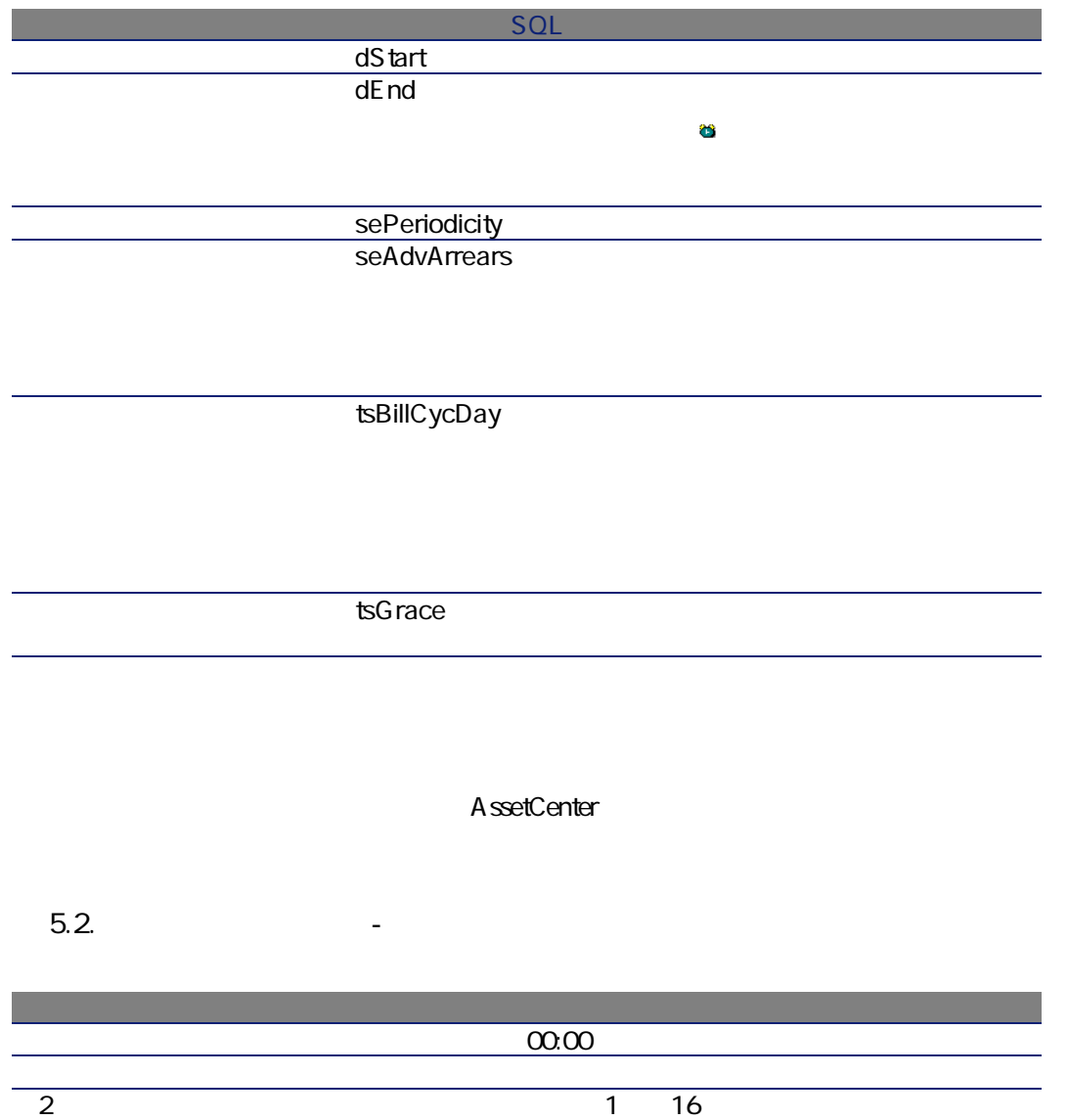

 $1$ 

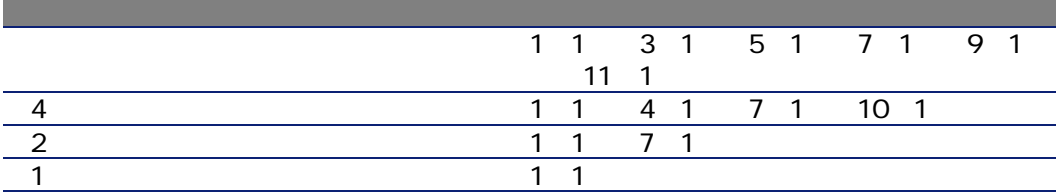

例1

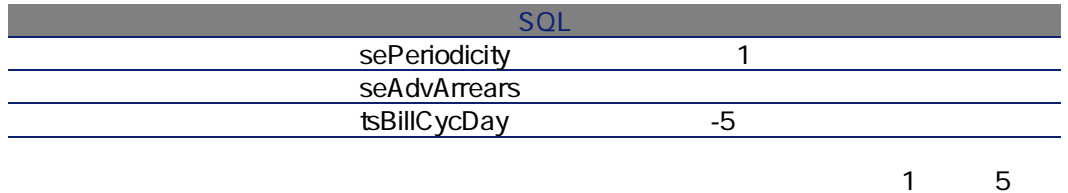

#### 例2

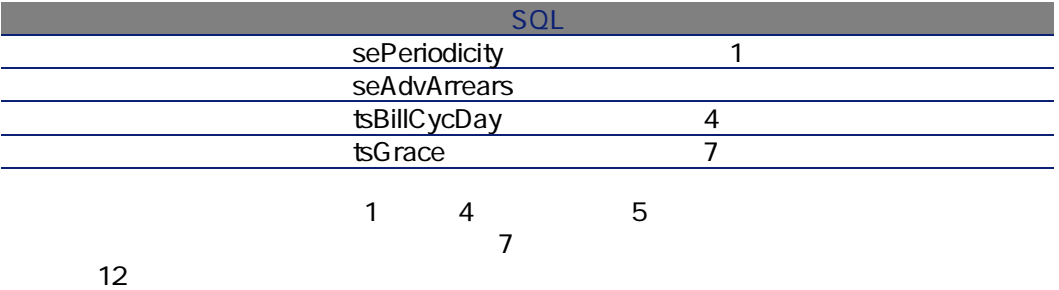

<span id="page-51-0"></span>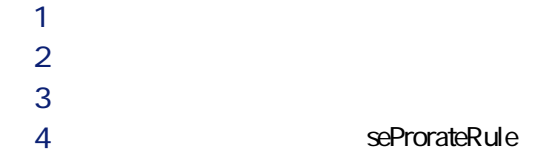

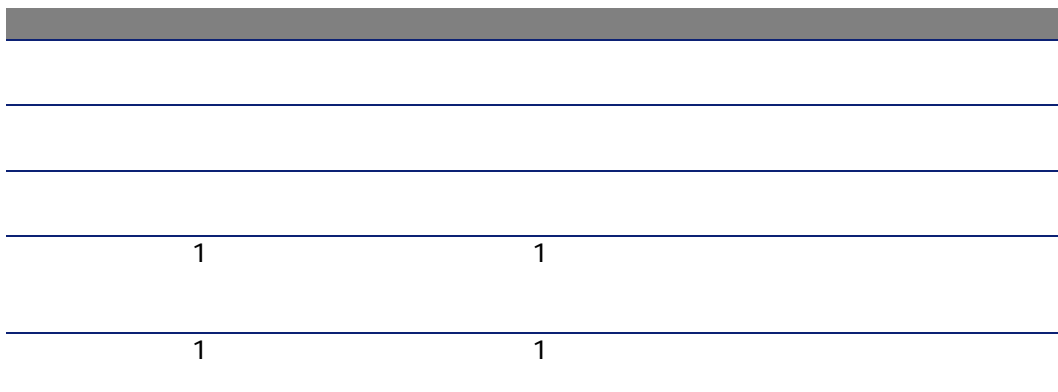

 $\blacksquare$ 

## $\blacksquare$

 $\sim$  1  $\sim$  1 ■ さらに、契約賃貸料を契約上の主資産と見なされる資産だけに配分し、その

## 例えば、PCの保守に関連する賃貸料をハードドライブだけに配分し、ディス

 $\blacksquare$ 

<span id="page-52-0"></span>■ 時間とディスク容量を節約する場合。 ■ 資産の詳細を考慮せずに、契約内容を検討する場合。

#### AssetCenter

1  $\blacksquare$  $2$ 

(mMarketVal)

 $3$ 

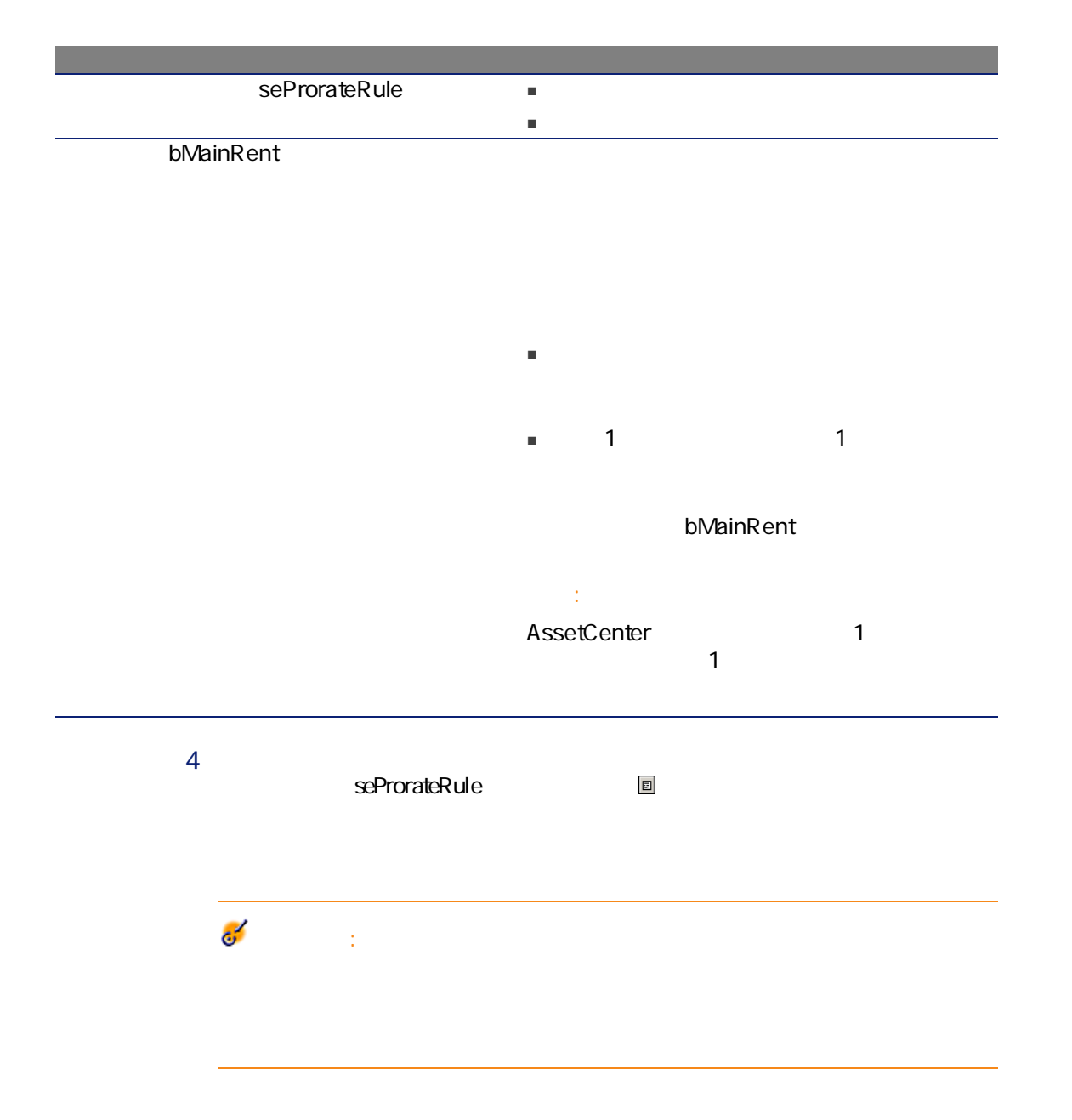

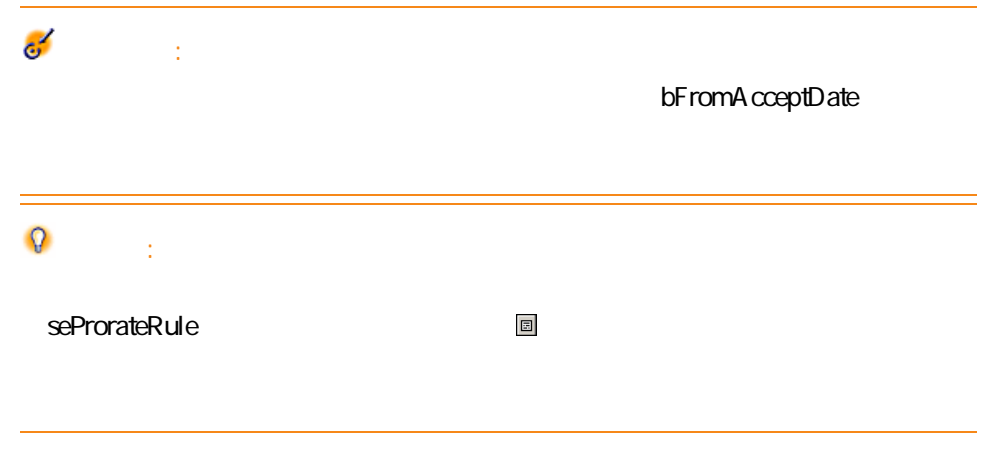

#### $5.3.$   $-$

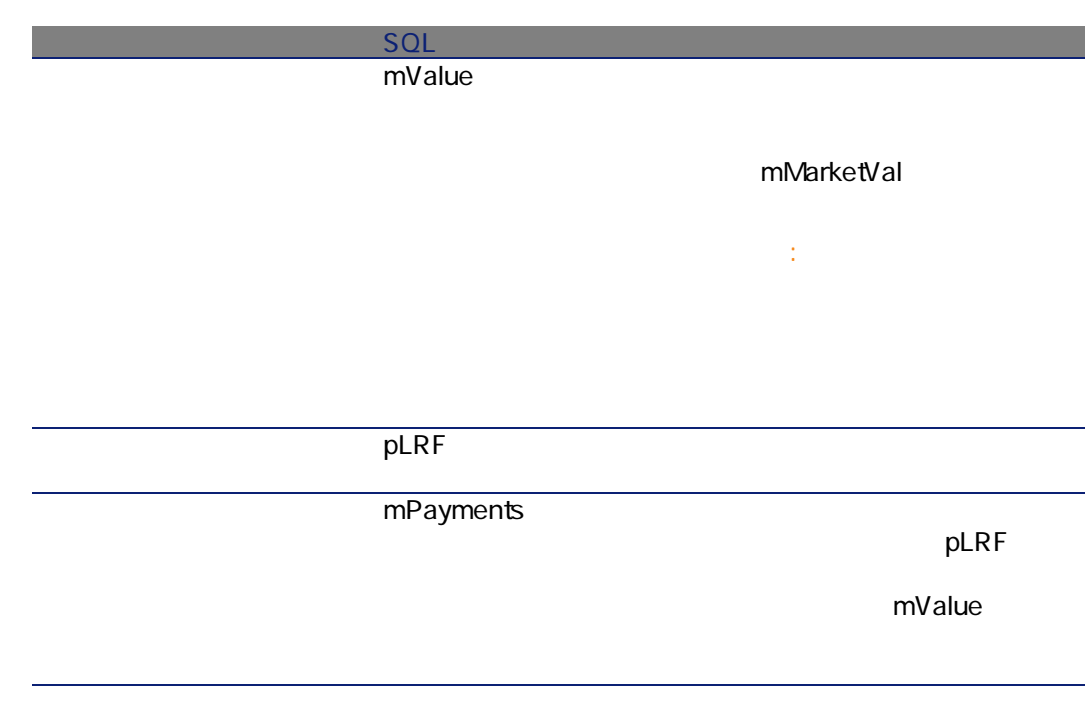

 $5.4.$   $-$ 

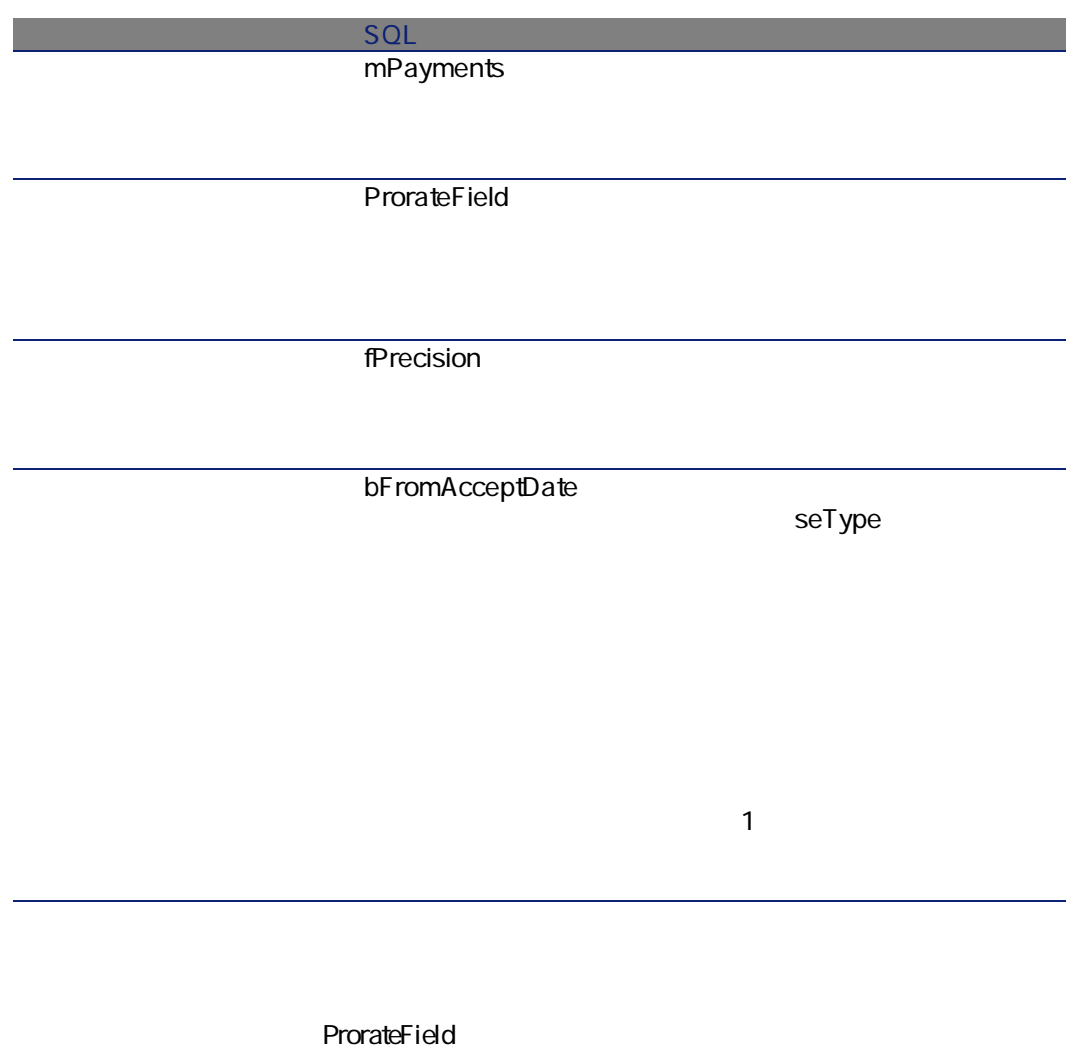

#### seAcquMethod

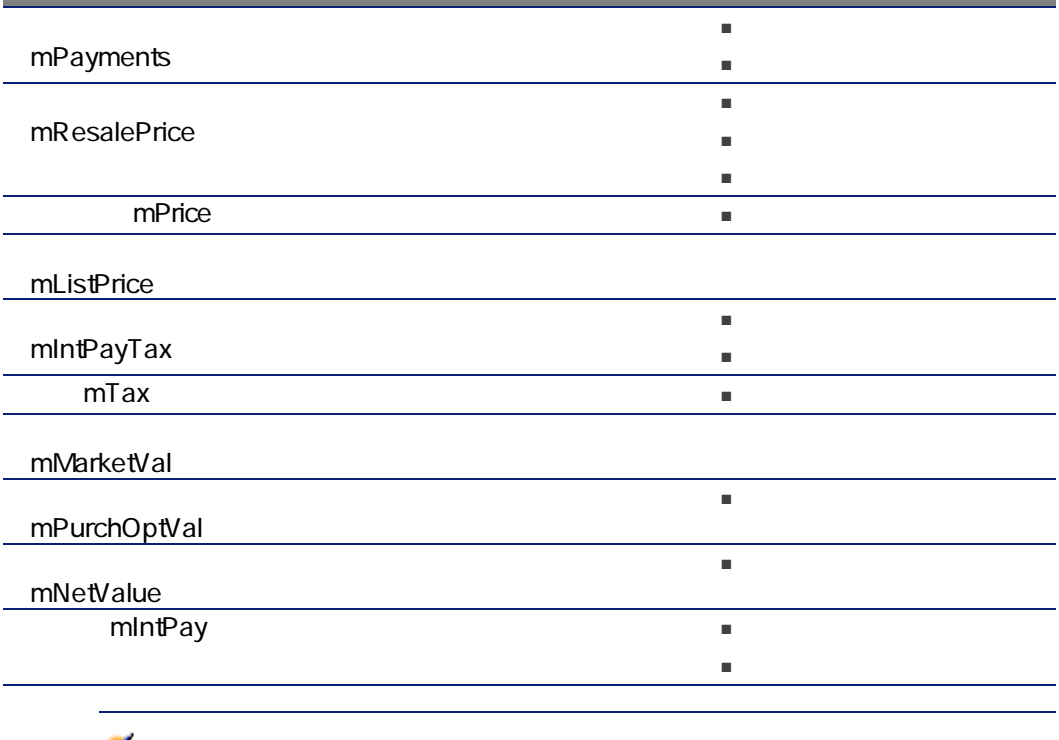

**/** 

(mMarketVal) (mPurchOptVal)

mPayments

資産賃貸料 = 契約賃貸料 × 道産1件の比例配分値<br>- <sub>Σ</sub>契約上の資産の比例配分値

A ssetCenter Server

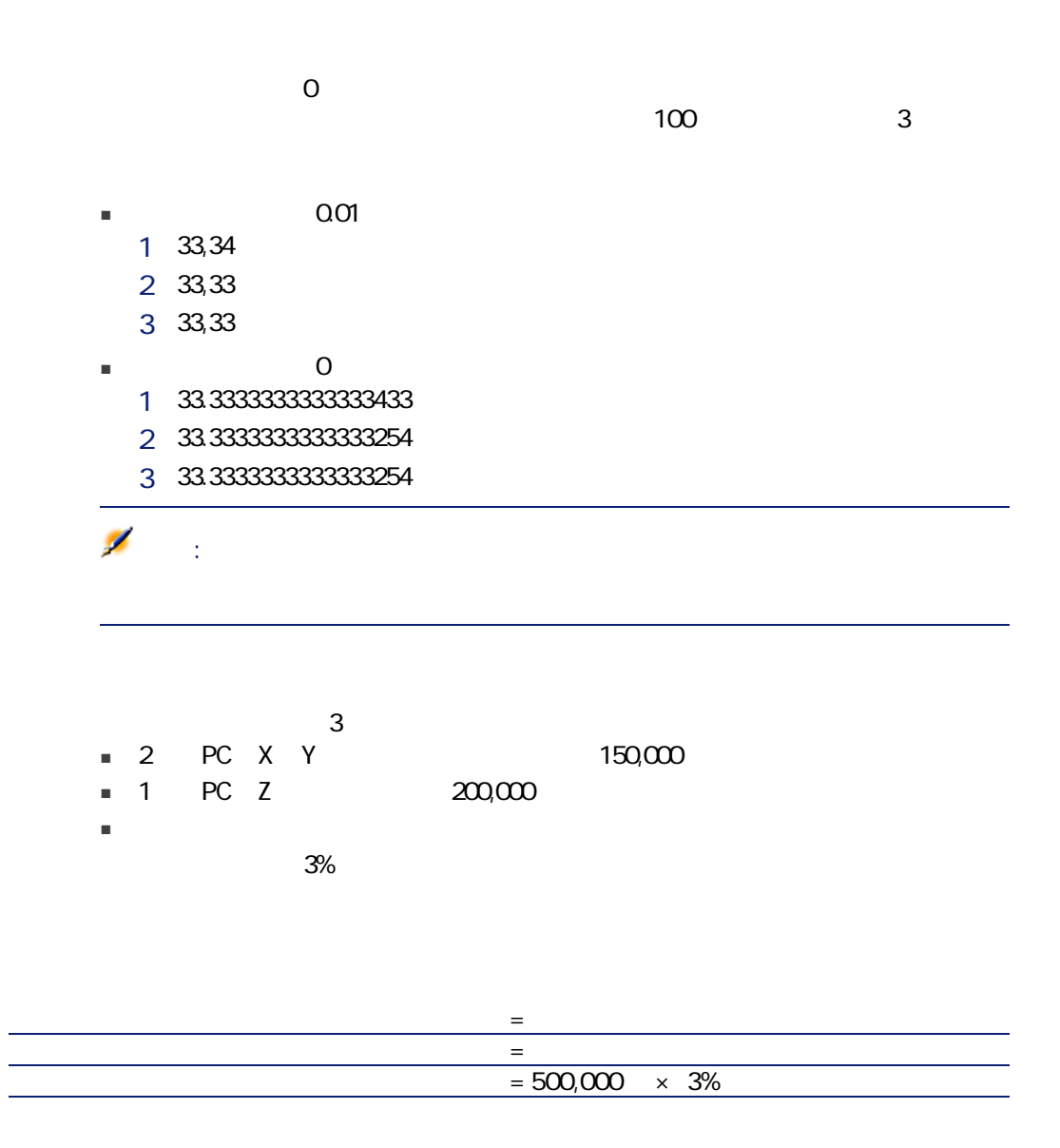

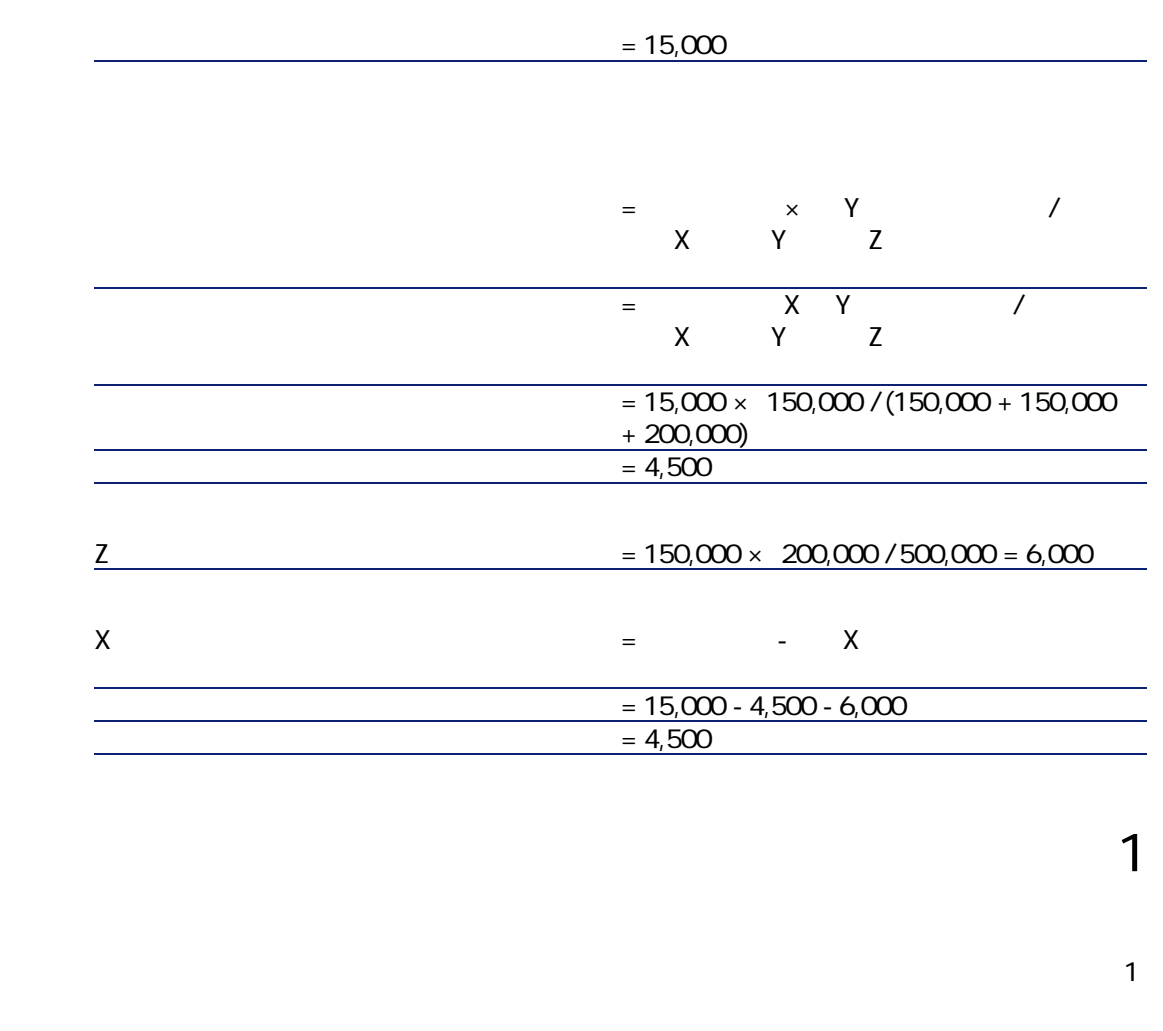

 $[53]$ 

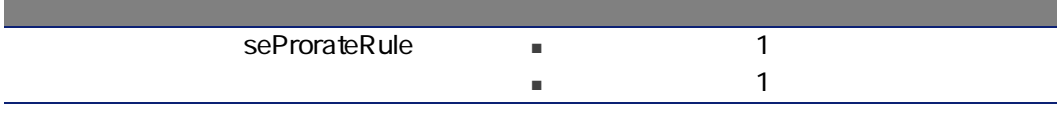

#### $5.5.$   $-$

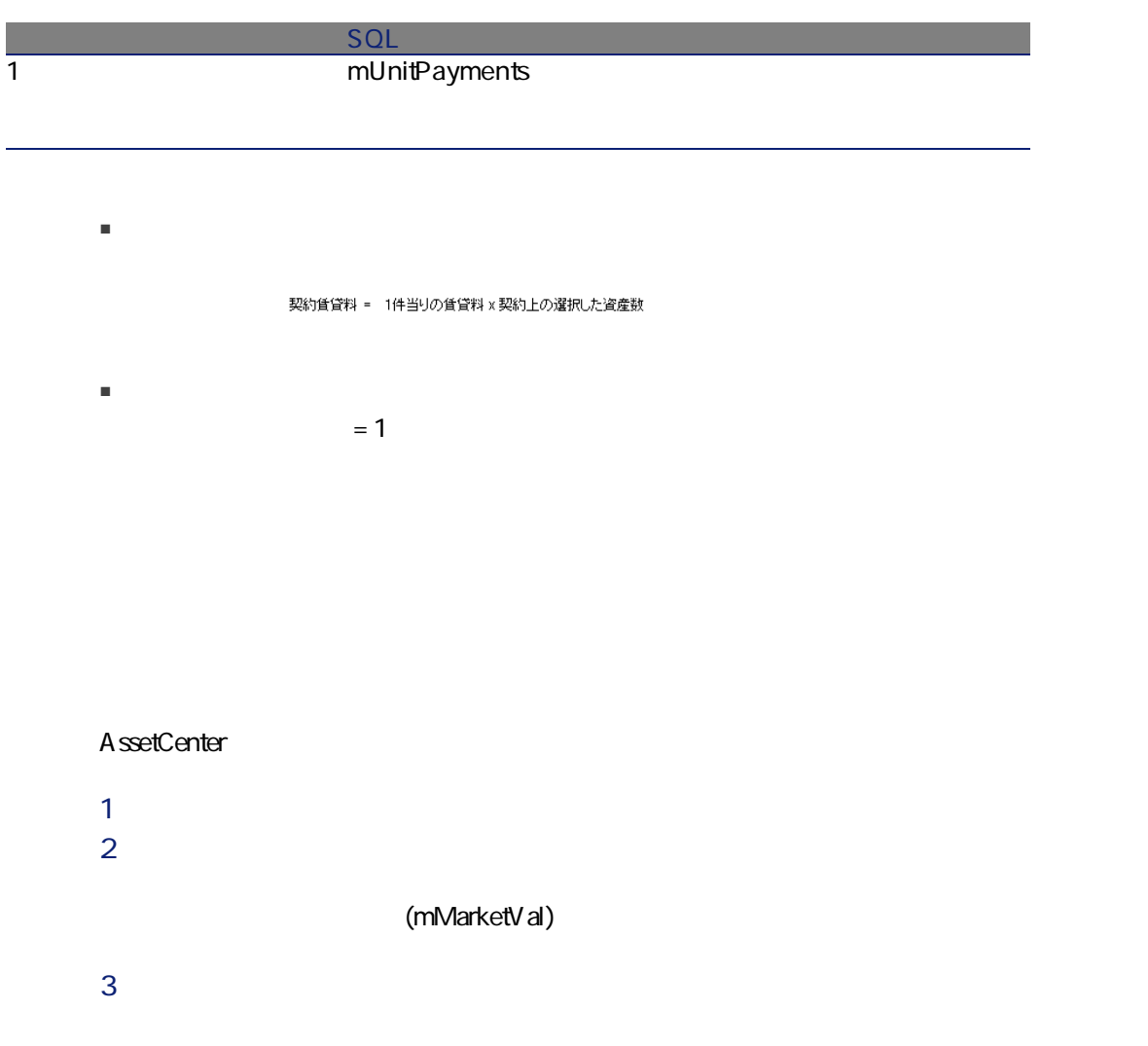

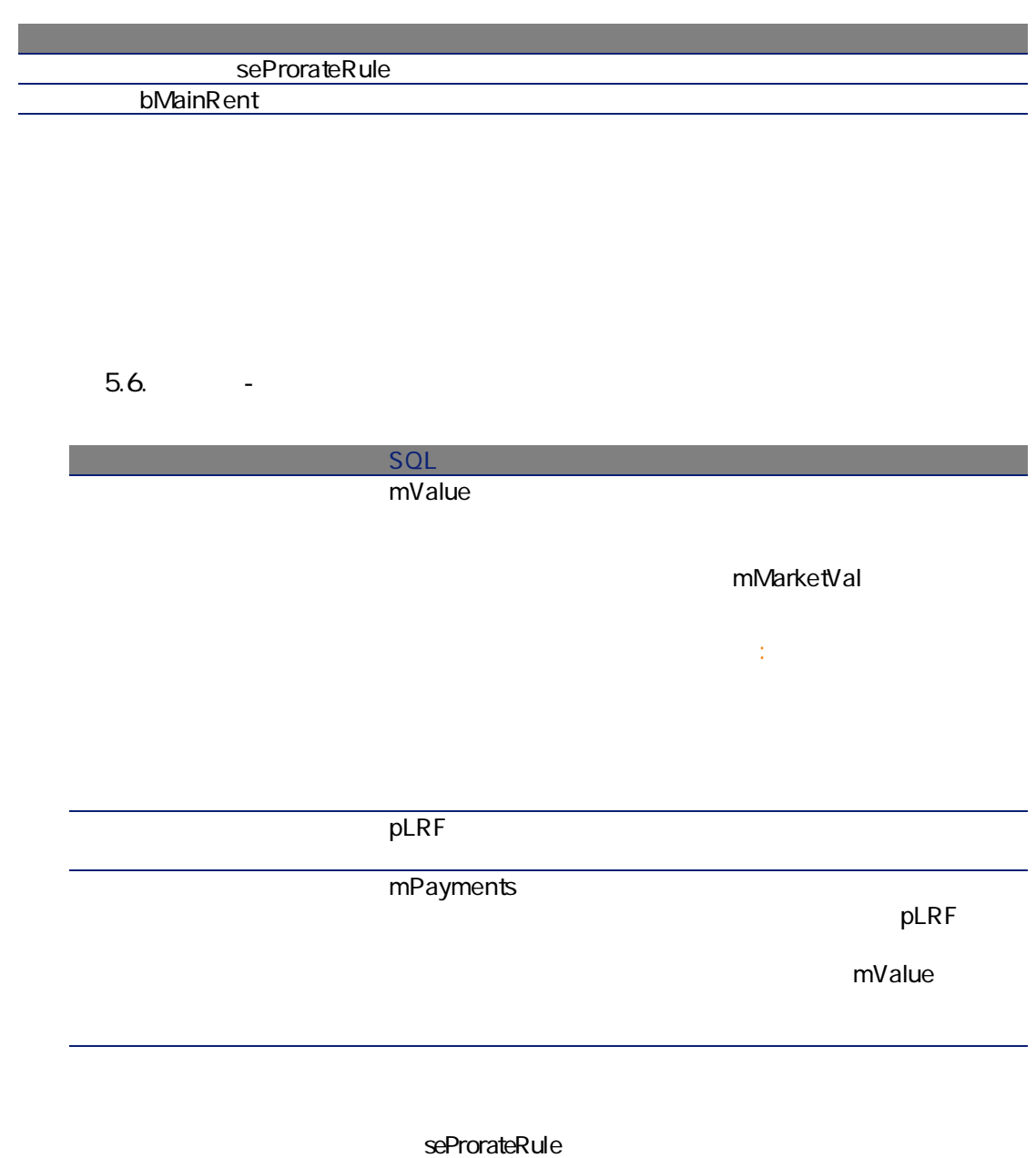

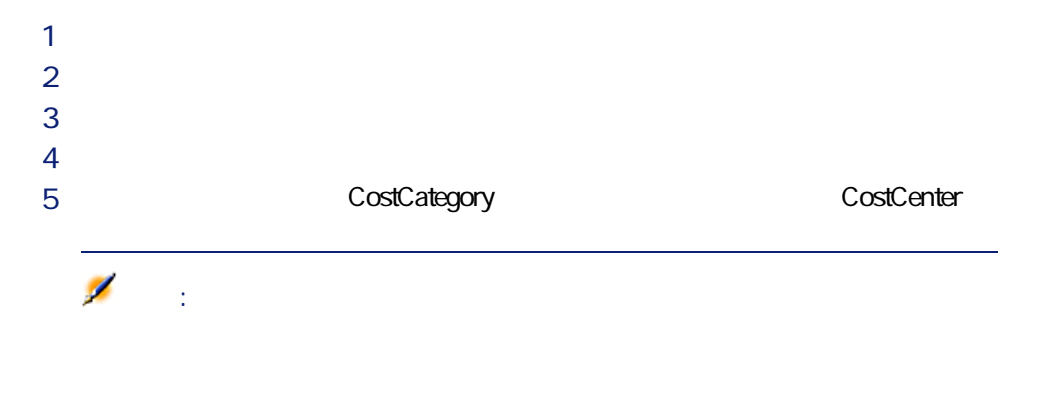

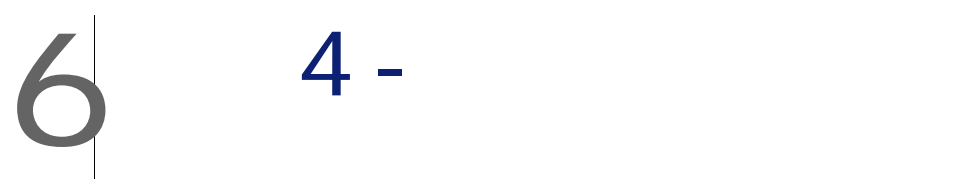

■ ローンを追加する

■ ローン返済スケジュールを定義する ■ ローン支払の配賦方法を選択する

> amLoan amLoanPayment

■ [*SeType*]

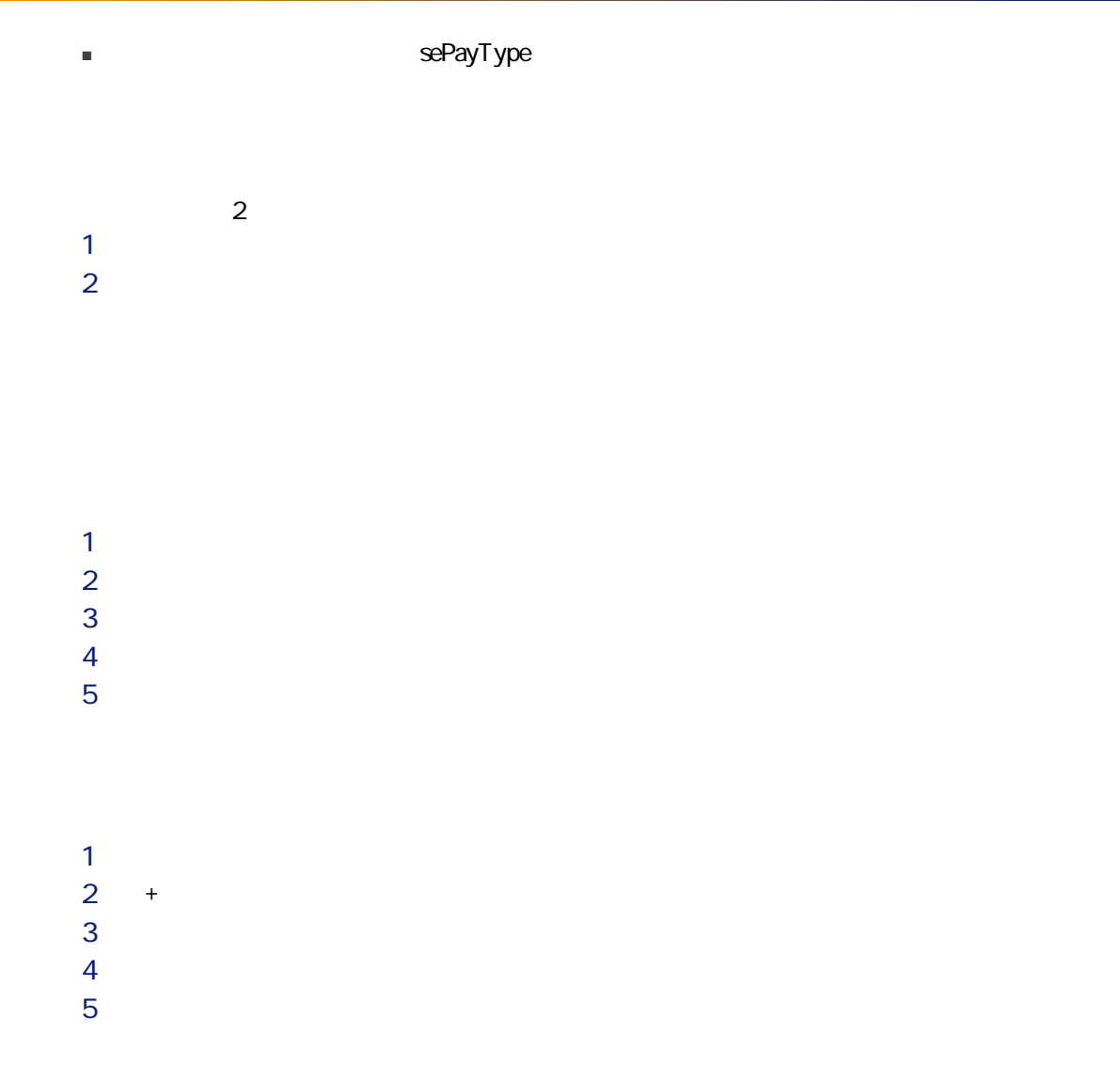

 $\sim$   $\sim$   $\sim$   $\sim$   $\sim$   $\sim$   $\blacksquare$ 

AssetCenter

 $6.1.$   $-$ 

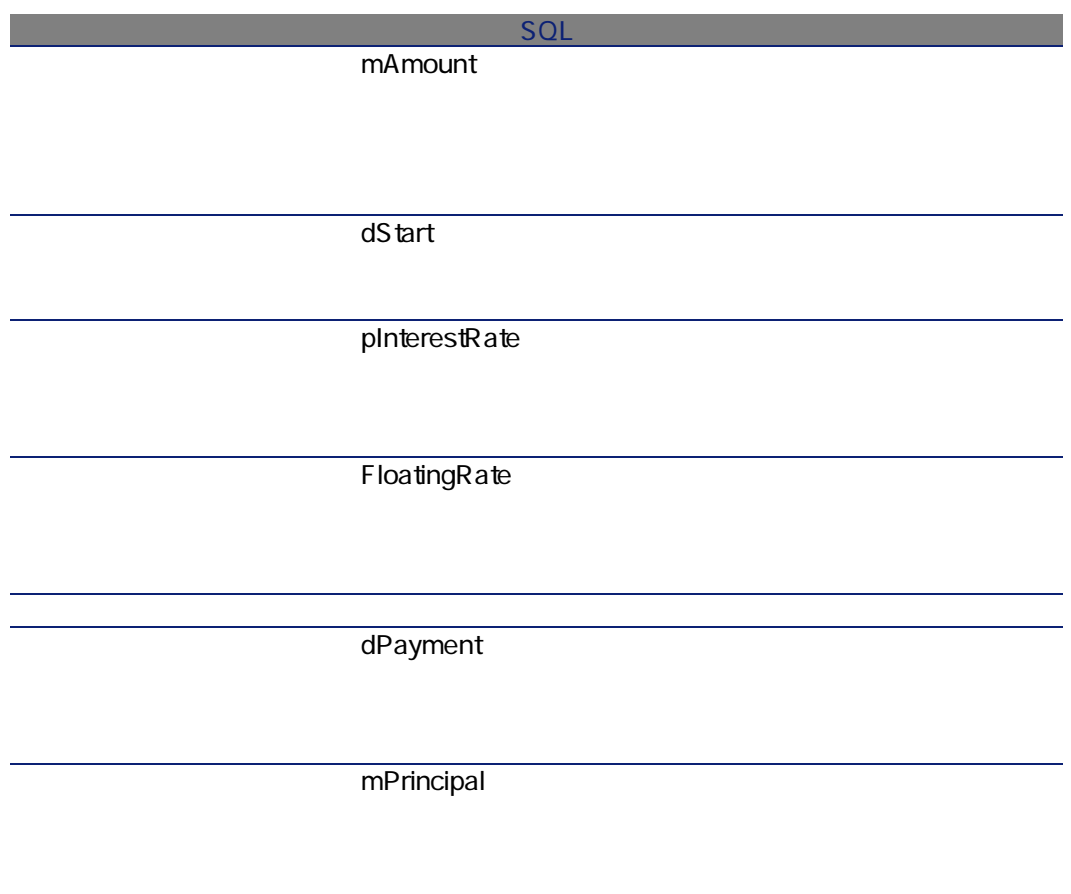

mAmount

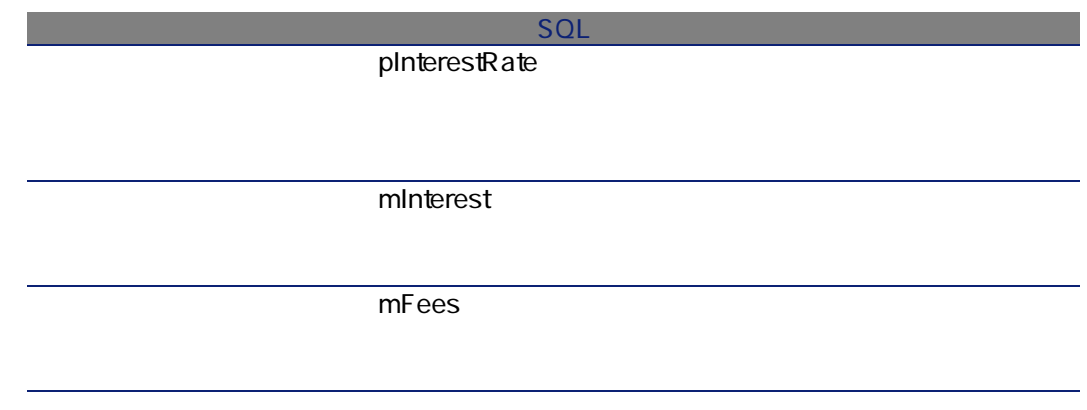

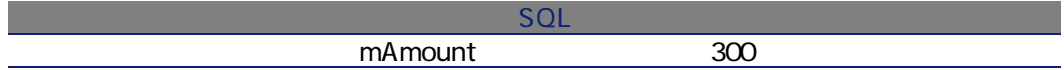

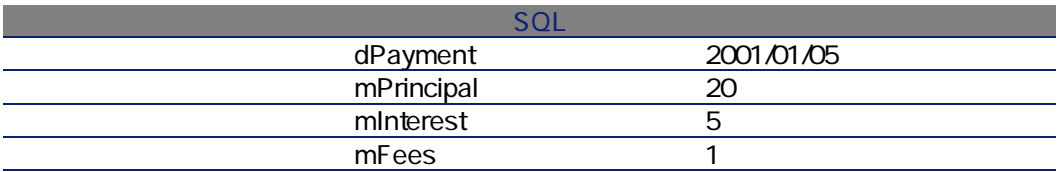

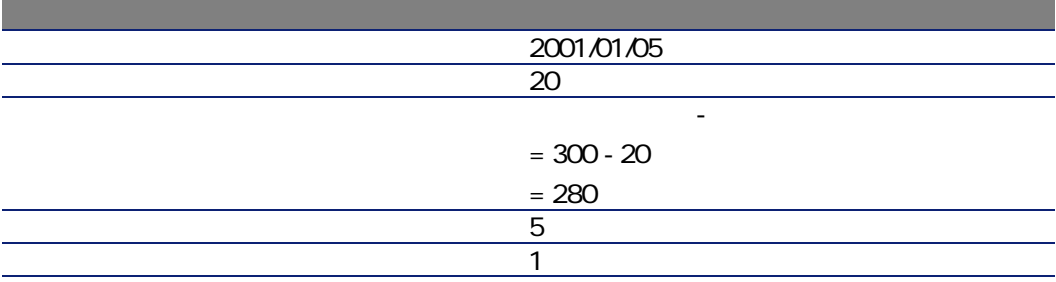

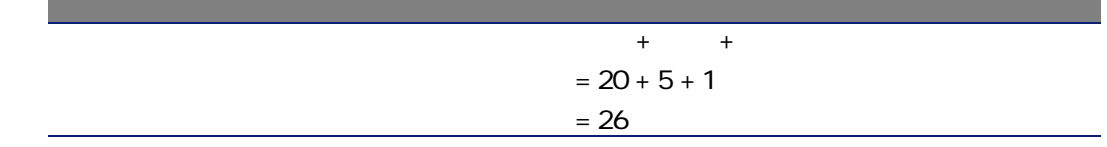

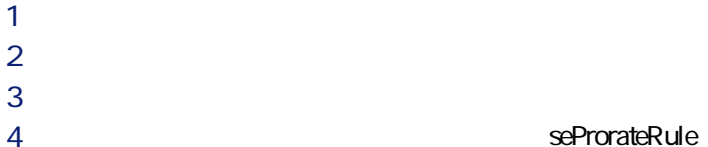

 $\mathbf 1$ 

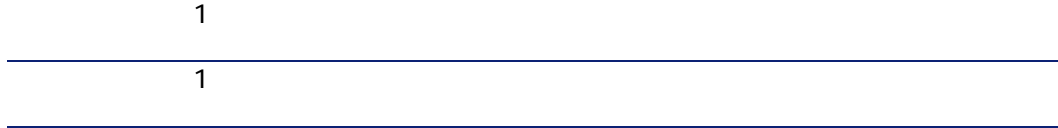

- ーン、スケジュールが同じで、そのスケジュールが同じで、そのスケジュールをすべての場合に
	- 一部の資産のローン返済スケジュールが契約上のその他の資産と異なる場合
	- 契約レベルの支払を契約上の主資産と見なされる資産だけに配分し、その他
	- - 契約上の資産リストがローン返済額に影響しない場合です。

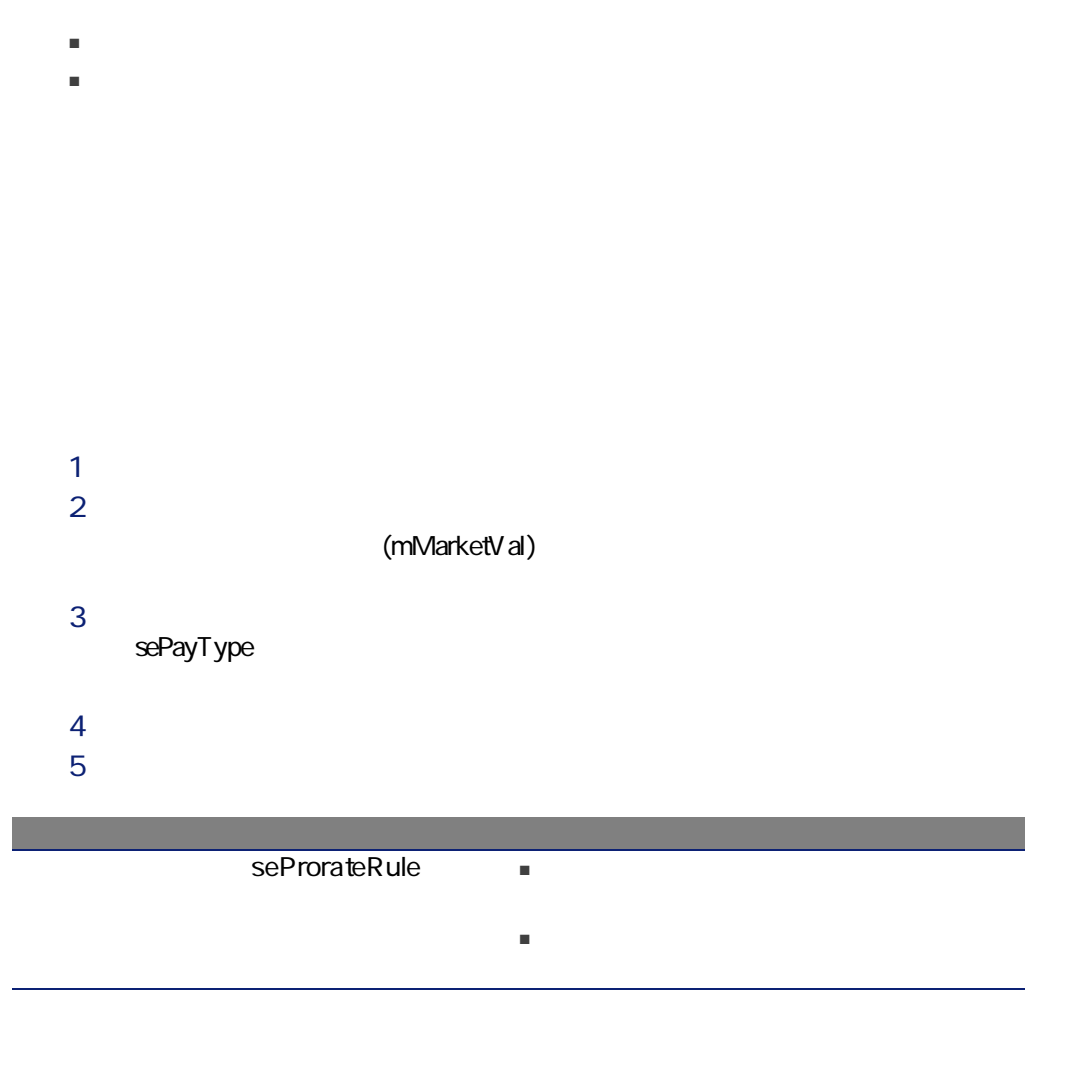

 $+$ ]  $+$ 

 $7$ 

## $\mathbf{Q}$ ヒント:  $2$  $2$

資産を削除するには、リスト内でその資産を選択し、[-]ボタンをクリック

#### $6.2.$   $-$

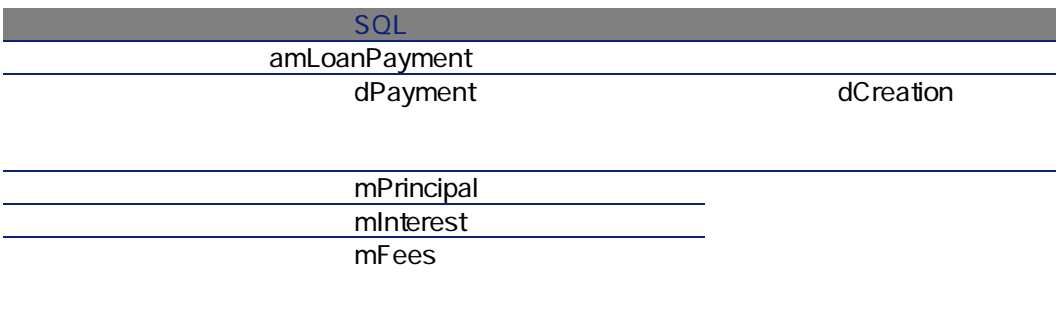

amLoan

**ProrateField** 

 $\nu$  SQL  $\nu$  and  $\nu$  SQL  $\nu$  and  $\nu$  and  $\nu$  and  $\nu$  and  $\nu$ 

fPrecision

ProrateField seAcquMethod mDeprVal mDeprBasis ■ 料率  $\blacksquare$ mPayments ■ 購入 ■ 料率 ■ リース mResalePrice mPrice mListPrice ■ 料率 ■ リース mIntPayTax  $\overline{mTax}$ (mMarketVal) mPurchOptVal
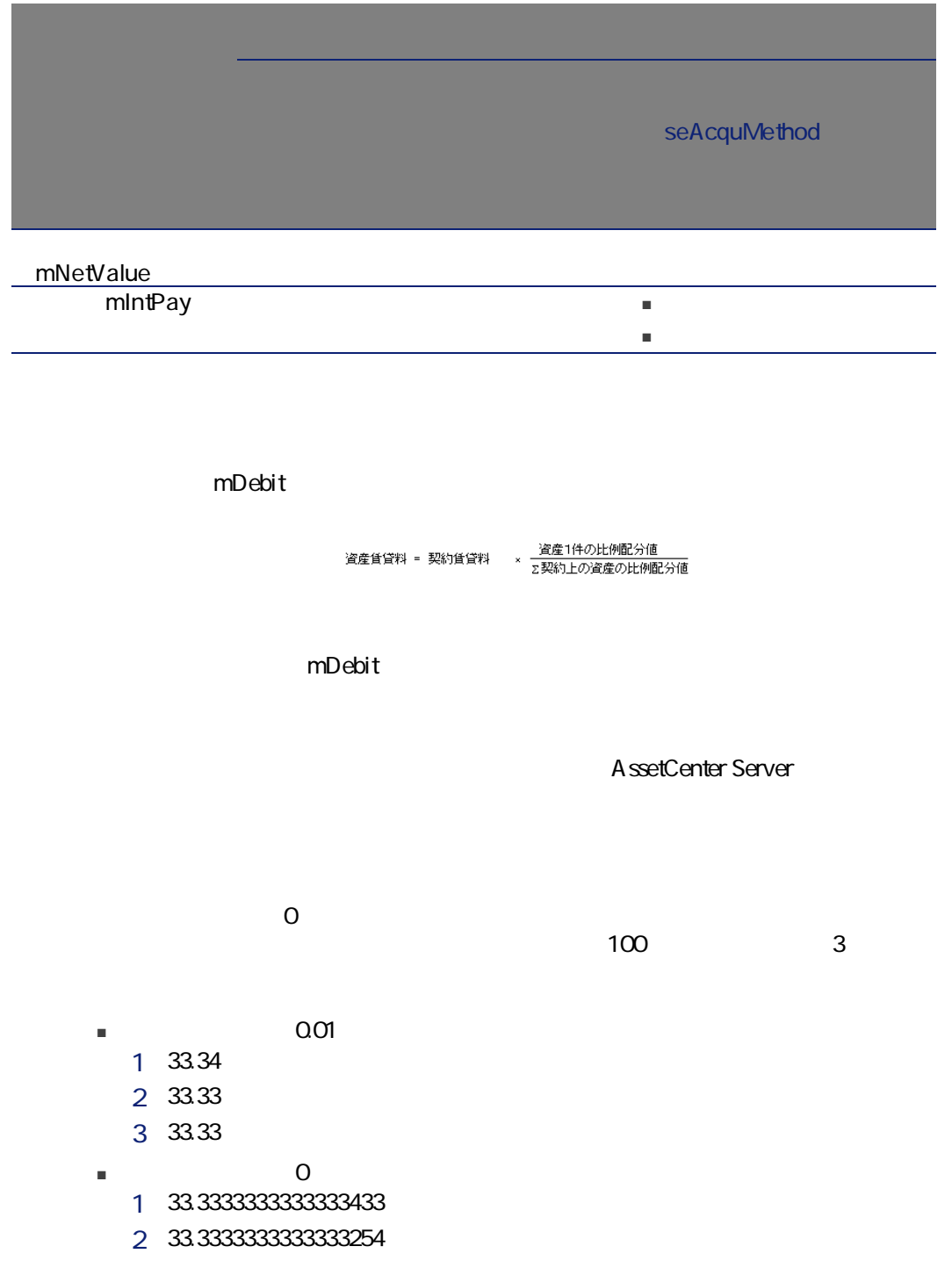

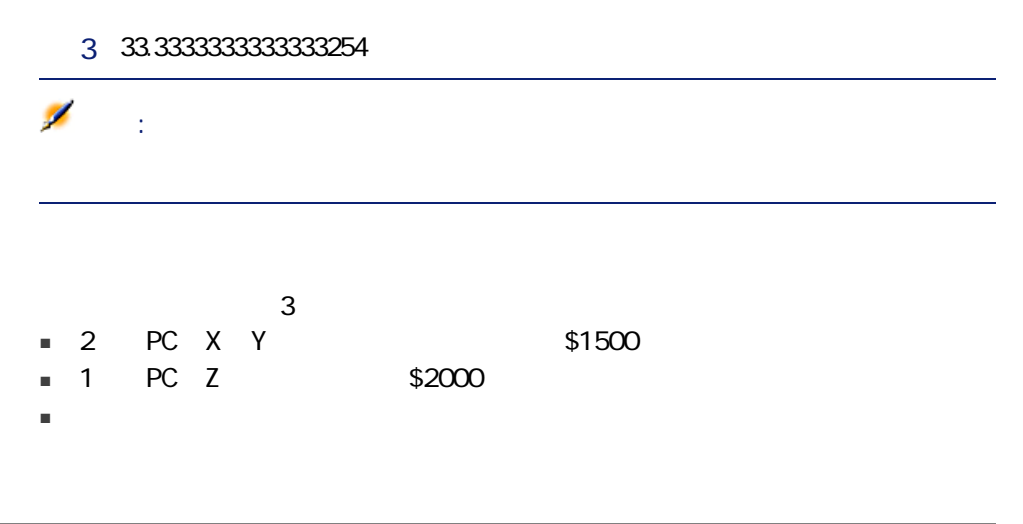

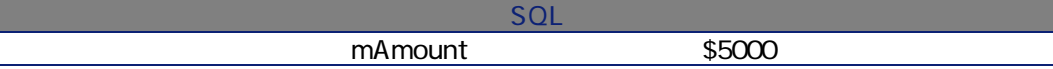

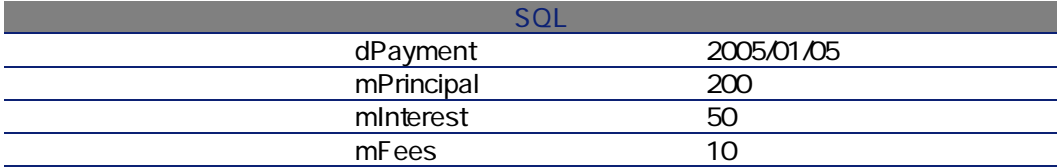

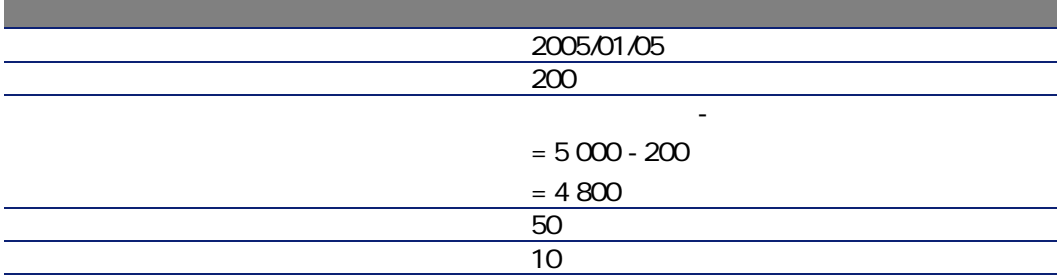

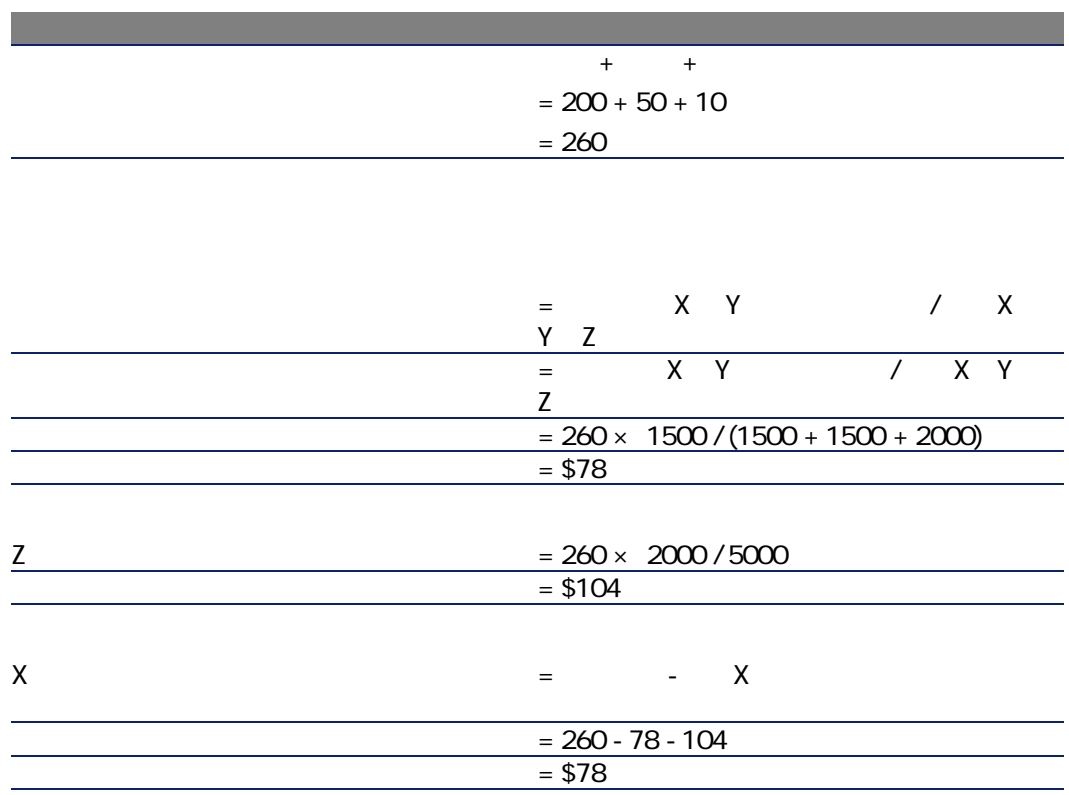

 $1$  $2 \qquad \qquad$ 

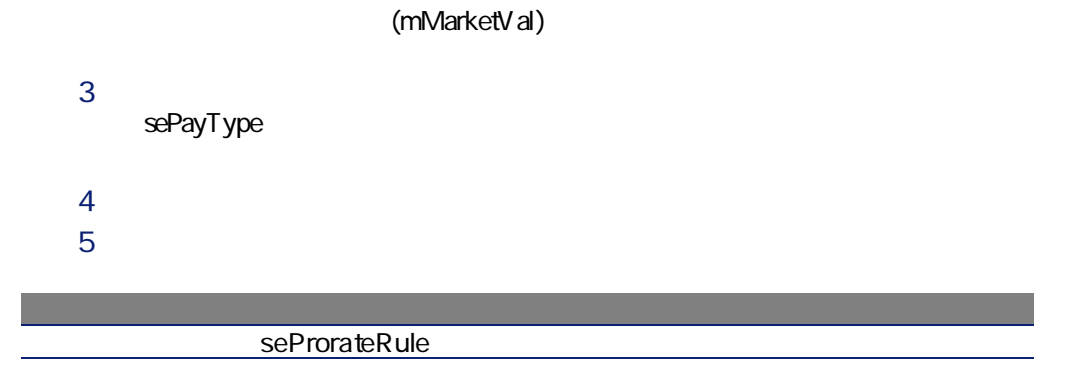

seProrateRule

#### $6.3.$   $-$

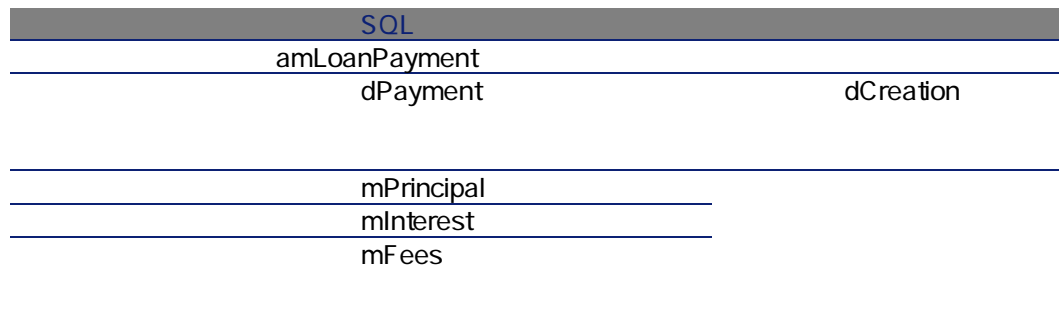

 $2$   $\blacksquare$  $3 \qquad \qquad \overline{\phantom{a}}$ 4 CostCategory CostCenter

<span id="page-78-0"></span>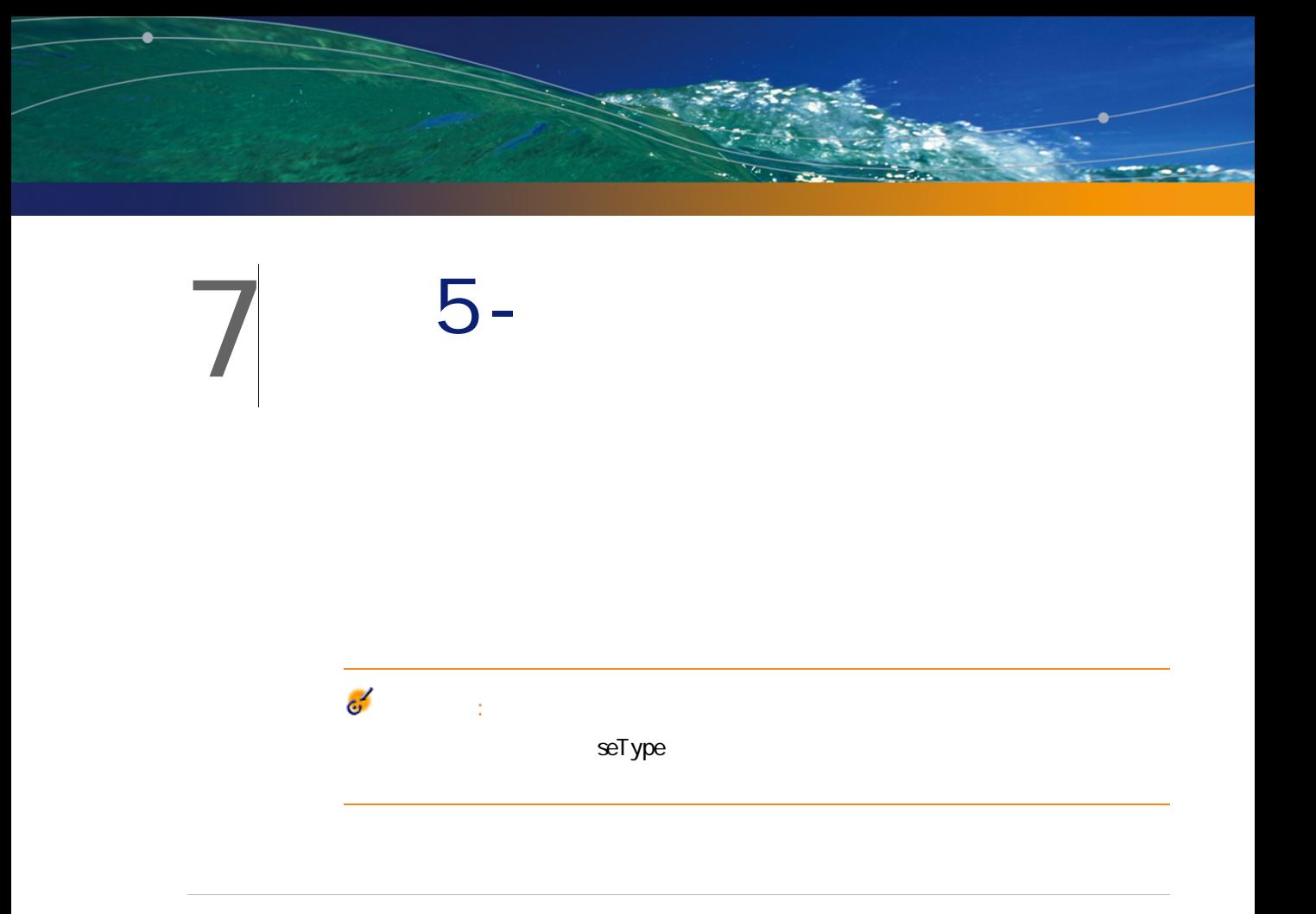

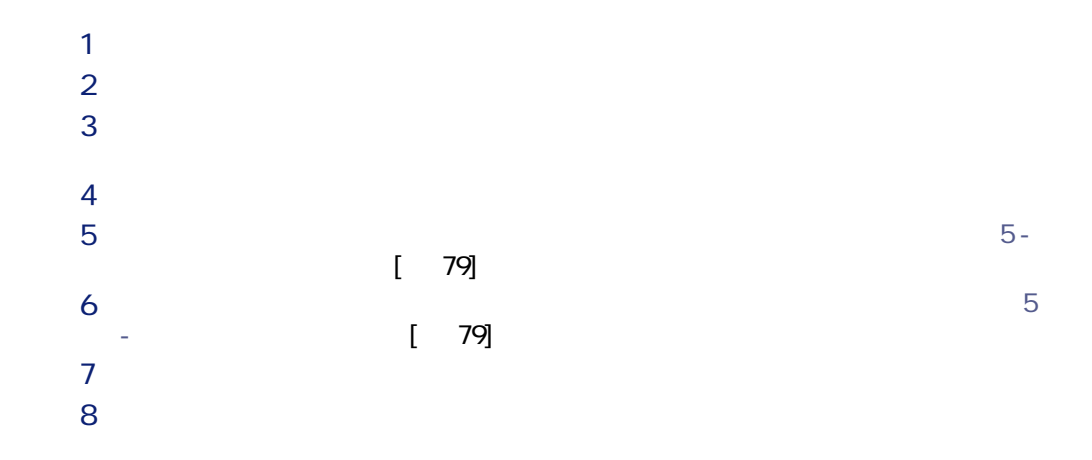

#### $7.1.$

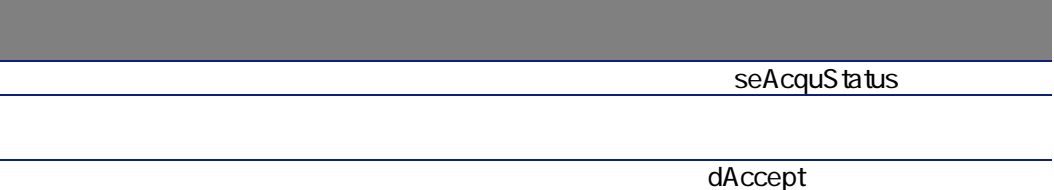

No. SerialNo

## 警告:

#### AssetCenter

#### AssetCenter

#### seProrateRule

 $\blacksquare$ 

ヒント:

- $\blacksquare$
- [資産に賃貸料を配分または配賦しない]
- $\blacksquare$
- $\blacksquare$

#### AssetCenter

 $1$ 

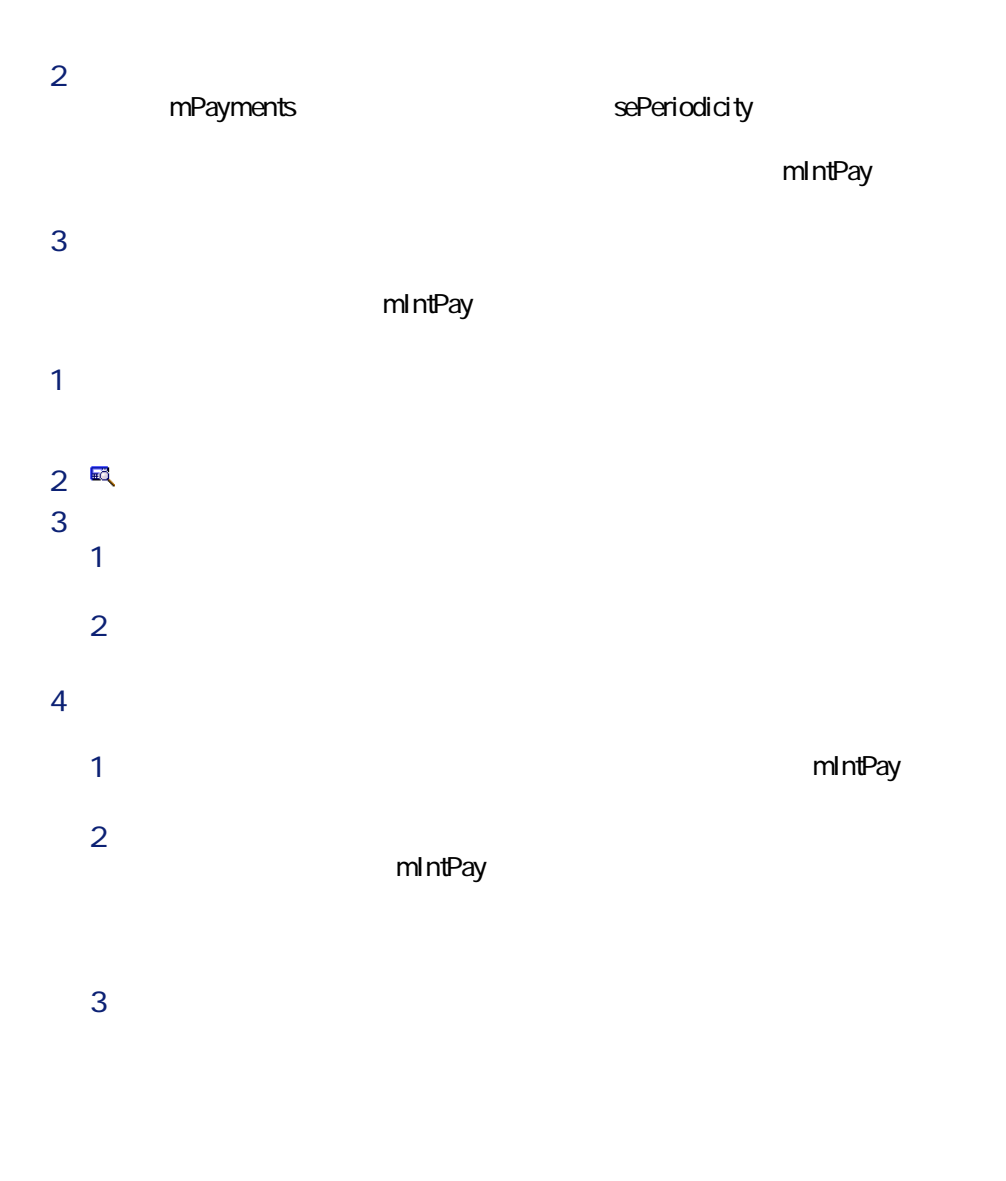

■ 選択した資産それぞれにつき、受領承認時に一時金が計算されます。選択し

■ 契約上の一時金の総額は、選択した資産の一時金の合計に等しくなります。

mIntPay

#### mIntPay

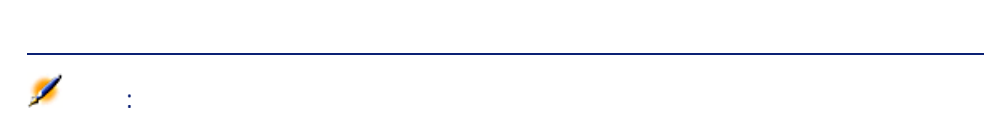

#### seProrateRule

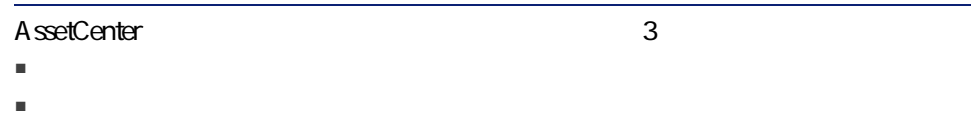

- 固定値(直接金額を入力)
	-

AssetCenter 1 30

■ 計算の基準値は[賃貸料の合計]フィールドに指定します。これは、選択し

seProrateRule

- 기계は、AssetCenter
- 日数

A ssetCenter

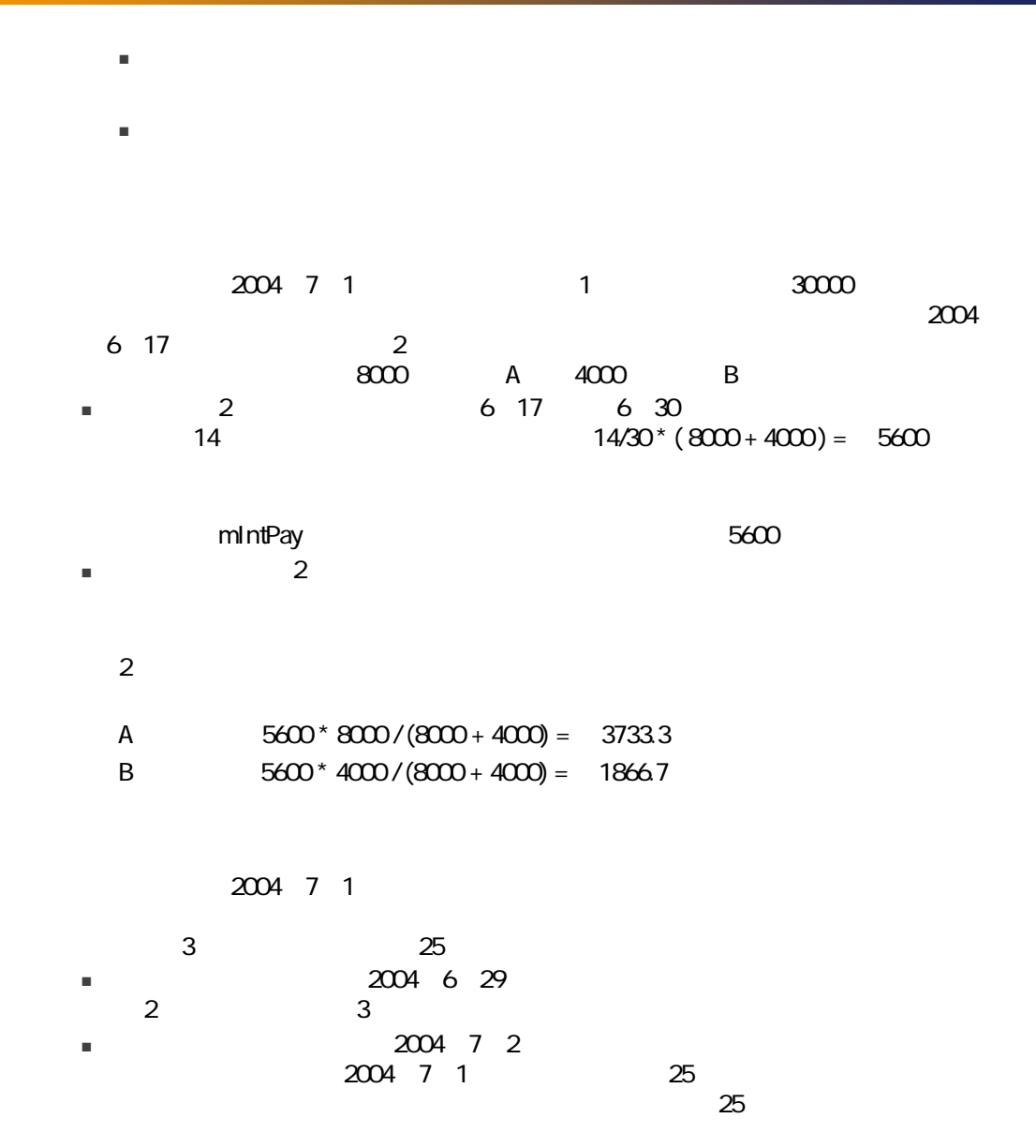

 $\blacksquare$  2004 7 1

 $0$  31

 $\blacksquare$ seProrateRule

リース契約は2004年7月1日に始まります。月1回の賃貸料(月額30000円)を月初

■ 比率は、この計算方法を選択した場合に表示される[パーセント]フィール

 $30%$ 2004 6

- $\blacksquare$  2004 6 1 6 30
	- $3000*30% = 9000$
- 資産ごとの一時金は、選択した方法で一時金を比例配分して計算します。

# 手順6 - 経費明細を生成す 8

- 定期的な賃貸料
- 初回金(リース契約の場合は一時金)
- ローン返済

 $\overline{c}$ 

- A ssetCenter A ssetCenter Server
	- AssetCenter

A ssetCenter Server

# AssetCenter Server

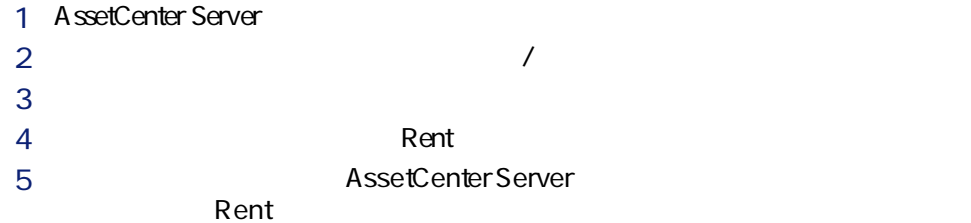

## AssetCenter

### Server

- 1 AssetCenter Server
- 2 データベースに接続します([ファイル/データベースへの接続]メニュー)。

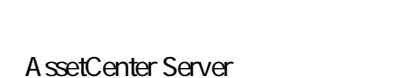

 $\mathbb{C}^{\mathbb{Z}}$ bFromAcceptDate A ssetCenter Server dRecalcul  $\blacksquare$ dRecalcul)  $\blacksquare$ dRecalcu

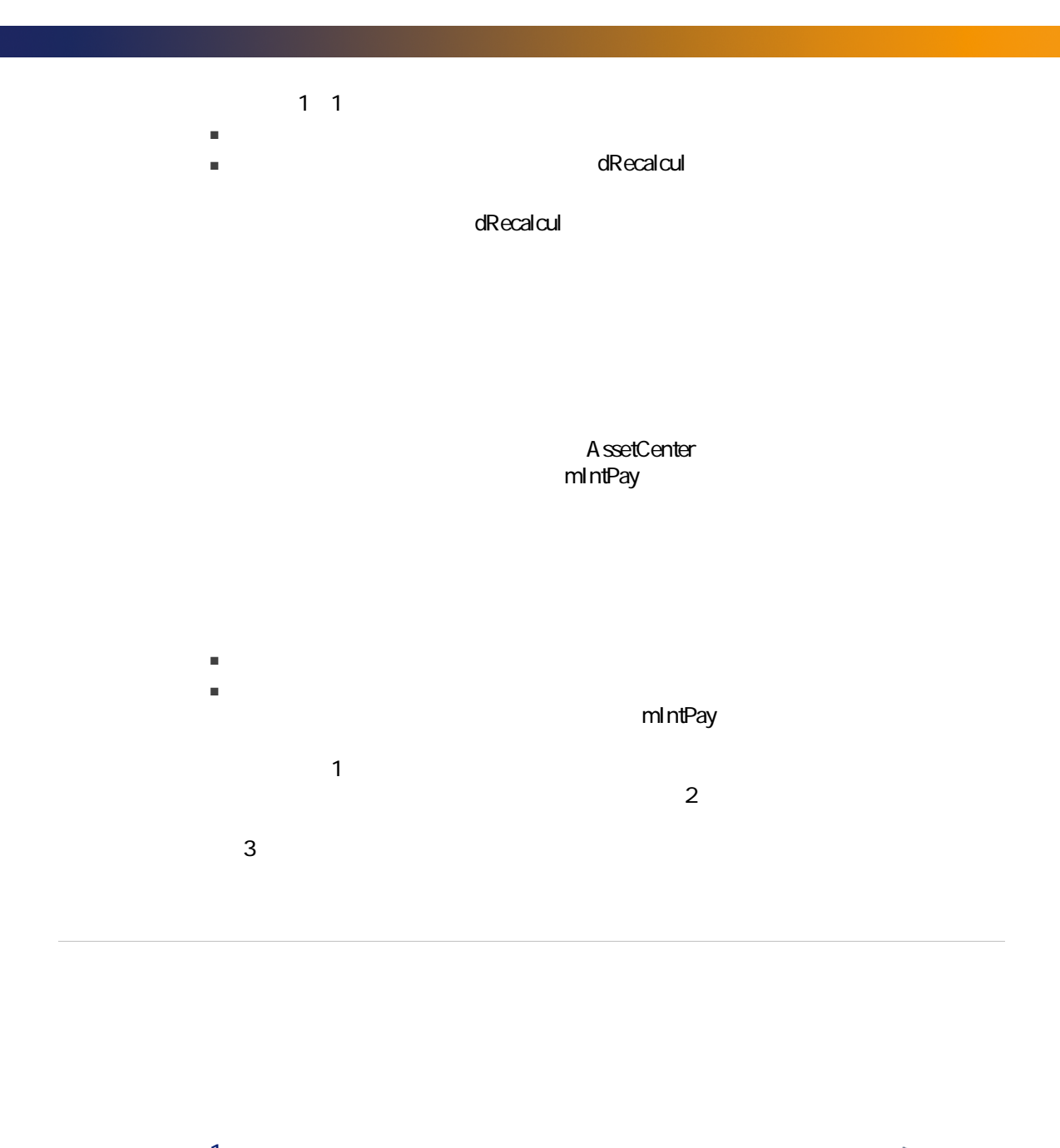

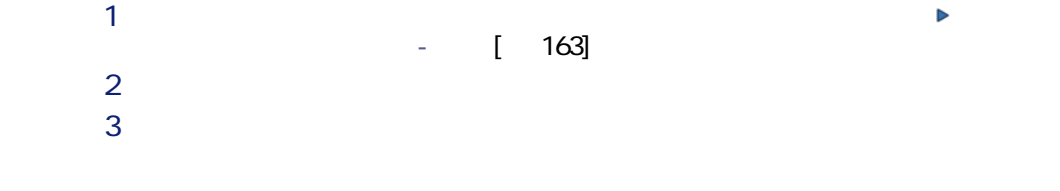

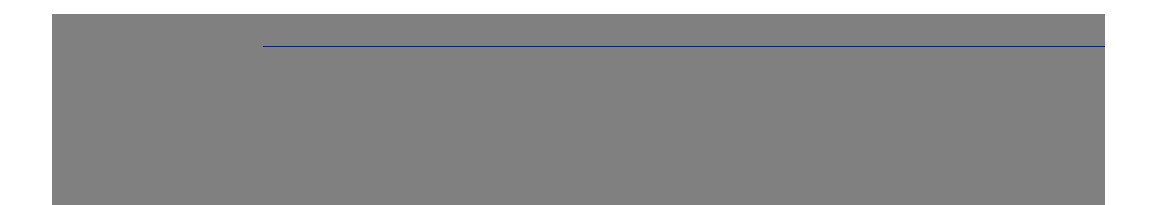

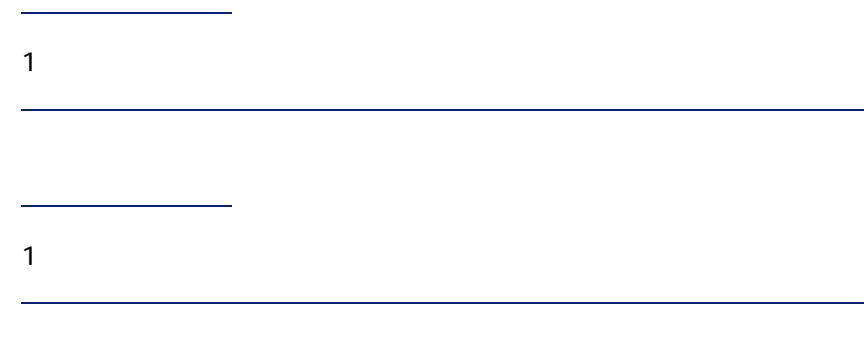

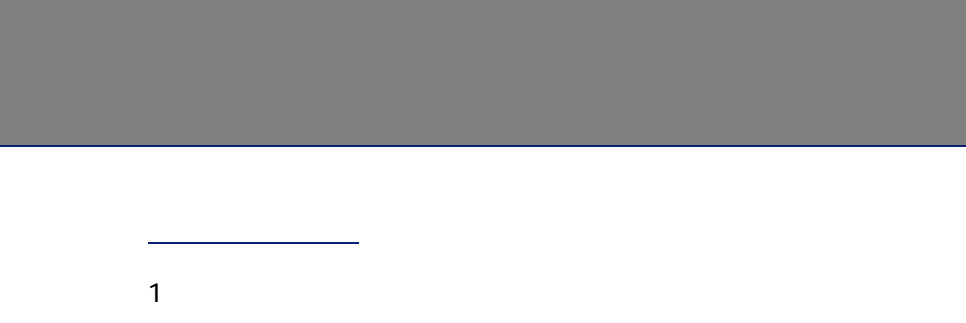

mIntPay

金額の発生元:

 $1$ 

mIntPay

A ssetCenter Server

AssetCenter Server

 $1$  $2 \leq 2 \leq 3$  $3$ 4 dRecalcul 2004 10 31 C1 2004年11月1日からは、一時金の経費明細はコストセンタC2に配賦されます。  $\mathsf{RRR}$ CostCenter 2004 12 24 C2 2004 12 31 AssetCenter Server 2004 11 12 C2
(dRecalcul) 2004 11 01

1 extending  $\blacktriangleright$ [とタブページ\(契約\) - 一覧](#page-162-0) [偧献 163])。  $2 \left( \frac{1}{2} \right)$  $3 \overline{\phantom{a}}$ 

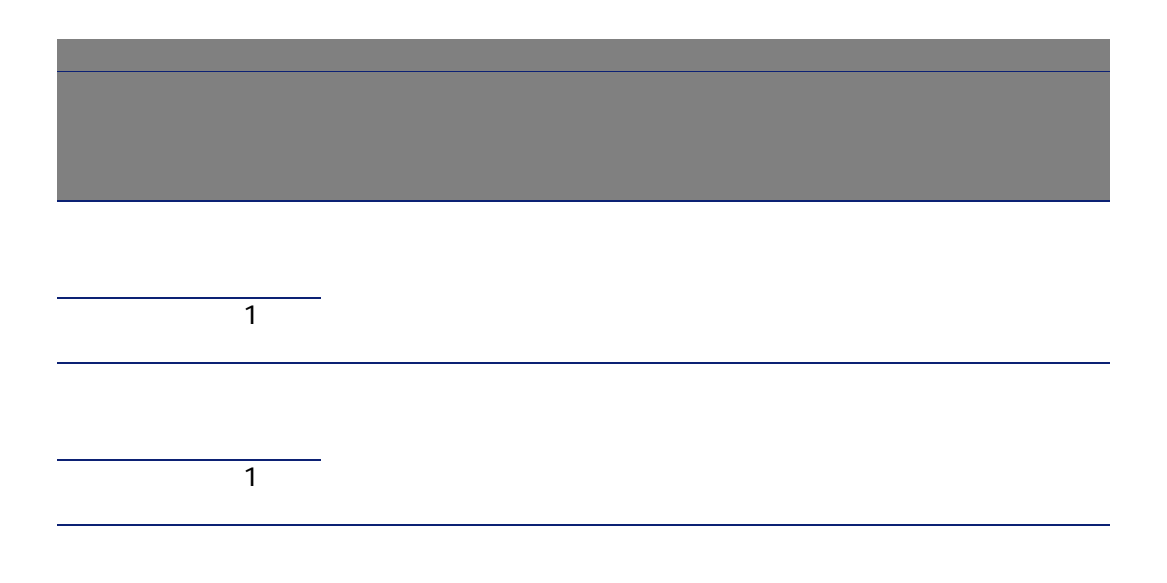

1  $\blacksquare$  $2 \left( \frac{1}{2} \right)$  $3 \thickapprox 3$ 4 AssetCenter Server

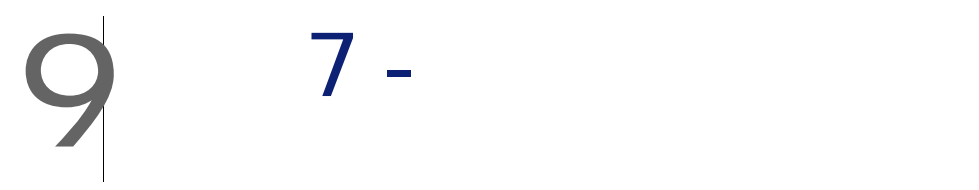

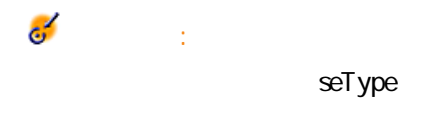

LossValRule seLossValCalcMode AssetCenter 1

 $1$ 2 LossValRule  $3$ 

 $9.1.$ 

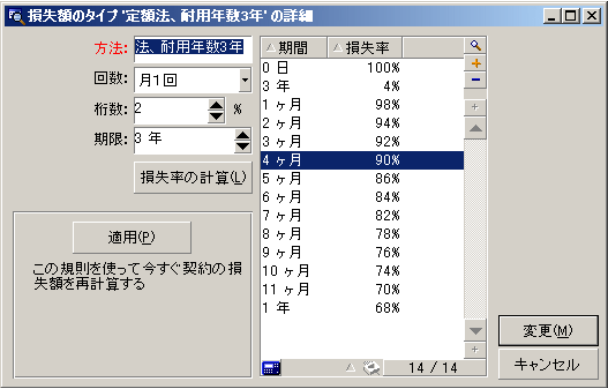

sePeriodicity

#### fPrecision

#### $0.1$

#### tsDuration

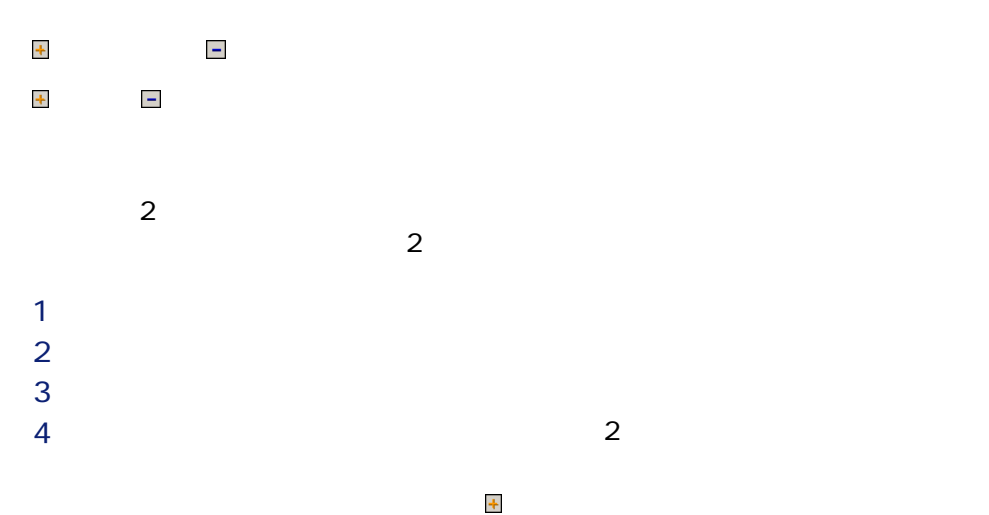

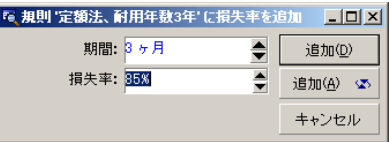

 $3$ 

85%

#### AssetCenter

■ すべての期間について計算する ■ 指定した日付について計算する  $\Box$ Ø 注意:

#### AssetCenter

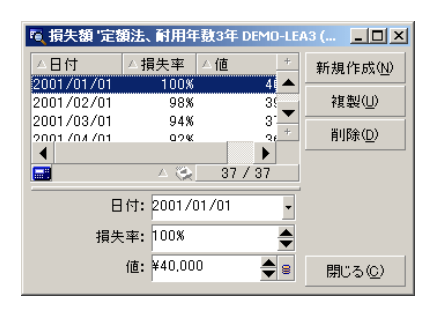

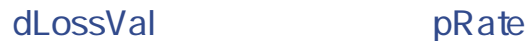

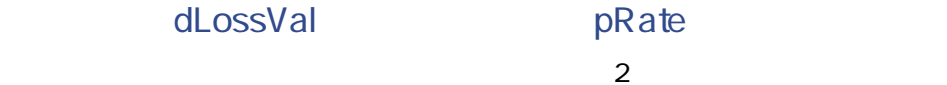

# mValue

AssetCenter mMarketVal 1 and  $\overline{a}$ ■ 計算基準値にかける損失率を表示する。この損失率は、選択した計算規則と

■ 計算基準値を基に損失額を計算する。

■ [管理/画面一覧]メニュー使って[損失額]のテーブル(amLossValLine) A ssetCenter

■ マジページで、<br>■ マジページで、<br>■ マジページで、<br>
■ マジページで、「風」  $\overline{a}$ 

#### AssetCenter Server

AssetCenter Server

seLossValCalcMode

Server were server to the server were the server were all the server of the server of the server of the server AssetCenter Server

A ssetCenter

- 1 AssetCenter Server
- $2$
- $3 \pm 3$
- $4$
- 5 OK

# 10 8-

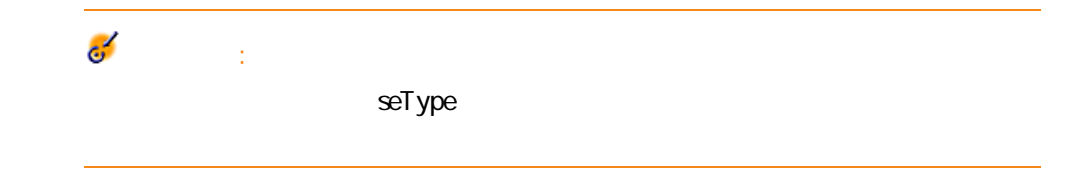

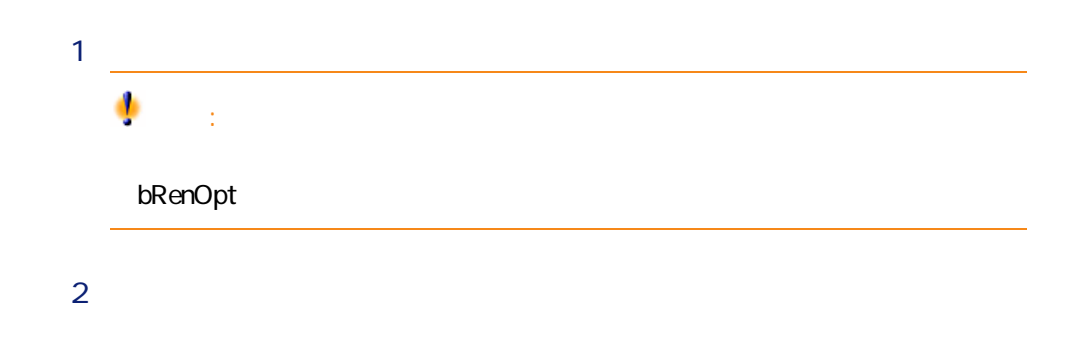

seProrateRule

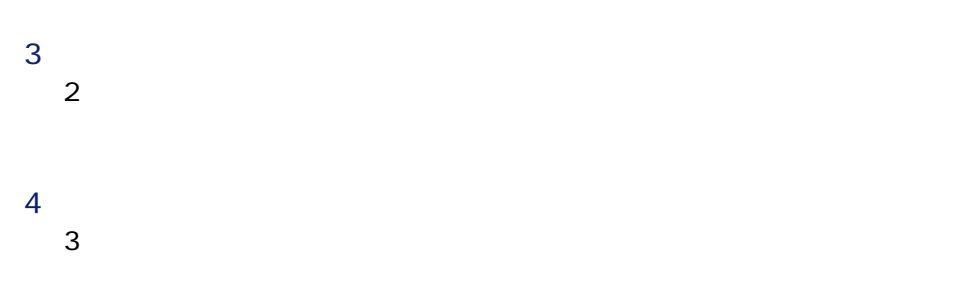

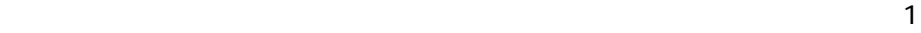

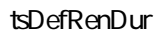

■ 資産の更新日は、新しい賃貸料の最初の支払の初日になります。

 $5$  $6$ 

- AssetCenter
- 作成された賃貸料のサブタブページは、資産の詳細画面の[取得]タブペー

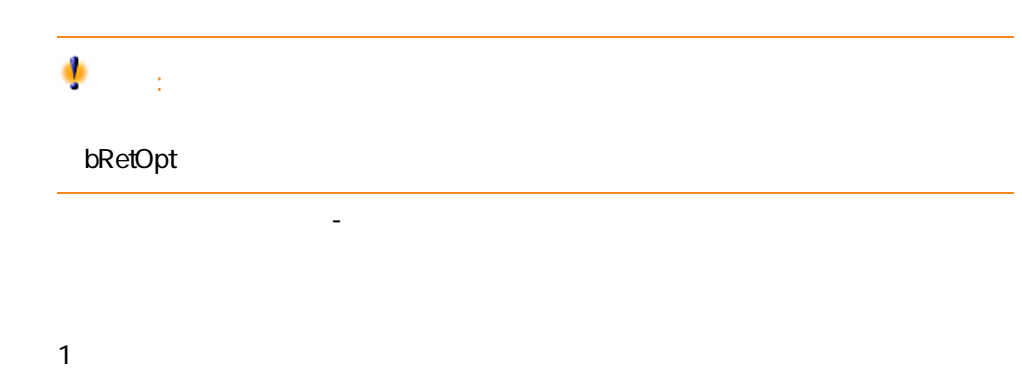

■ 更新した資産の終了日は、新しい賃貸料の最後の支払の最終日になりま

Schedule

 $1 \times$  $2 \text{ } \blacksquare$ seAcquStatus Pour effectivement sortir du parc des biens inclus dans une fiche de retour : 1 and 2000 and 2000 and 2000 and 2000 and 2000 and 2000 and 2000 and 2000 and 2000 and 2000 and 200  $2 \leq$  $3$ 

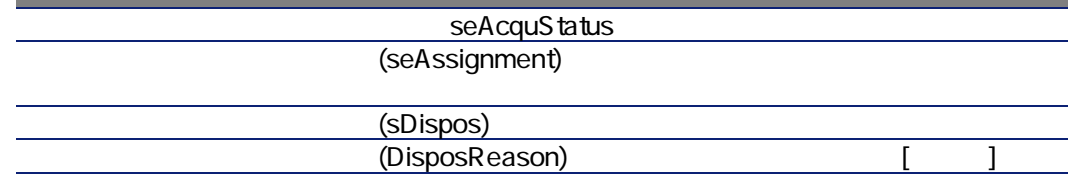

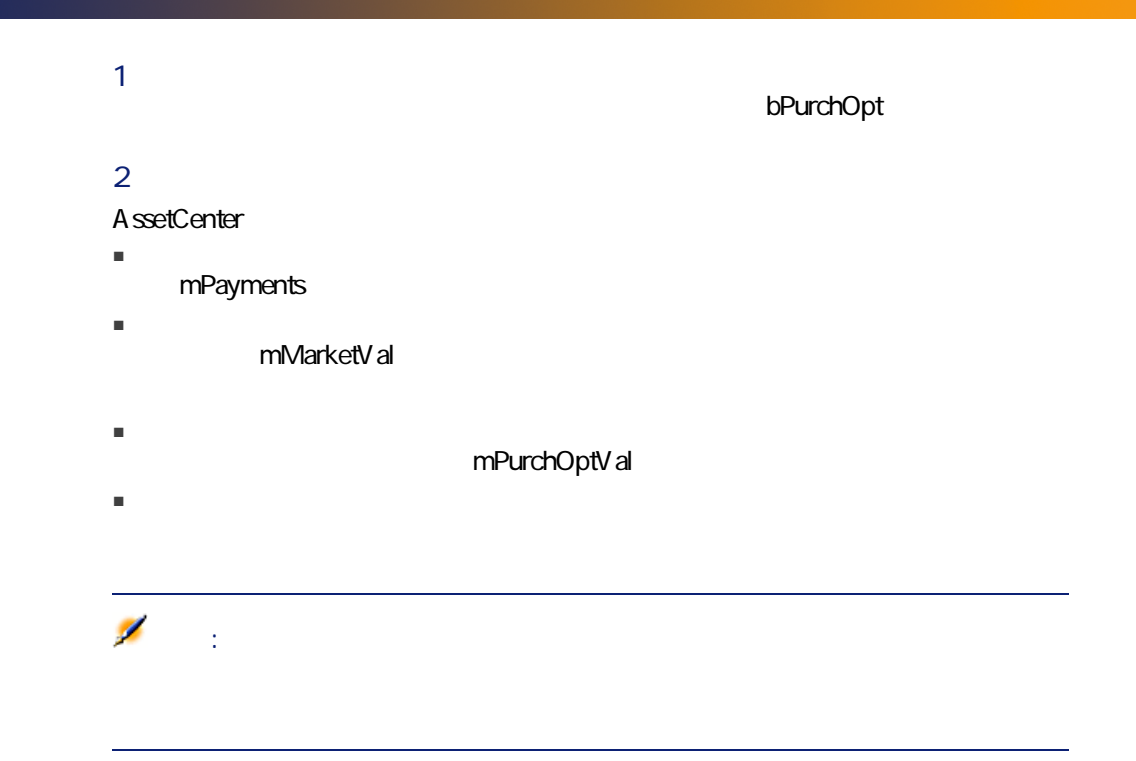

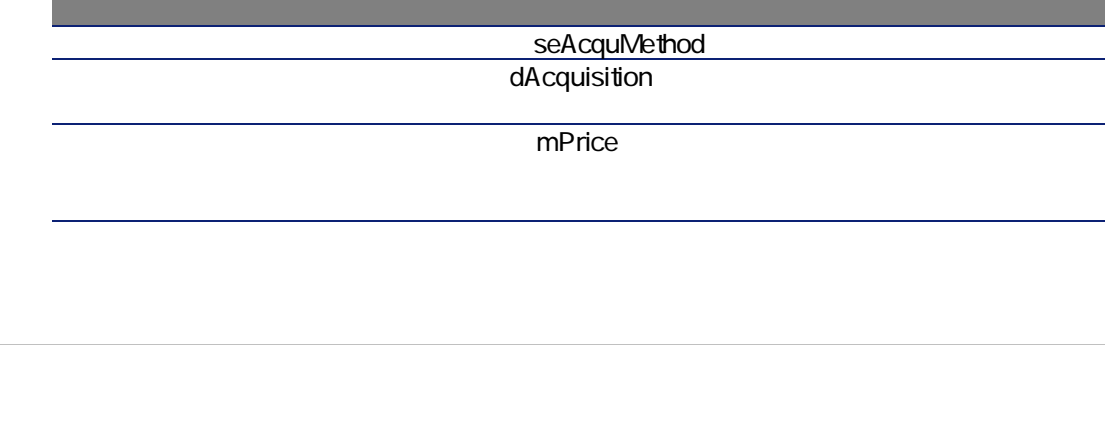

 $\triangleright$ 

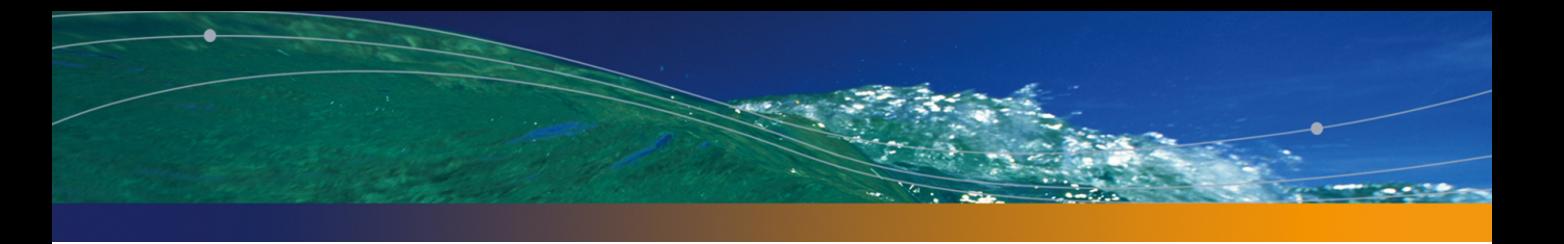

# 11 ASP

1 AssetCenter Server Windows 2 データベースに接続します([ファイル/データベースへの接続]メニュー)。 3 BST\_ASP'  $4$  $5$  $\overline{\mathcal{L}}$ 注意: A ssetCenter Server  $\Omega$ ヒント: AssetCenter Server

AssetCenter

ASP AssetCenter Server

# ASP Web

 $\overline{AB}$ 

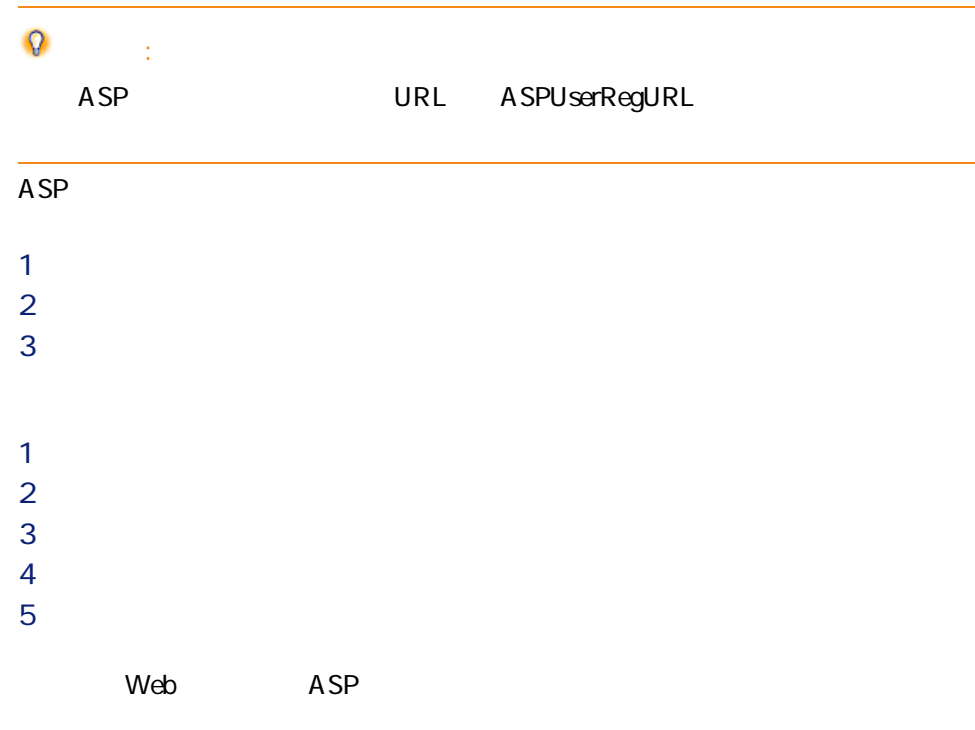

# **ASP Web**

 $ASP$
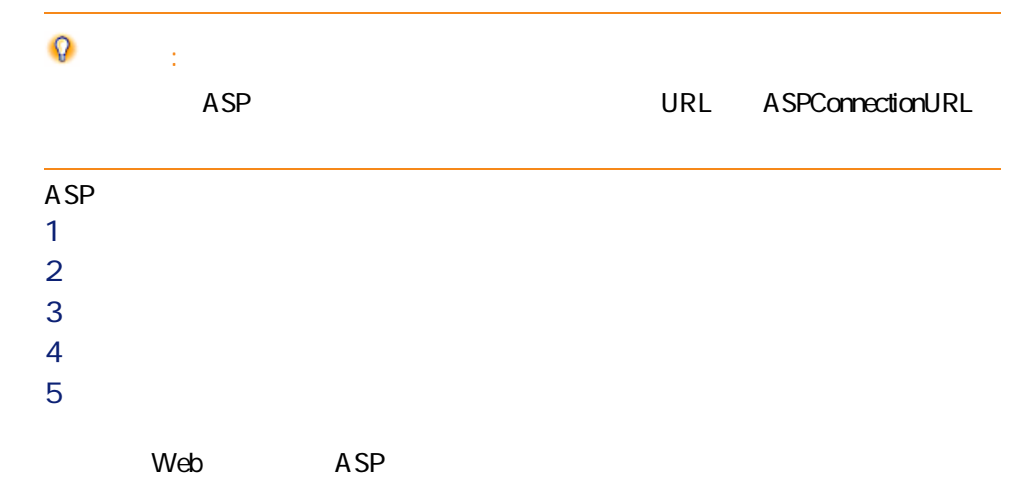

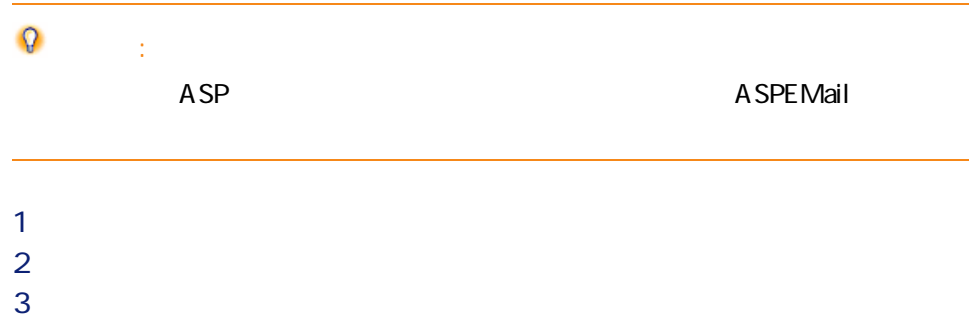

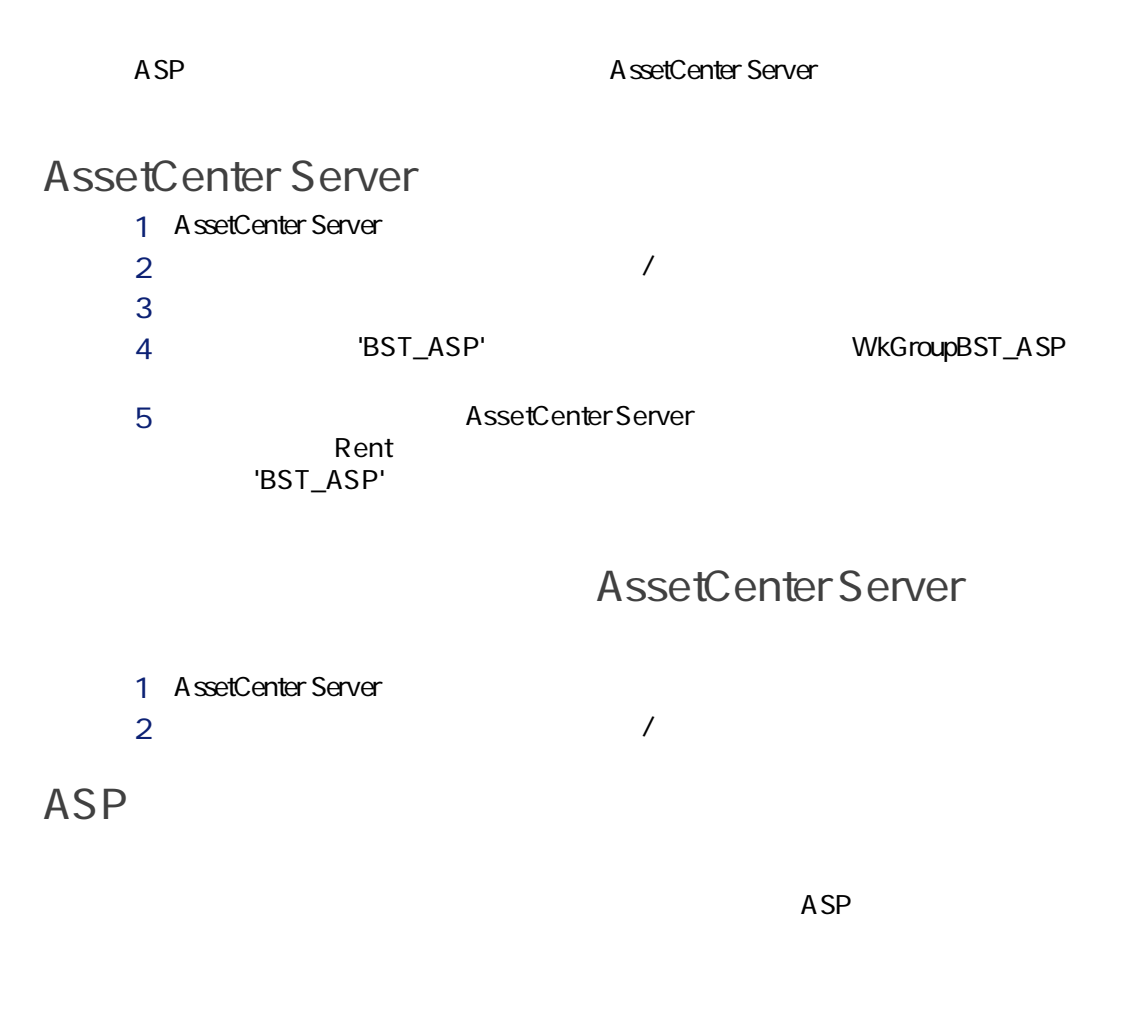

Supervisor

#### 110 | AssetCenter 4.4 -

#### URL ASPUserRegURL

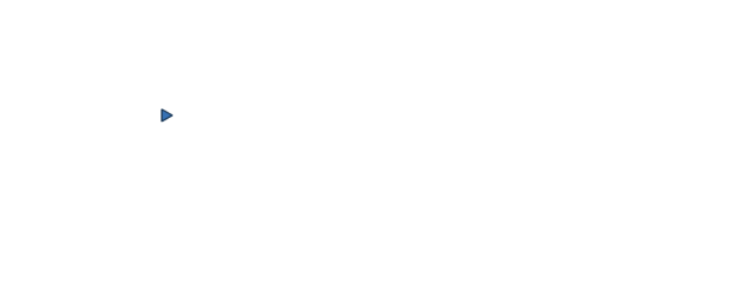

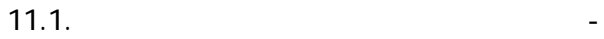

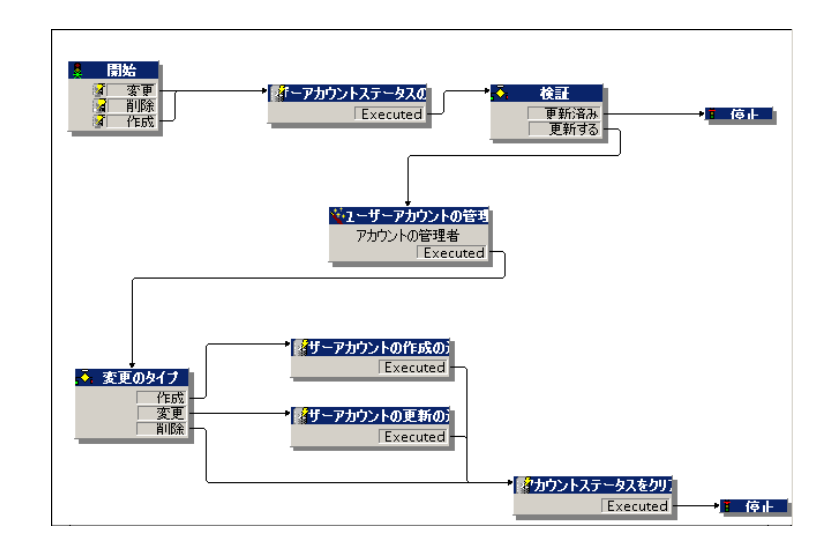

1 AssetCenter

- $1$
- $2 \left( \frac{1}{2} \right)$
- $3 \times 3$

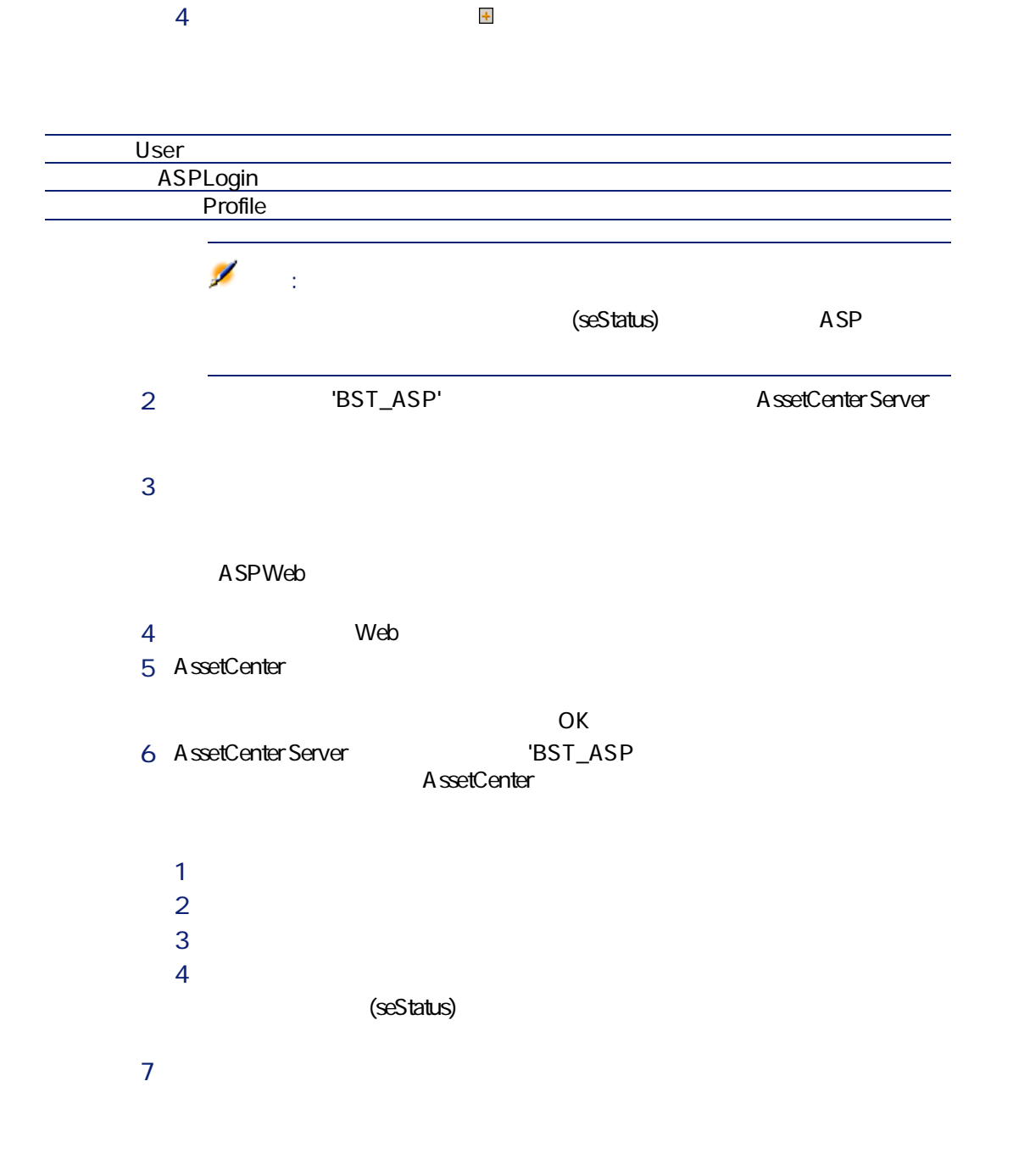

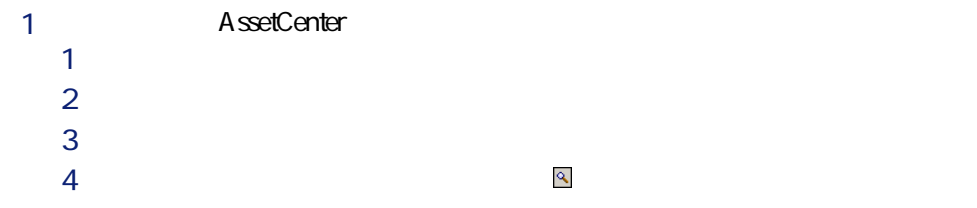

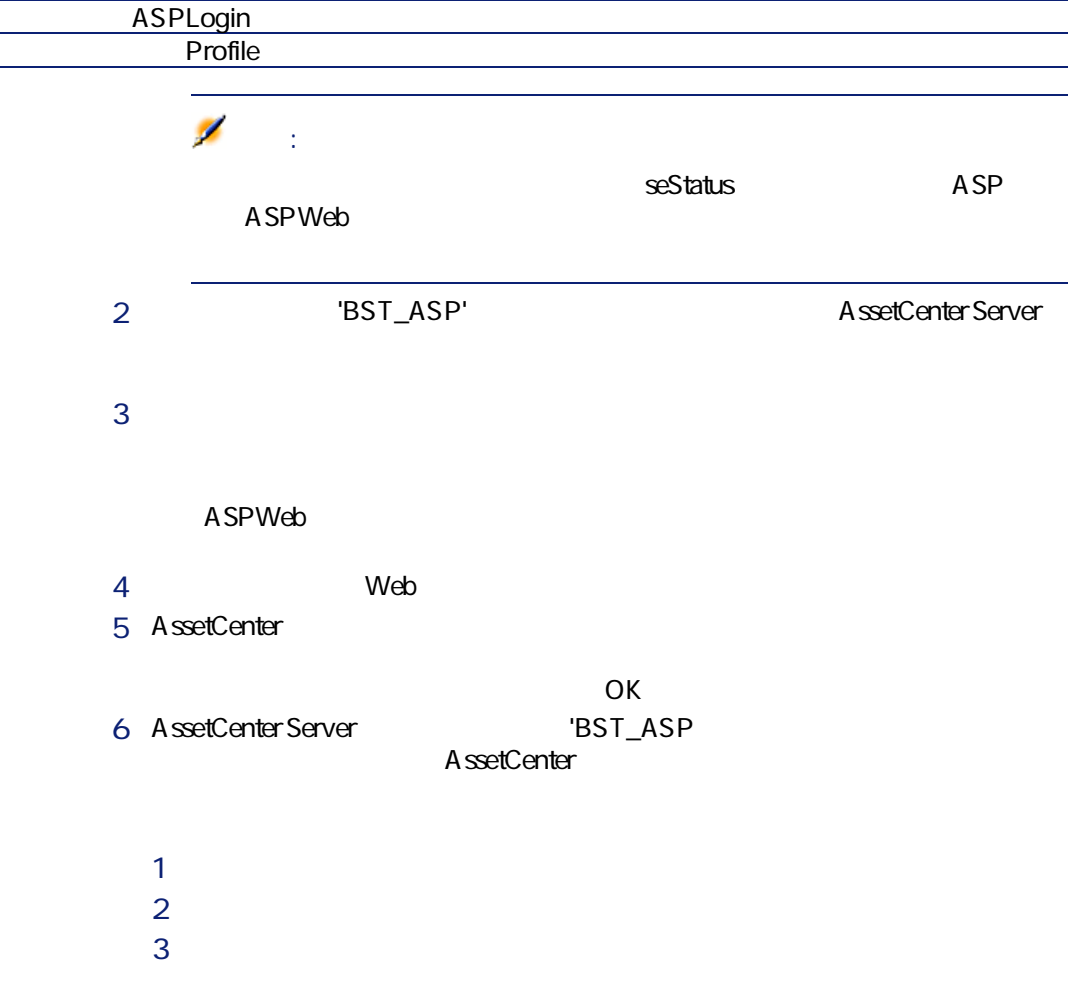

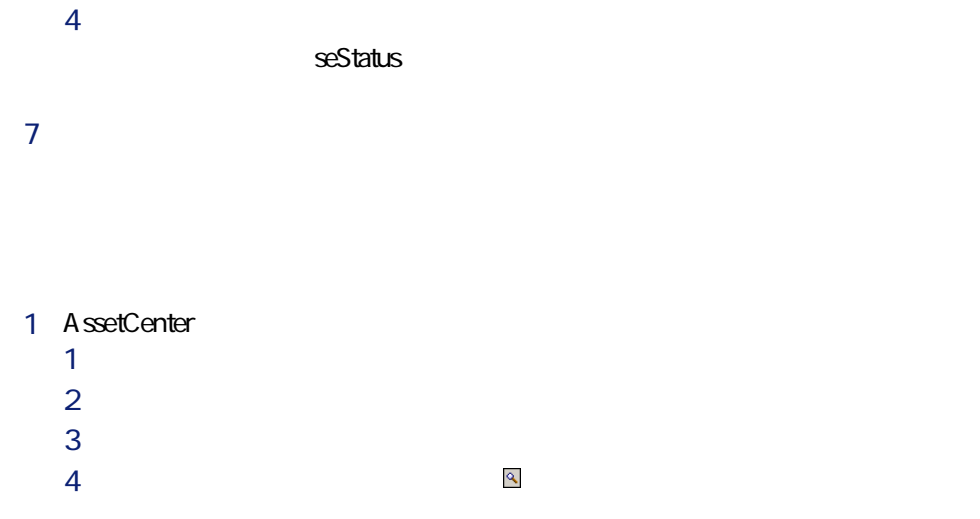

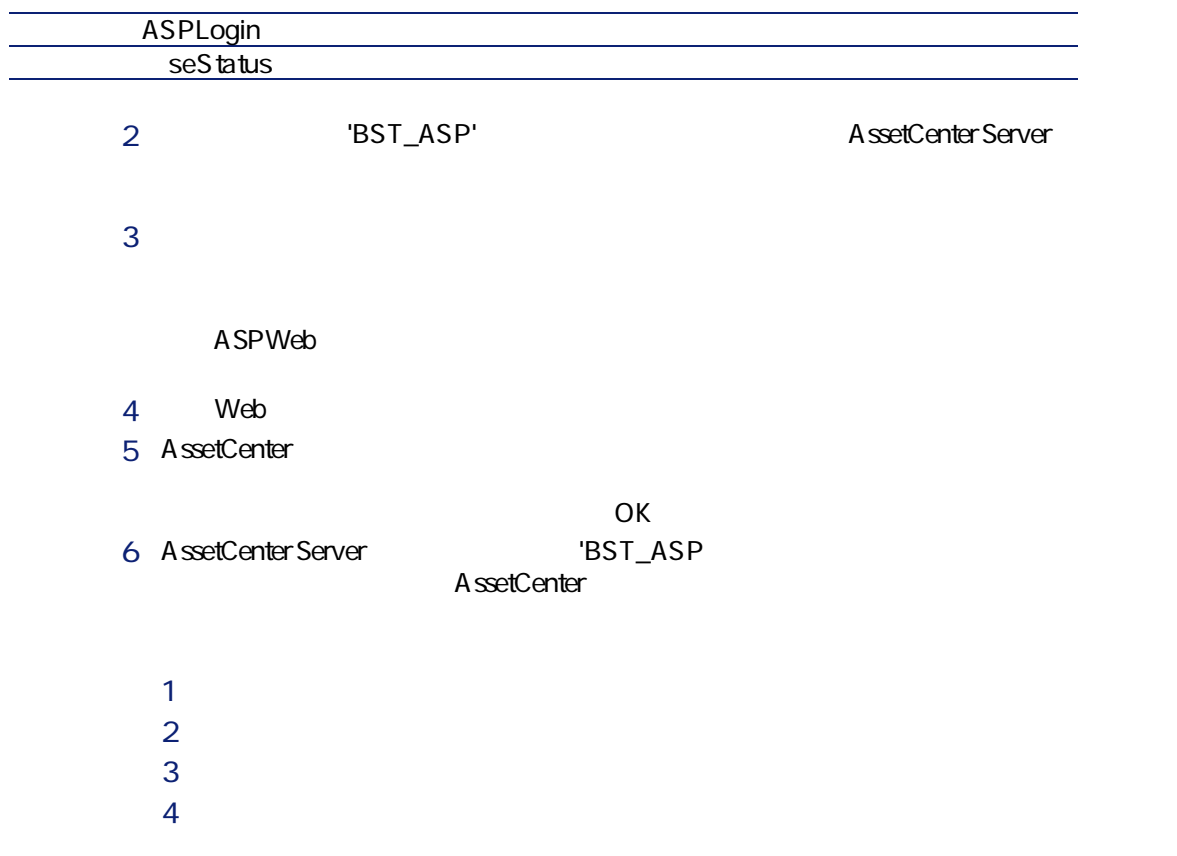

 $7$  $8$  $1$  $2 \left( \frac{1}{2} \right)$  $3 \times 3$  $4$ 

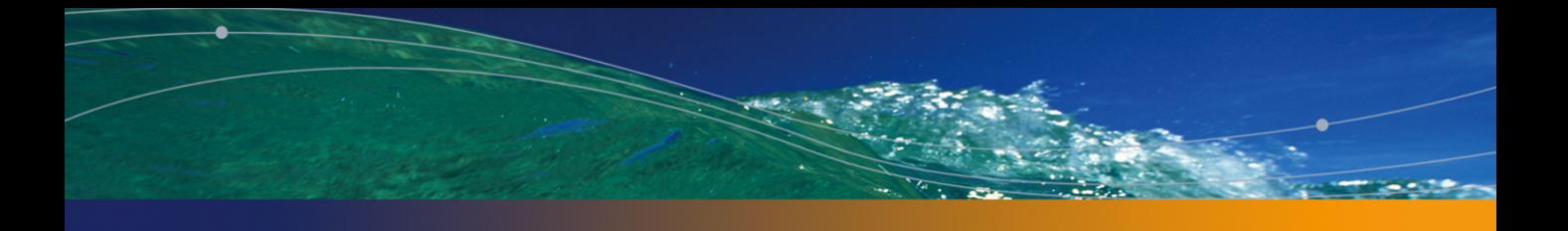

# $\mathbf{H}$

# 実用例 12

AssetCenter 4

- メンテナンス契約
- 保険契約(証券)
- agreements
- ASP

Broca Rodon Broca Rodon Thompson<br>CPU CPU <u>CPUとエスピュータを提供させています。このコンピュータを提供させていますが、このコンピュータを提供させています。</u>

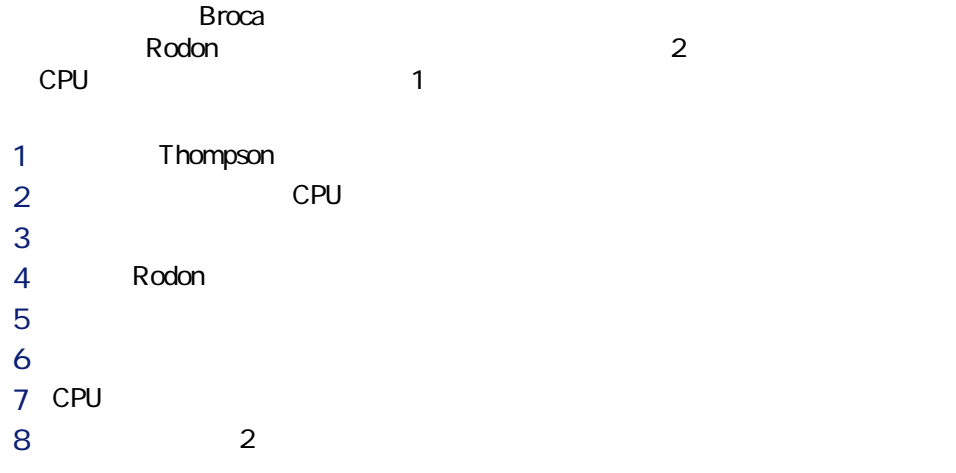

## AssetCenter

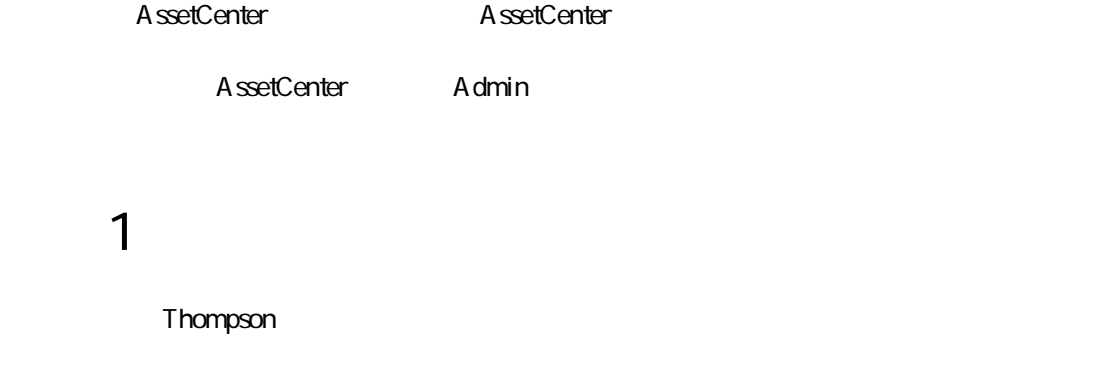

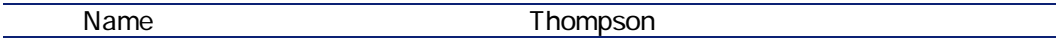

 $\sim$  2

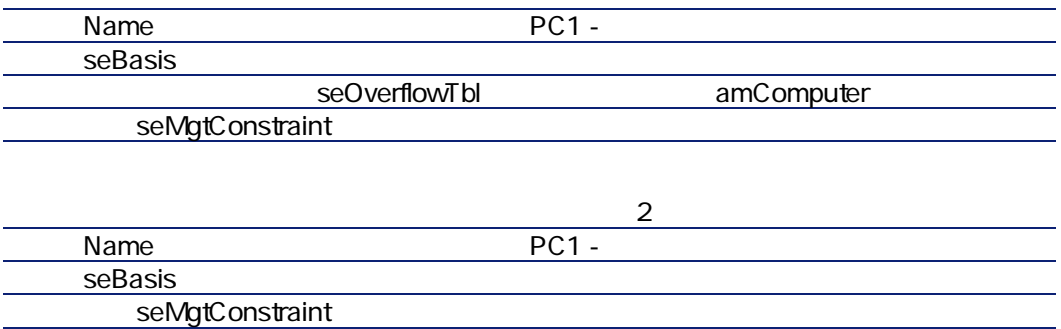

#### $3:$

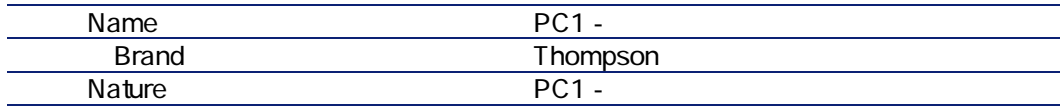

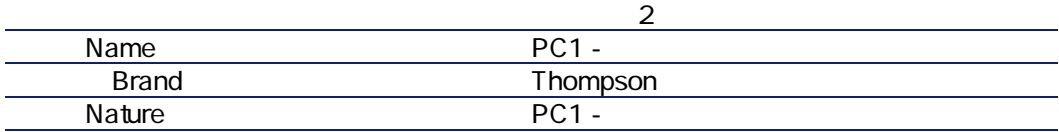

#### 手順4:会社を作成する

 $R$ odon $\blacksquare$ 

Name Rodon

手順5:メンテナンス契約を作成する

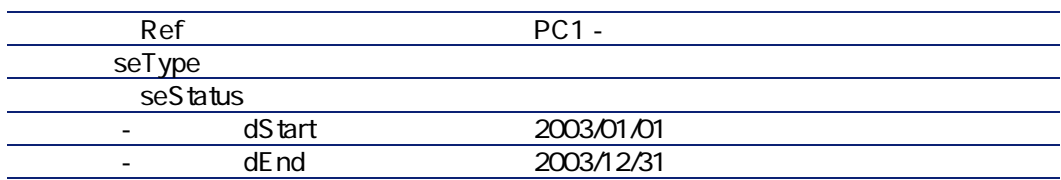

手順6:ポートフォリオ品目を作成する

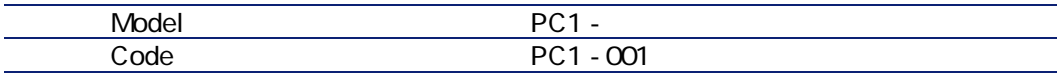

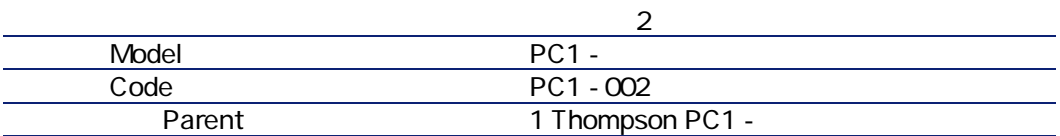

■ [ポートフォリオ/作業指示]メニューで、[新規]をクリックします。次

手順7: 最初の作業指示を作成しトラッキング

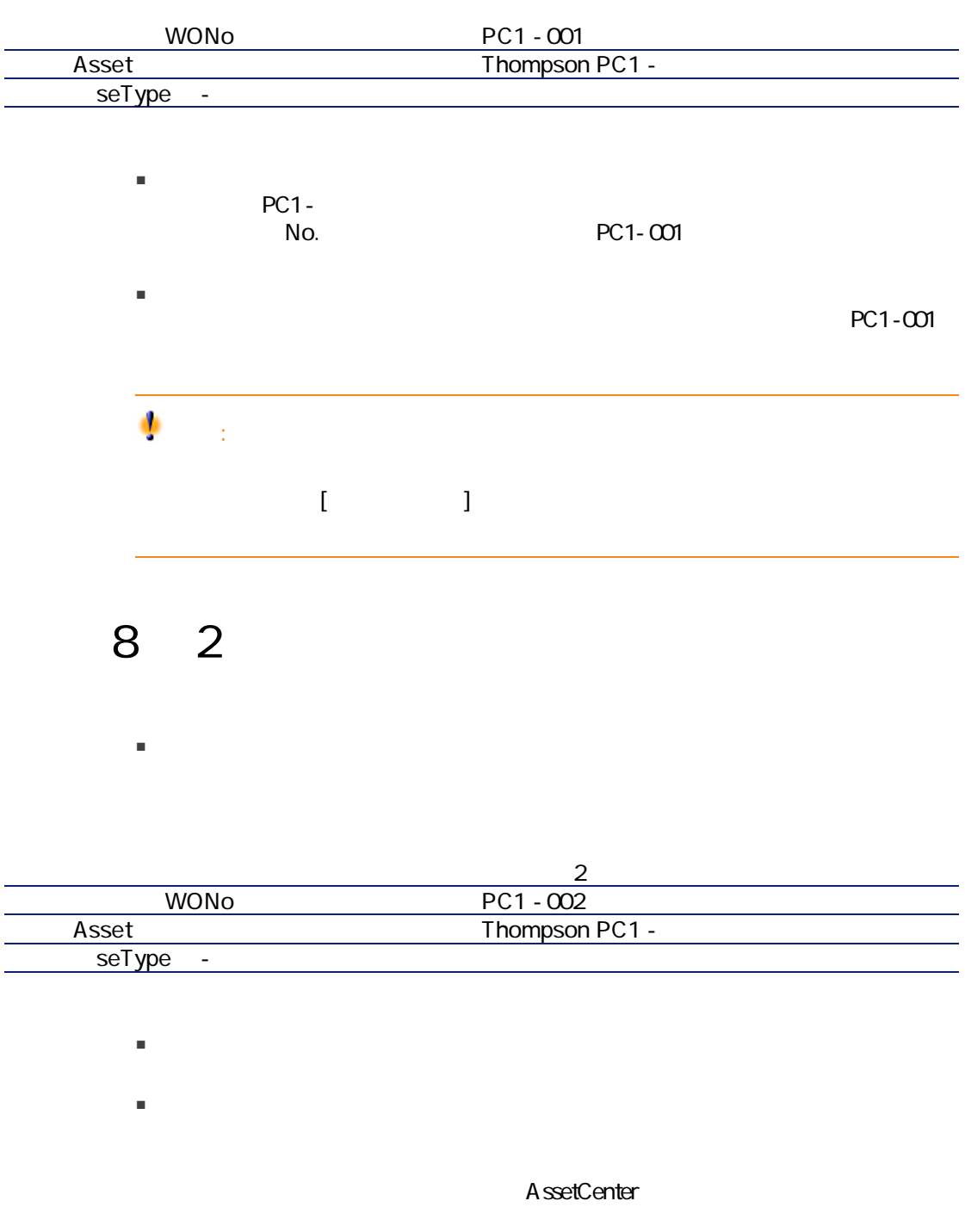

A ssetCenter

Taltek Services Interleasing 2つの企業場には、この企業場をリースタイムをつけています。<br>2つの企業場合は相当には、Taltek Services Interleasing Taltek Services AssetCenter IT Interleasing Taltek Services Interleasing 2004 1 1 2006 1 1 PC PC PC 1  $\blacksquare$  $2$  $3 \qquad \qquad$  $4$  $5$  $6$  $7$ 

AssetCenter Server

AssetCenter Server

#### AssetCenter

AssetCenter AssetCenter

AssetCenter Admin

#### AssetCenter Server

AssetCenter Server<br>
AssetCenter

AssetCenter Server

A ssetCenter Server

AssetCenter Server

 $1$ 

2 Rent  $\sim$ 

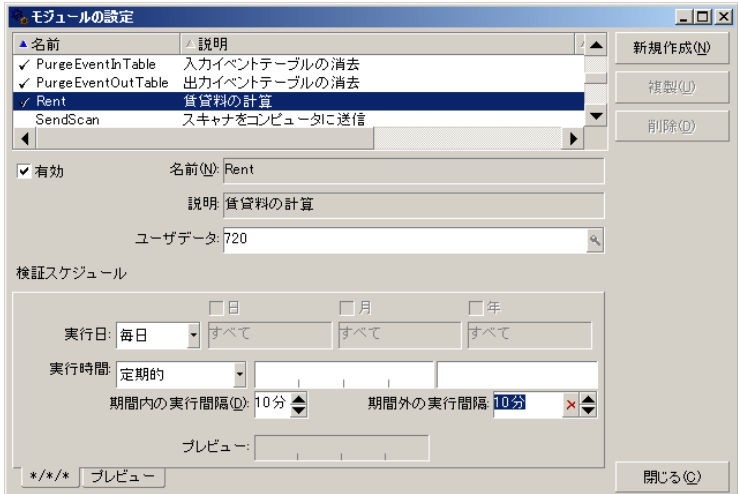

 $720$ 

 $3 \overline{\phantom{a}}$ 

#### $1$  Ref

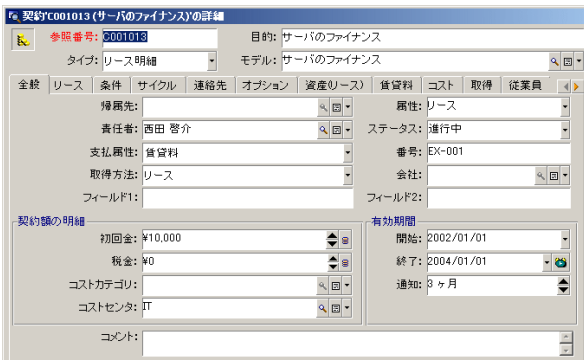

 $\frac{3}{2}$ 

[全般]タブページには、契約が2年間であること、そしてTaltek Services社は

この通知期限を示すことができる場合は、アラームに対してもらうにする場合は、アラームに対してもらうにする場合は、アラームに対してもらうにする場合は、アラームに対してもらうにする場合は、

**AssetCenter** AssetCenter Server

#### $2$   $\bullet$

126 | AssetCenter 4.4 -

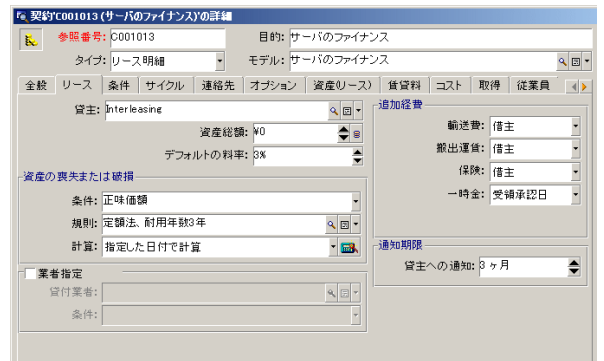

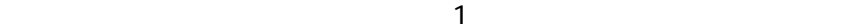

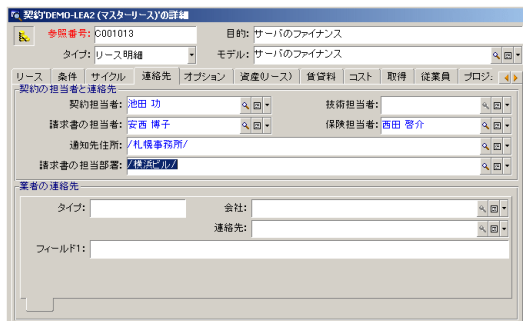

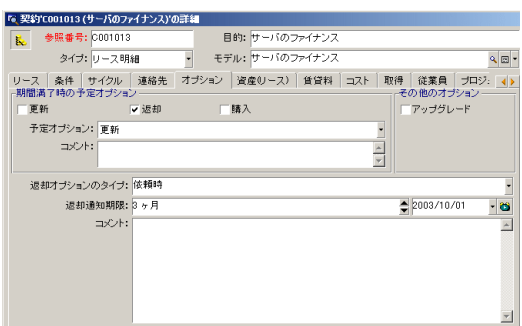

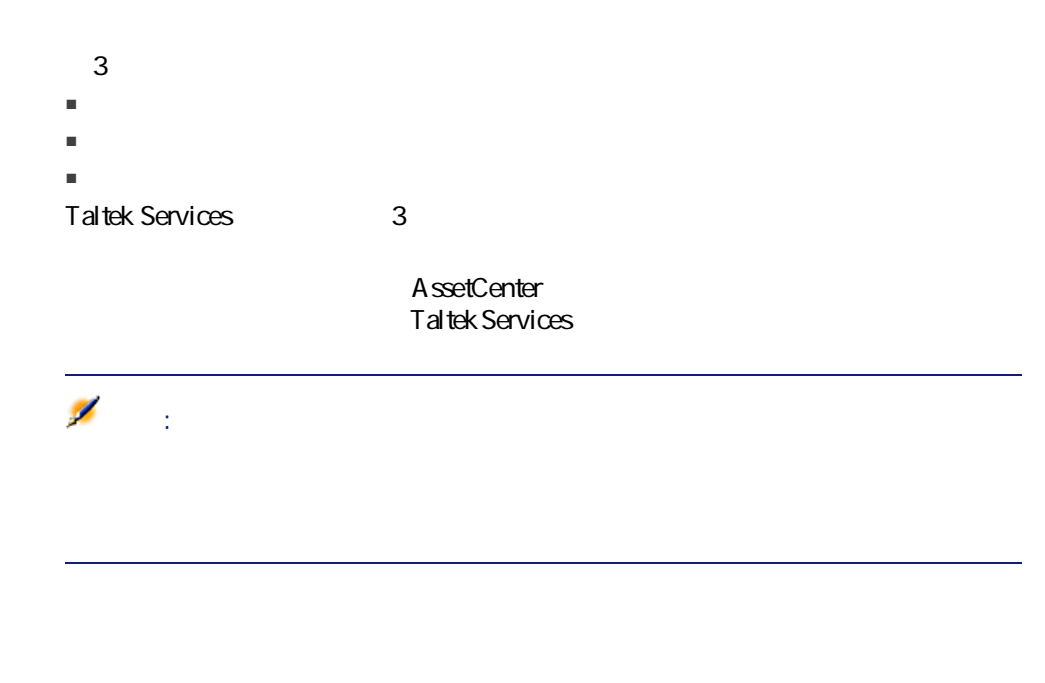

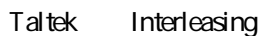

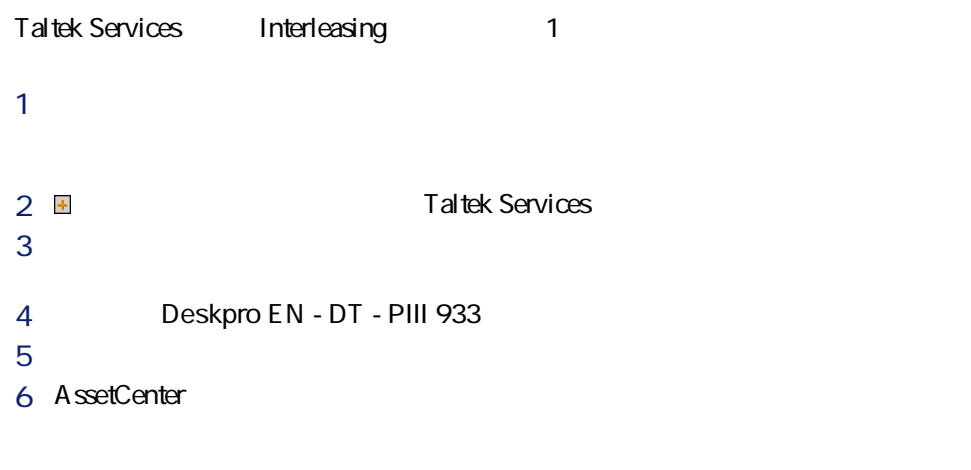

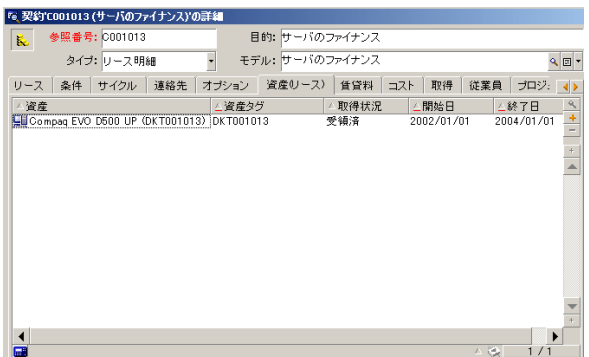

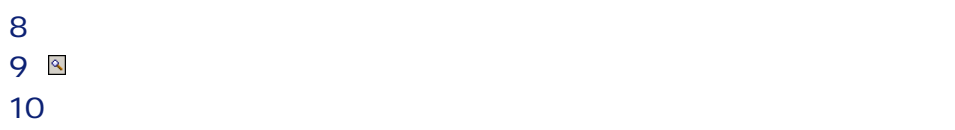

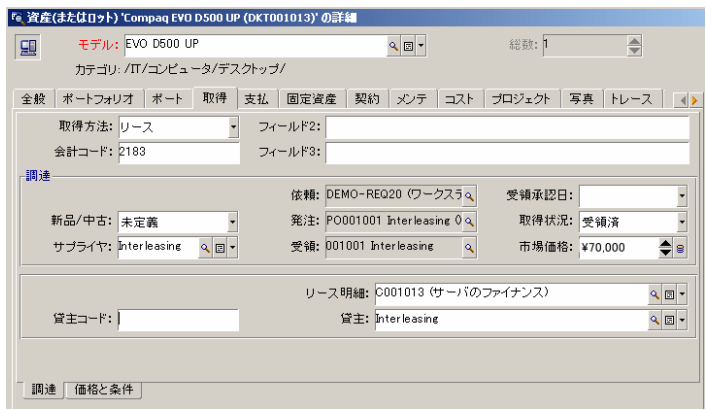

mMarketVal

 $12$  $13$ 

 $3:$ 

Taltek Services and the Interleasing

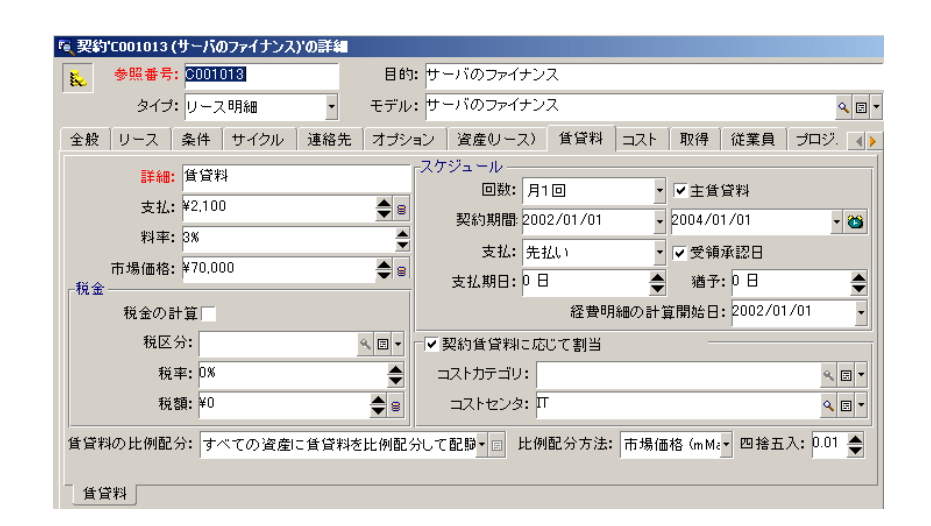

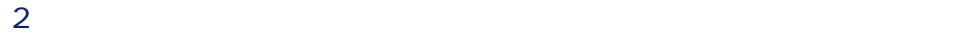

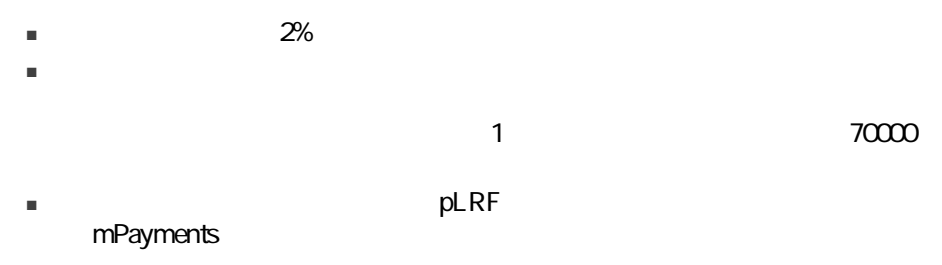

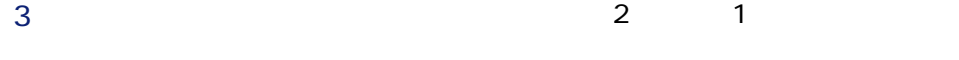

4 **been conditions** between  $\mathbb{R}^d$ 

5 bMainRent

 $6$ 

mPayments

 $4$ 

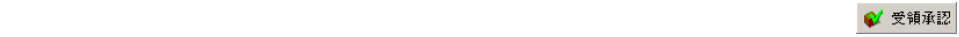

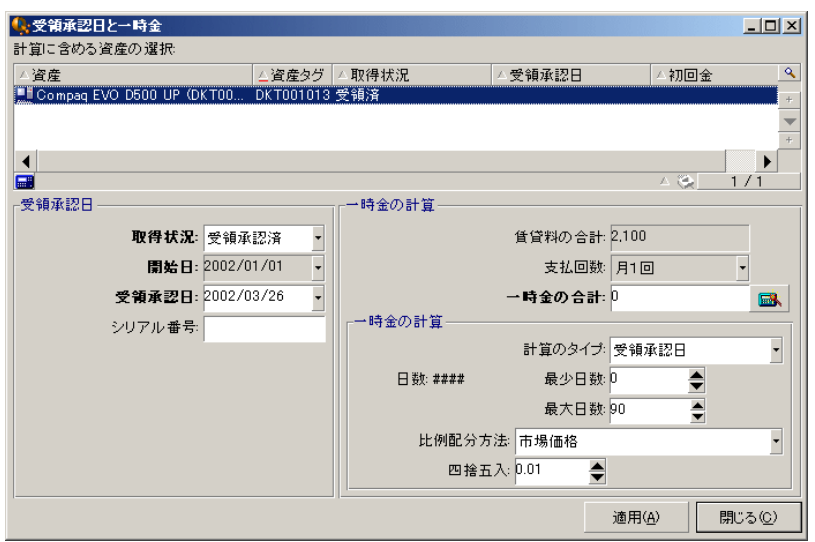

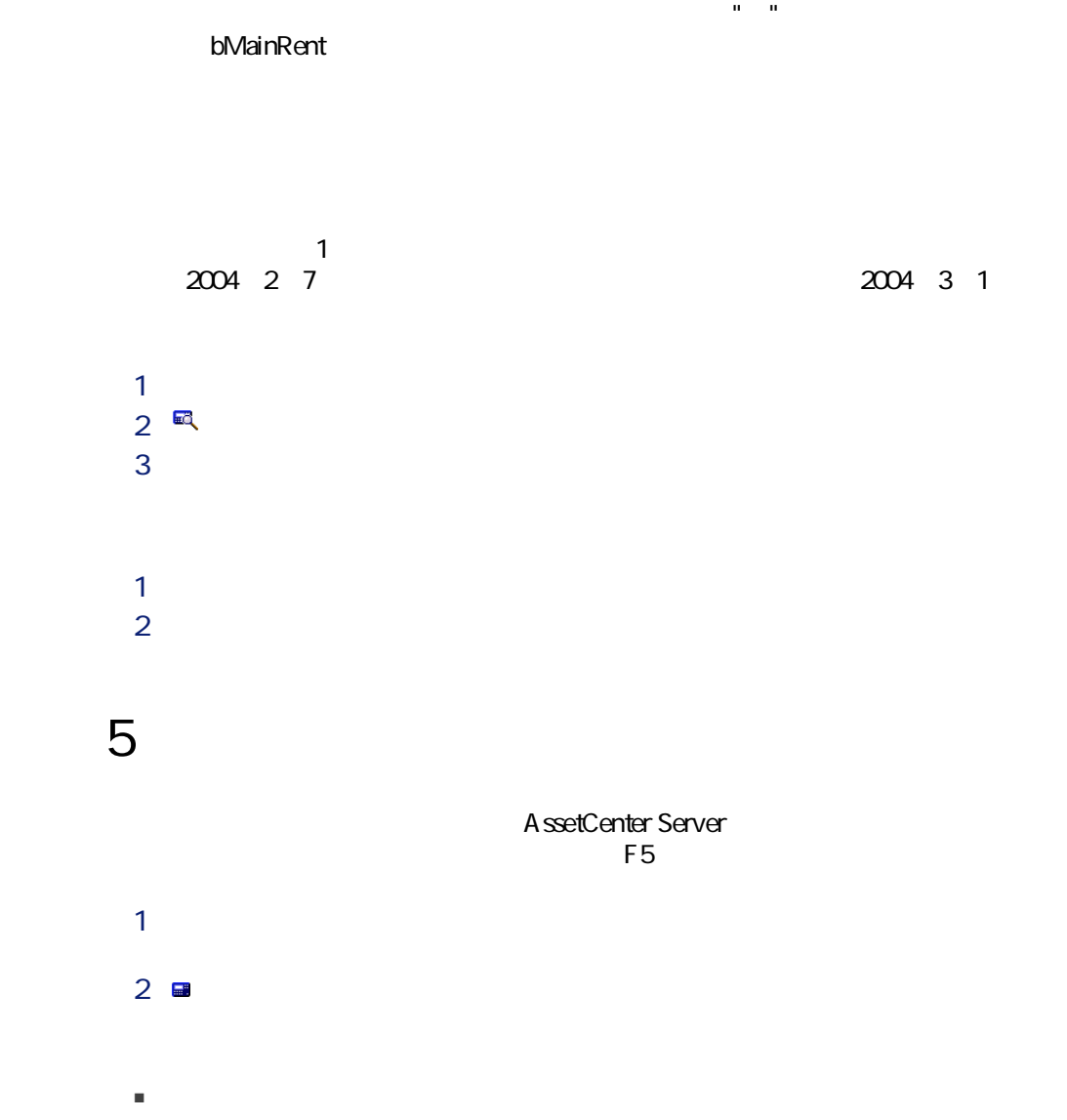

■ AssetCenter Server

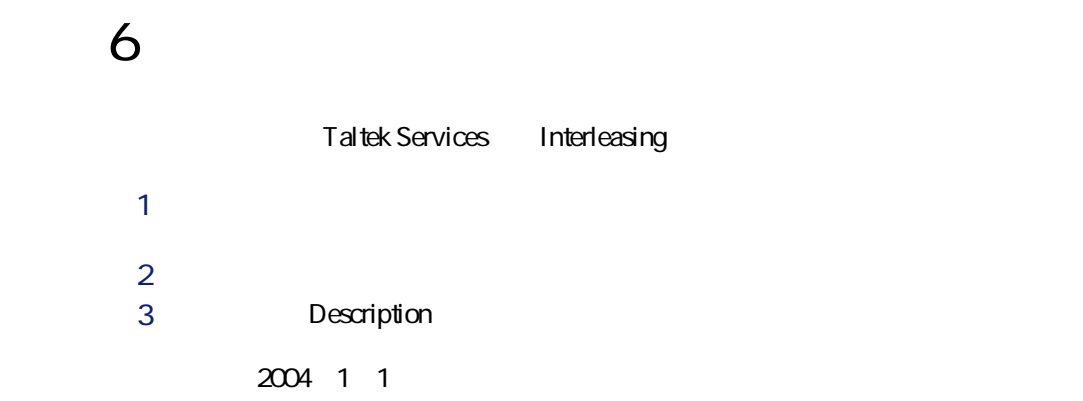

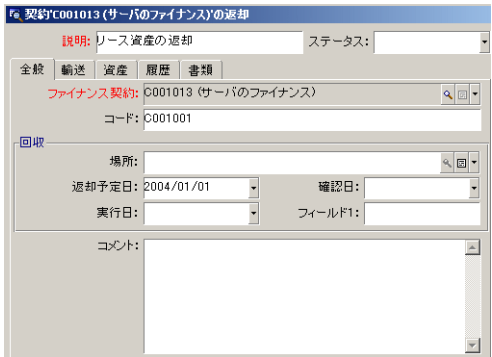

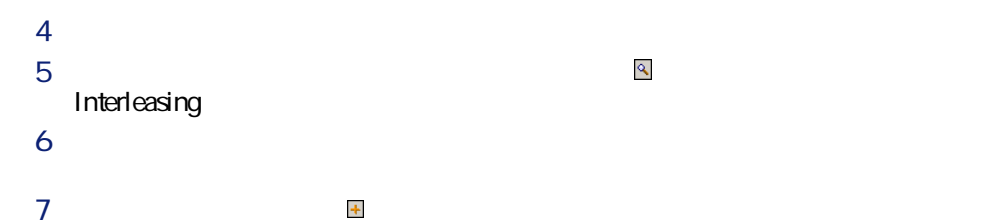

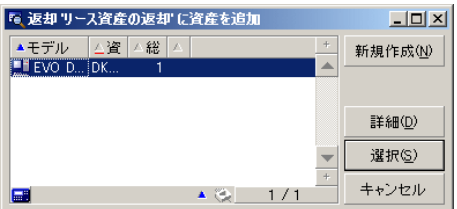

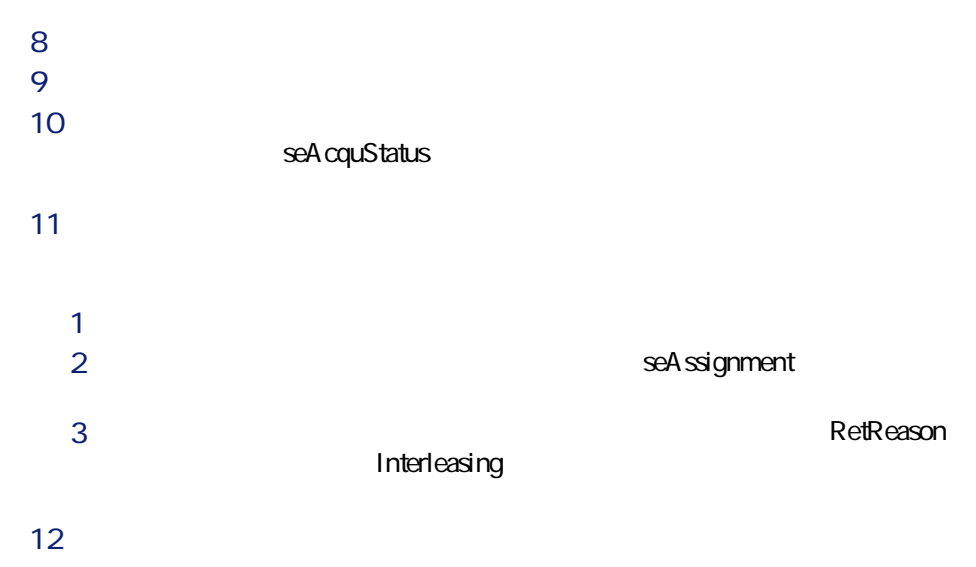

Interleasing

手順7:処理をトラッキングする

1 2004 1 1 2 2004 2 7 3 2006 1 1

 $\overline{2}$ 

A ssetCenter  $\mathbf{1}$ 

AssetCenter

# ASP

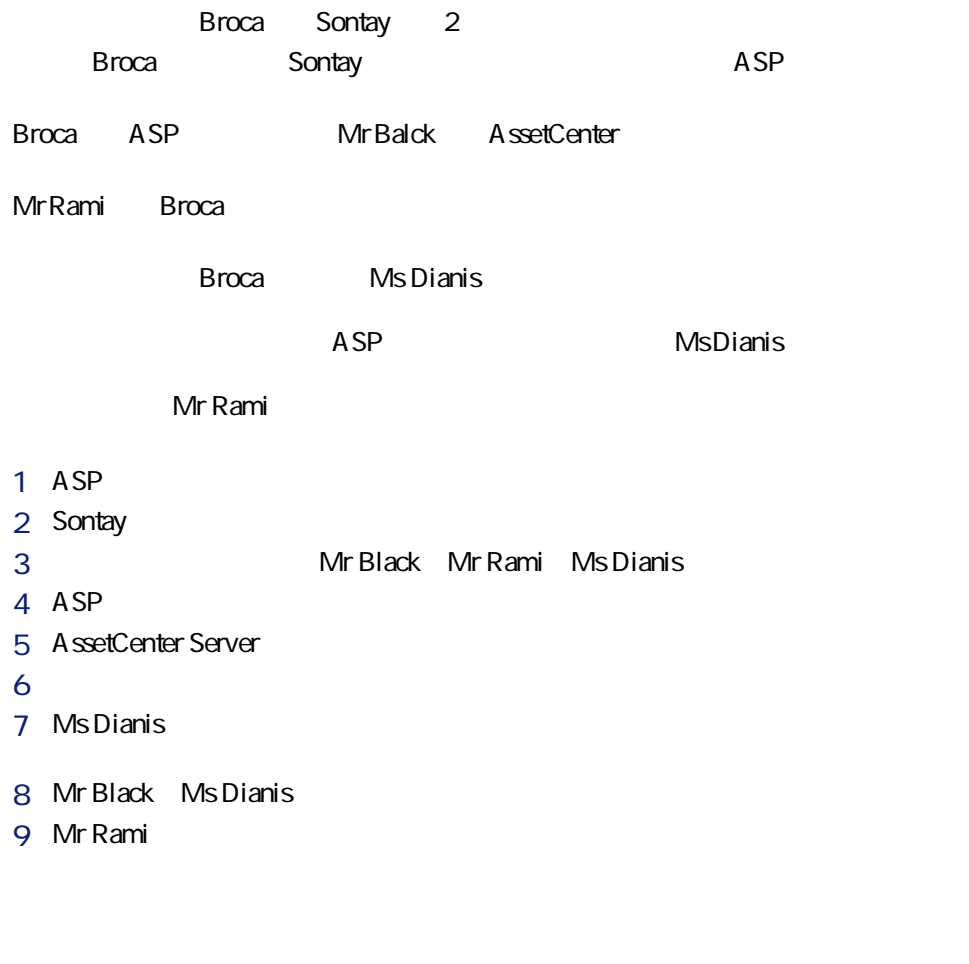

ASP<br>
AssetCenter Server

AssetCenter Server

AssetCenter

### AssetCenter

AssetCenter AssetCenter

AssetCenter Admin

## 1 ASP

asp.scr Files\Peregrine\AssetCenter\datakit\bestprac\asp.scr

A ssetCenter

# 2 Sontay

「Sontay」ということに、次のテーブルで示すようについています。<br>このテーブルでは、次のテーブルで示すようにアメリカに対して決めていますように、次のテーブルで、次のテーブルでは、次のテーブルに必要な情報を行うように必要な情報を行うようになりますようになっています。

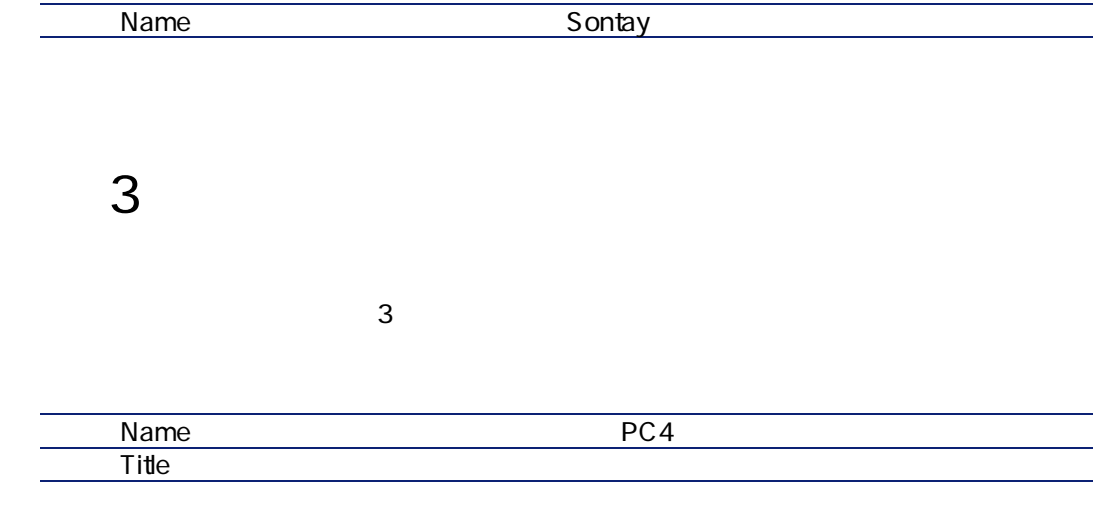

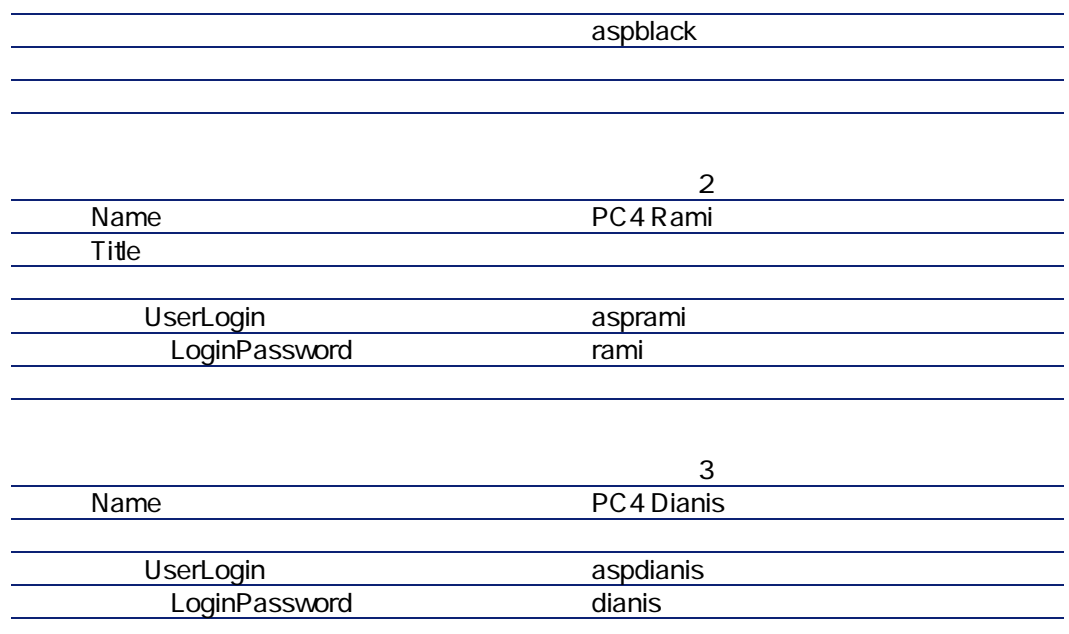

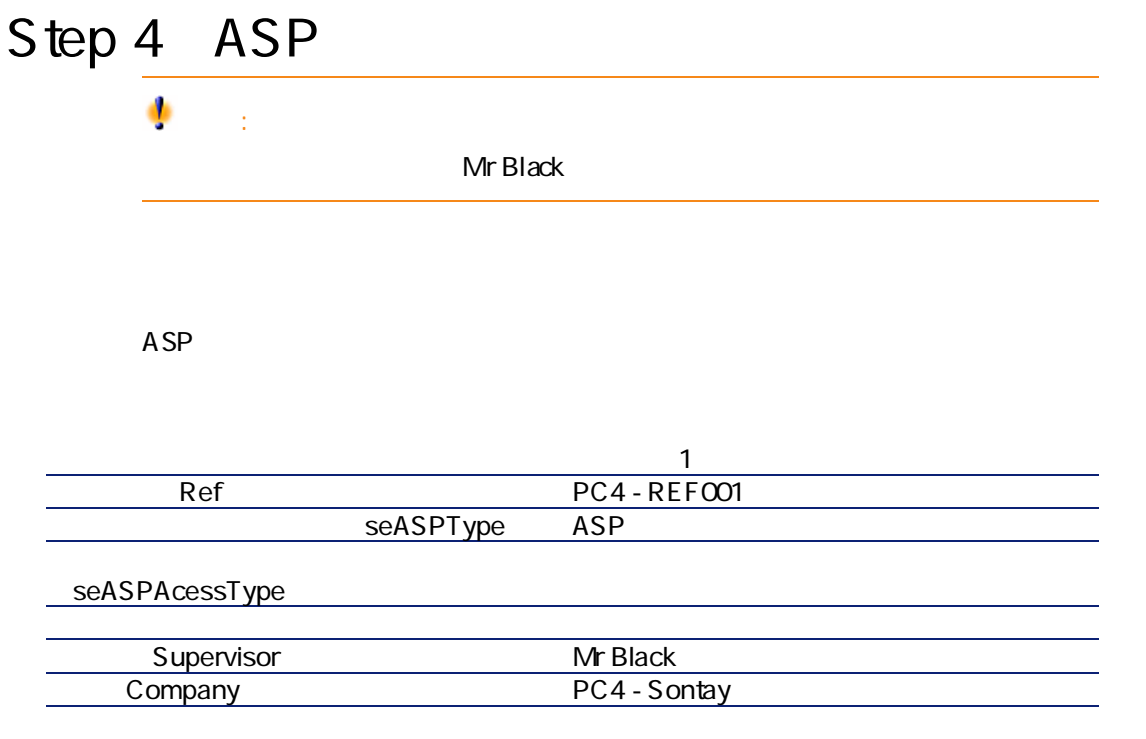

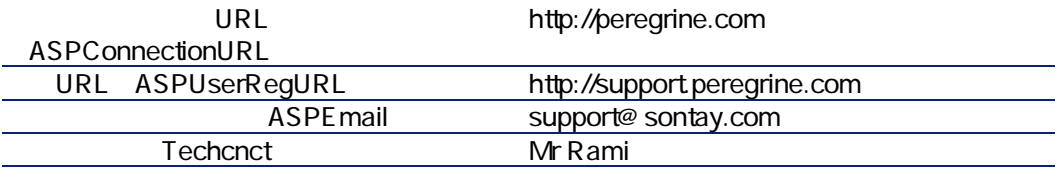

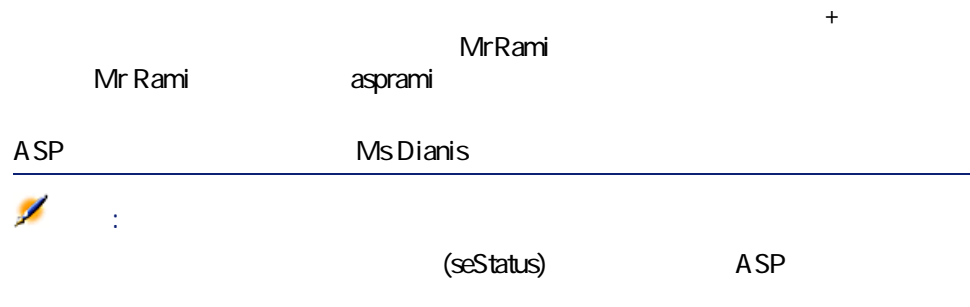

ASP

### 5 AssetCenter Server

AssetCenter Server

'BST\_ASP'

AssetCenter Server

#### $6:$

AssetCenter 2

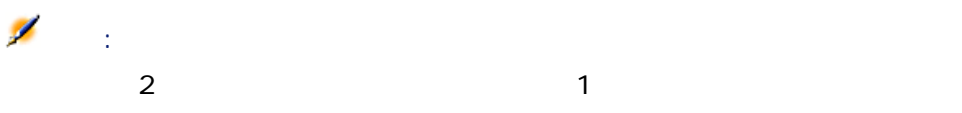

#### http://support.peregrine.com/ [http://support.peregrine.com/]  $ASP$

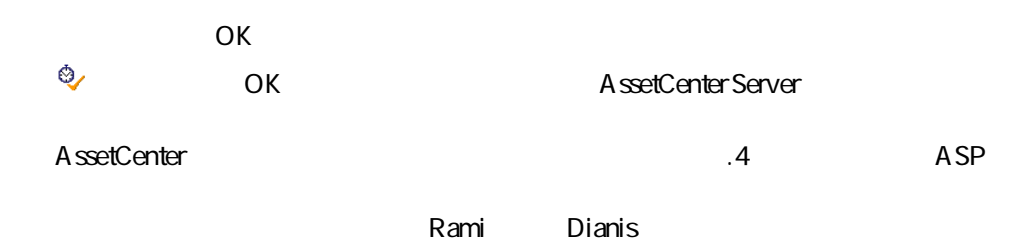

### 7 Ms Dianis

**MsDianis** 

 $\frac{1}{2}$   $\frac{1}{2}$  **Ms Dianis** 

ASP

PC4

■ サポートに電子メールを送信するには:

■ アプリケーションサービスに接続するには:

support@sontay.com

### 8: Mr Black Ms Dianis

ASP Mr Black

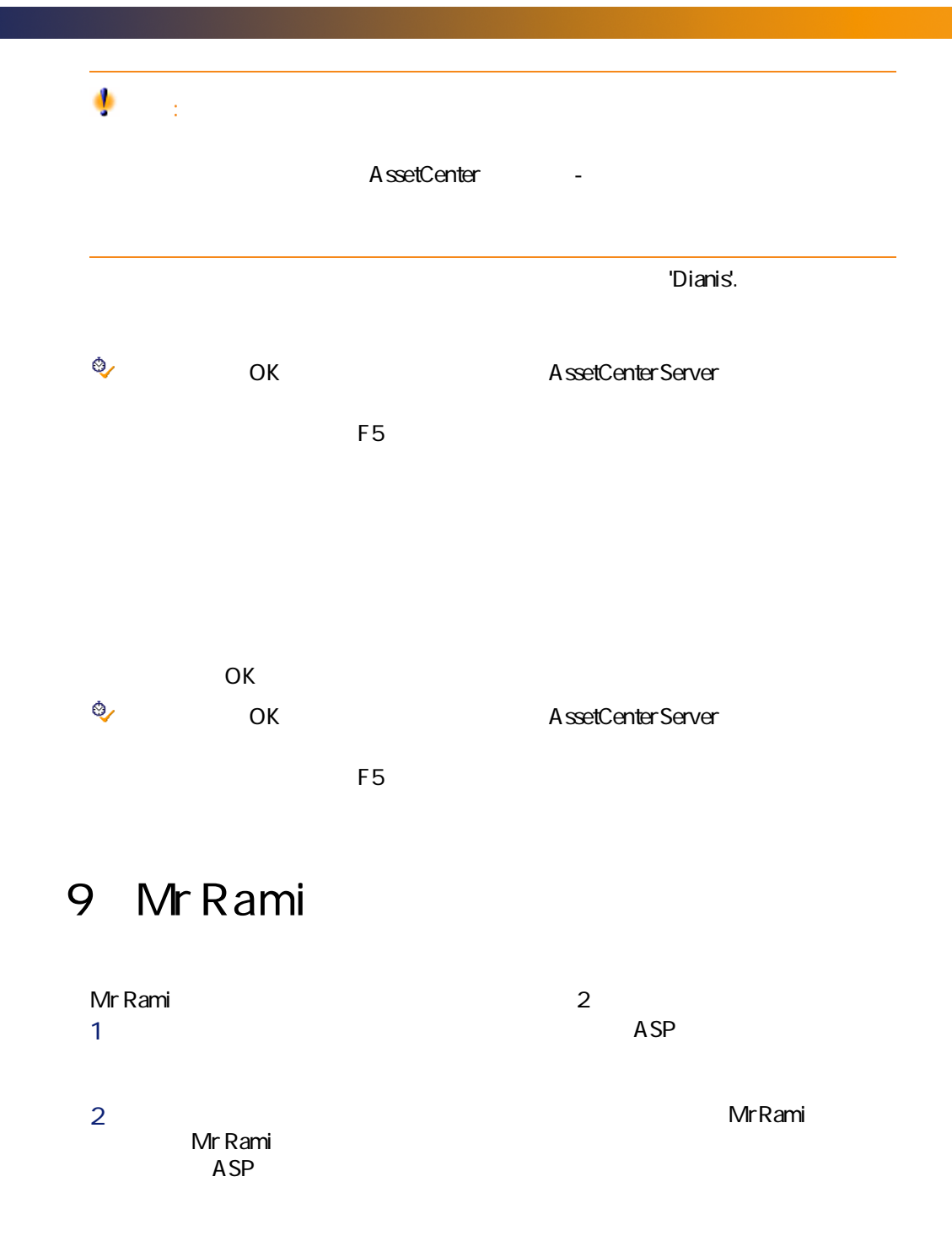

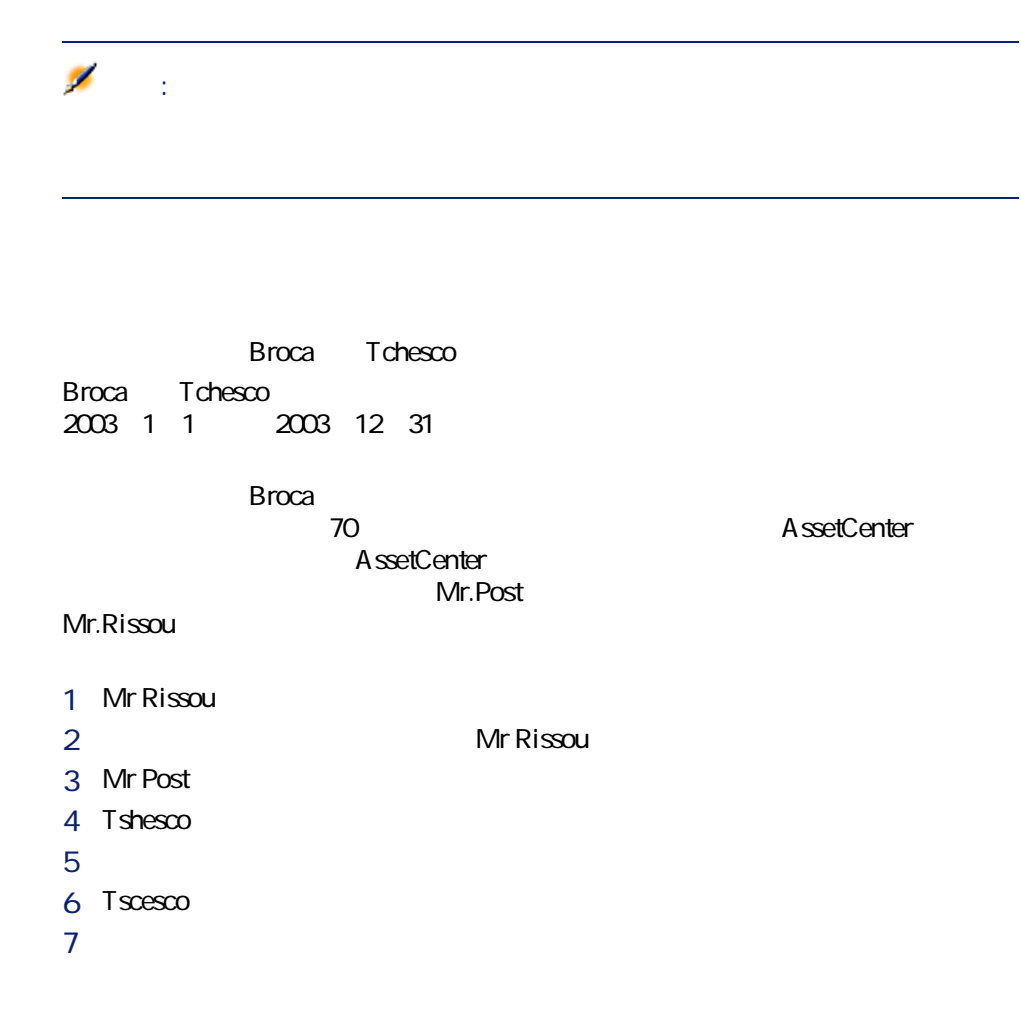

## 1 Mr Rissou

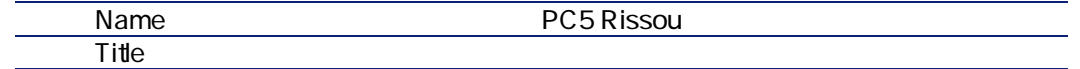

142 | AssetCenter 4.4 -

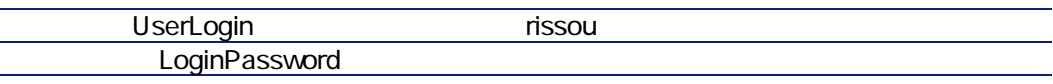

 $\sim$  2

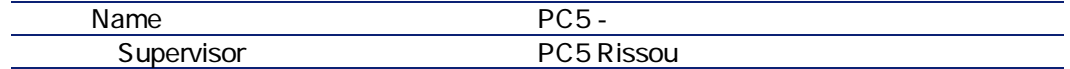

# 3 Mr Post

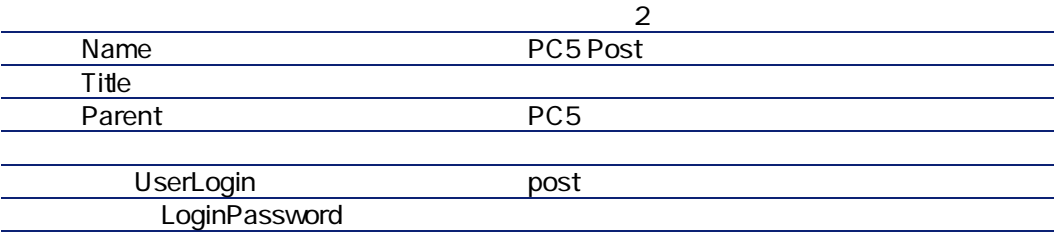

## 4 Tchesco

Tchesco

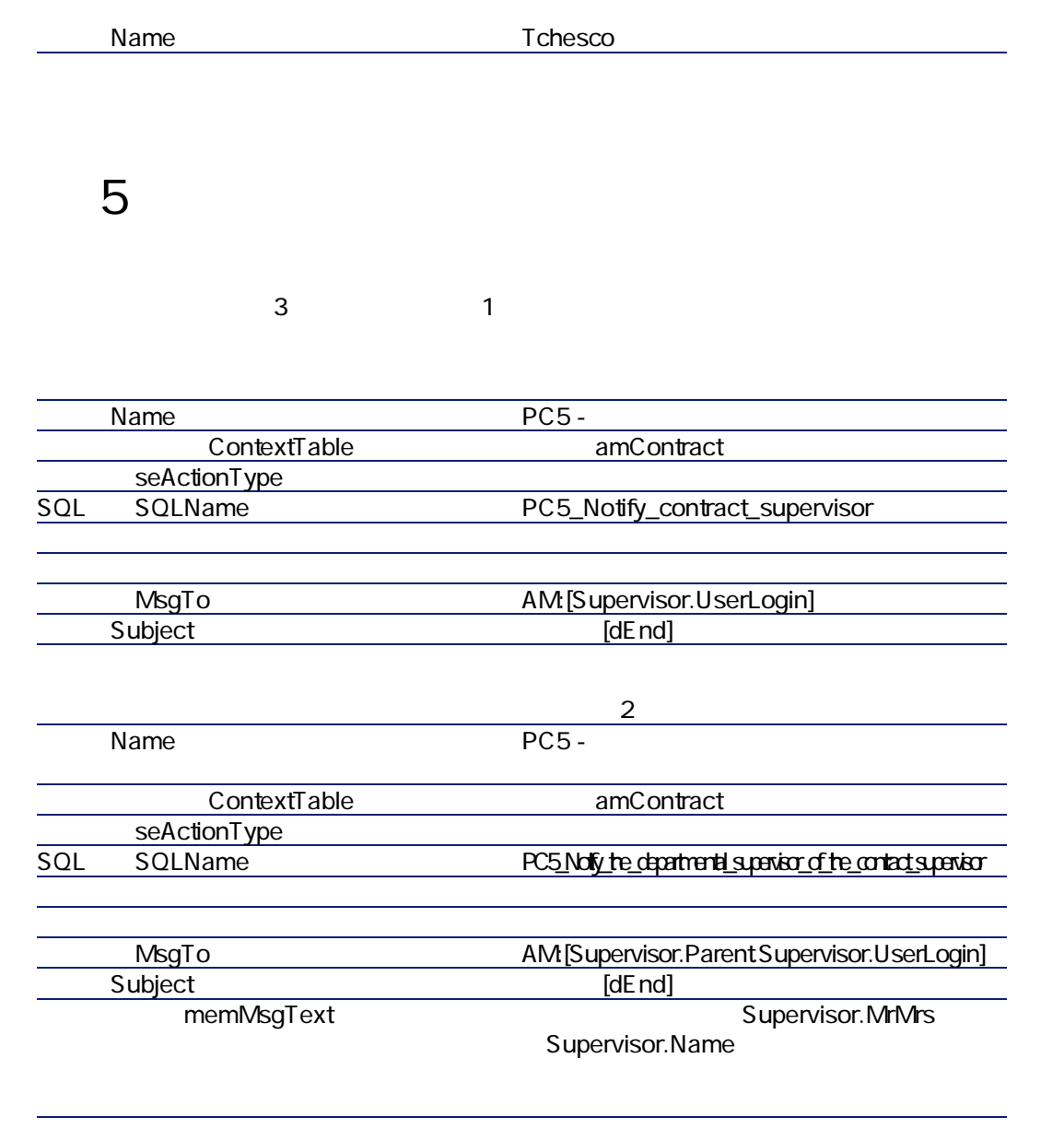

手順6:契約を作成する
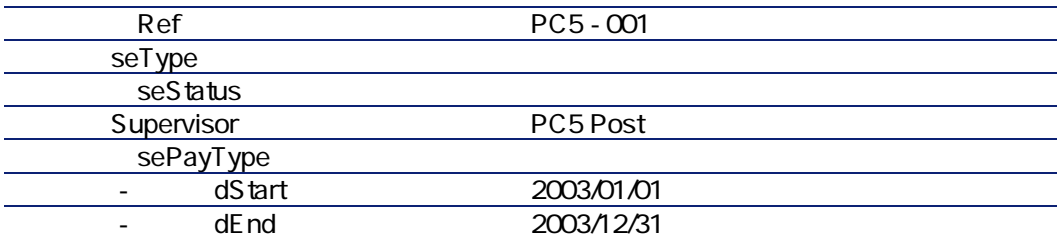

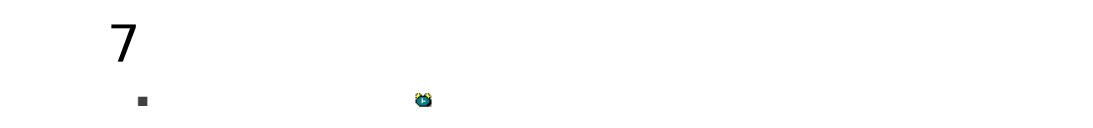

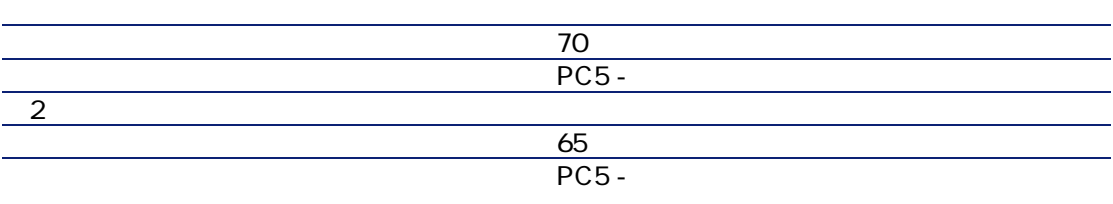

 $OK$ 

■ AssetCenter Server

■ Mr Rissou AssetCenter

AssetCenter اس 70<br>AssetCenter دیکا AssetCenter دیکا AssetCenter 65

Mr Rissou

PC5 - 001

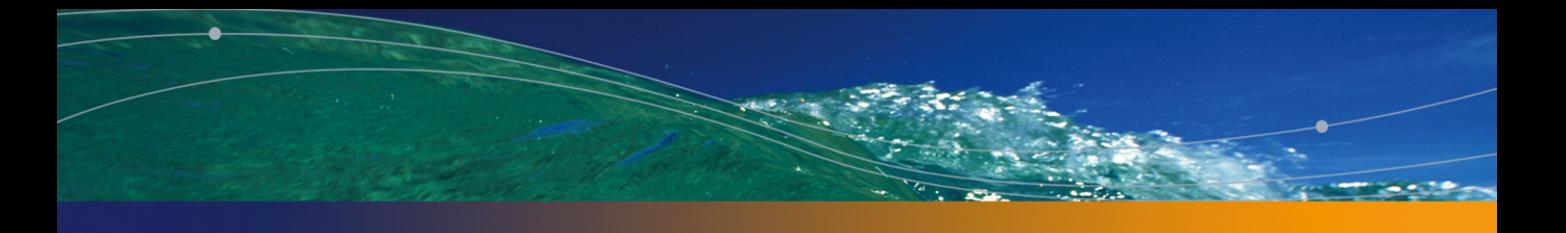

# $|V|$

## 用語解説 13

## **Acceptance**

Certificate of Acceptance

AssetCenter

SQL amAsset

 $=$   $\times$ 

AssetCenter  $4.4 - 149$ 

SQL amAssetRent

SQL amCntrRent

## AssetCenter

#### SQL amContract

AssetCenter

 $1$ 

#### AssetCenter

- マスターリース
- リース明細
- メンテナンス
- 保険
- 
- ライセンス
- 一括発注
- その他

SQL amContract

## Master lease

AssetCenter

SQL amContract

## Lease schedule

AssetCenter

SQL amContract

## Loan

AssetCenter

Assignee [ 156]  $\triangleright$ AssetCenter SQL amLoan

### AssetCenter

<span id="page-151-0"></span>SQL amAssetRent SQL amCntrRent

## End of term

Purchase

**Notification** 

AssetCenter

152 | AssetCenter 4.4 -

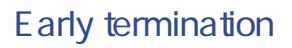

<span id="page-152-0"></span>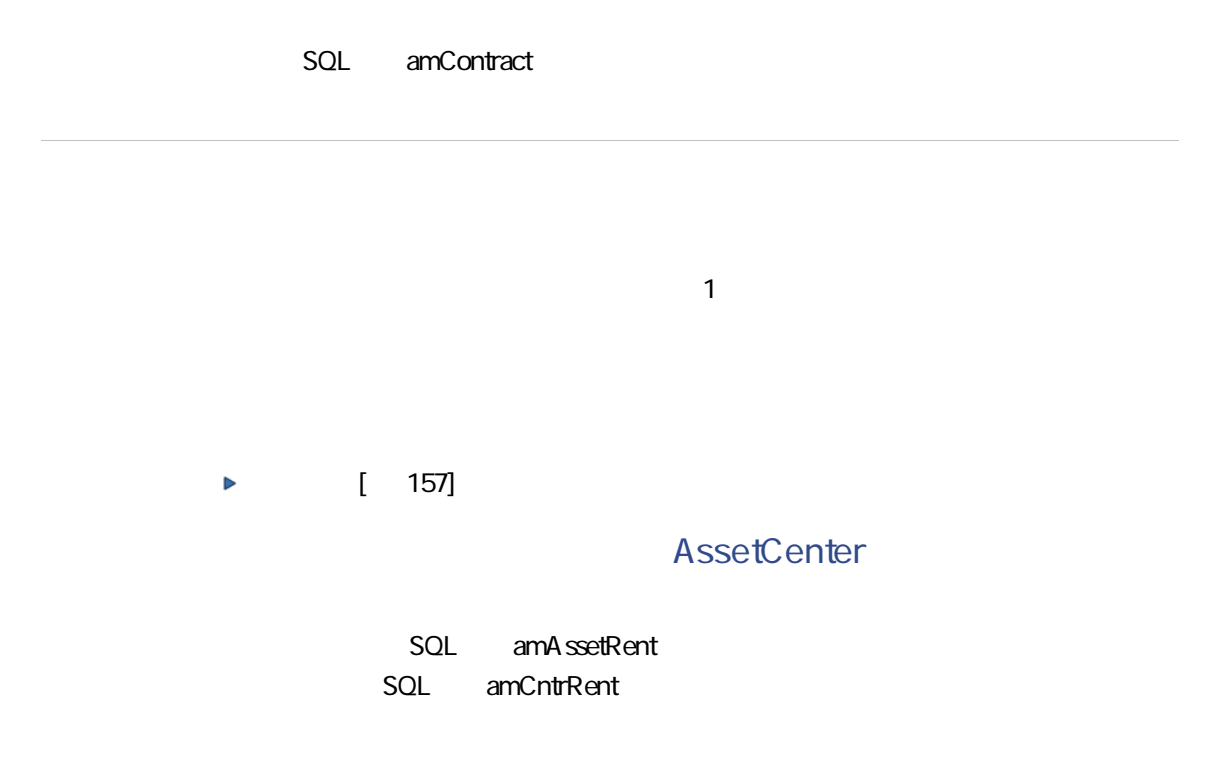

SQL amLoan

 $\blacksquare$ 

■ リース:リース契約では賃貸料支払いと違約金を計算するために、支払期日

■ 長期レンタル:契約終了時に物件の買取オプションがないリース契約を指し

■ 分割払い購入:分割払いで物件を購入する契約で、借主は支払い中に物件を

## Rent

A ssetCenter

## AssetCenter

SQL amAssetRent

SQL amCntrRent

<span id="page-154-1"></span>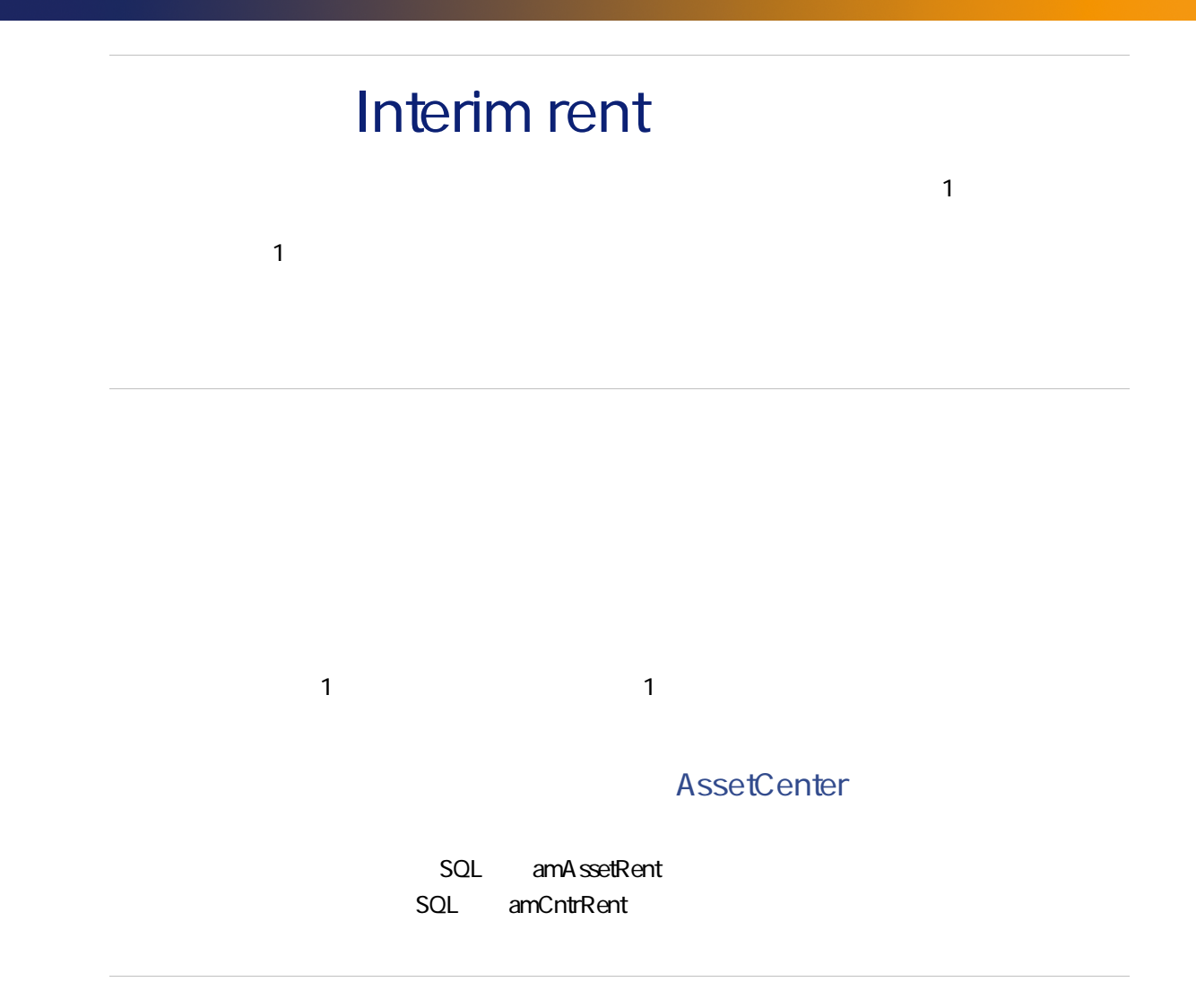

<span id="page-154-0"></span> $[$  159]  $\blacktriangleright$ 

AssetCenter

SQL amContract

## AssetCenter

<span id="page-155-0"></span>SQL amAssetRent

SQL amCntrRent

## Assignee

<span id="page-156-0"></span>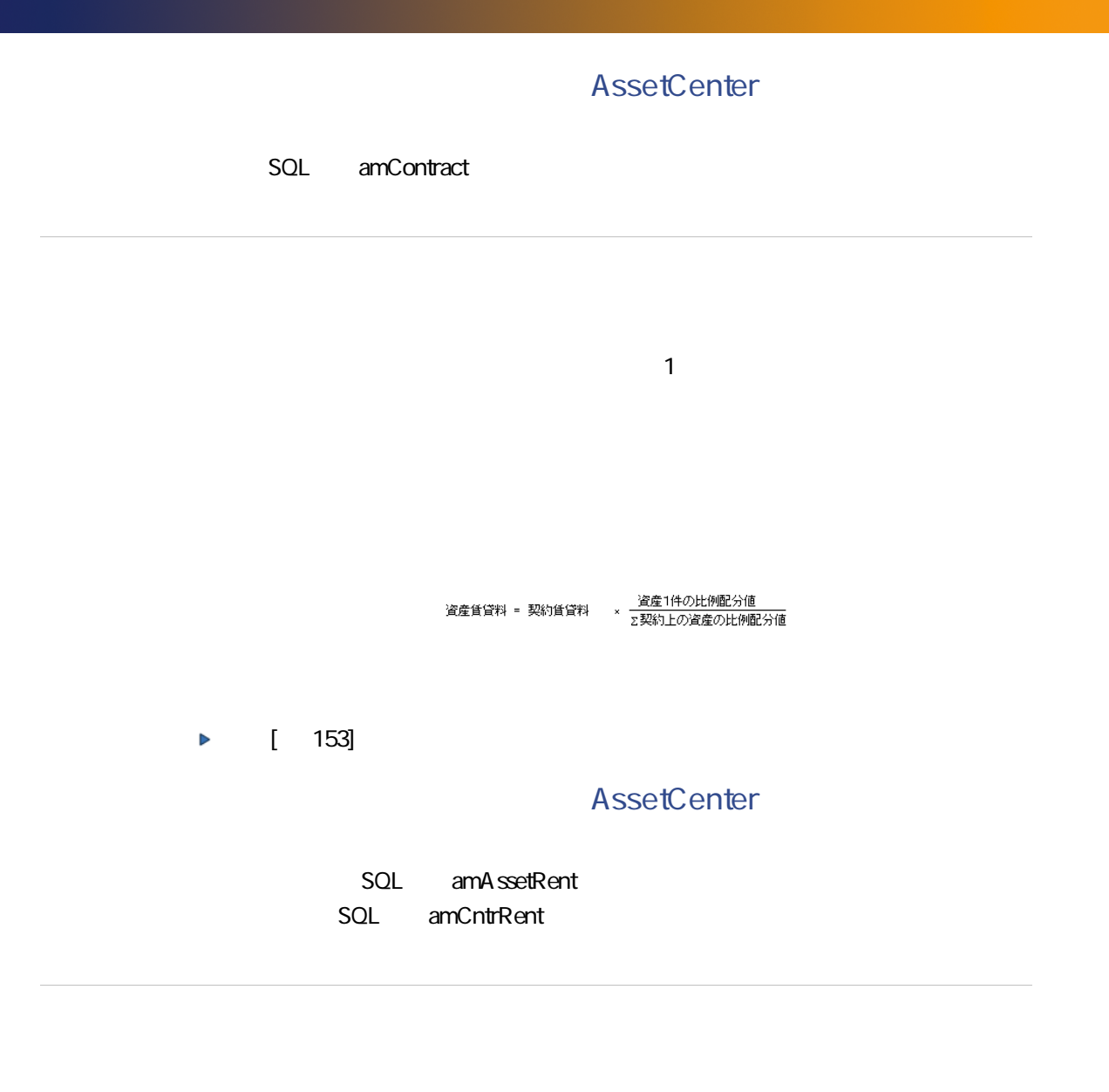

ASP Application

Service Provider  $\mathsf{ASP}$ 

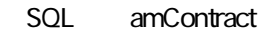

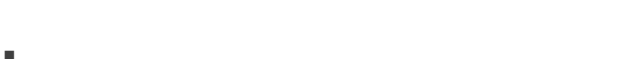

- 元金
- 利子率
- 手数料額

AssetCenter

amLoanPayment

## Loss value

AssetCenter

SQL amLossValLine SQL amLossValRate SQL amLossValRule

 $SOL$ 

#### mPayments

<u>- 資産1件の比例配分値</u><br>∑契約上の資産の比例配分値 資産賃貸料 = 契約賃貸料 ×

### AssetCenter

<span id="page-158-0"></span>SQL amCntrRent

[賃貸額](#page-154-0) [偧献 155]

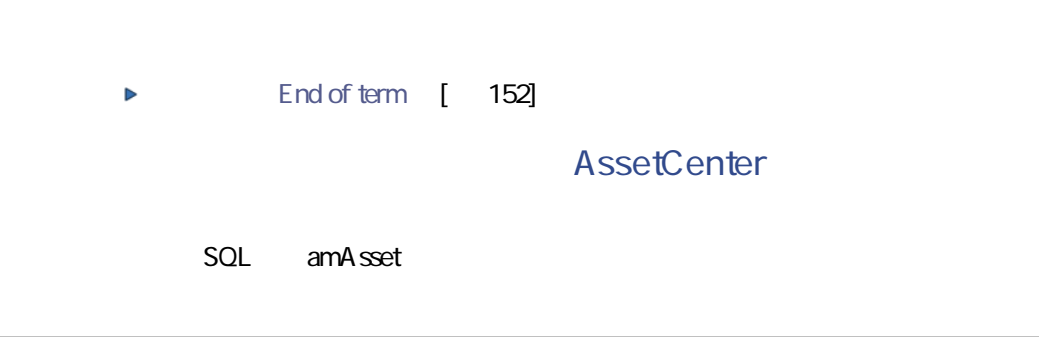

SQL amAsset

Interim rent [ 155]  $\triangleright$ 

## AssetCenter

SQL amAsset

## 参考情報 14

#### <span id="page-162-0"></span> $14.1.$

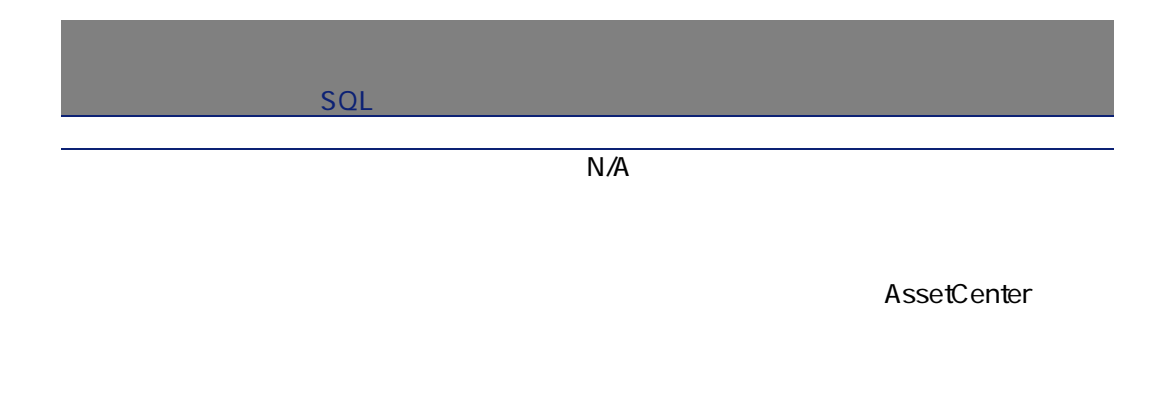

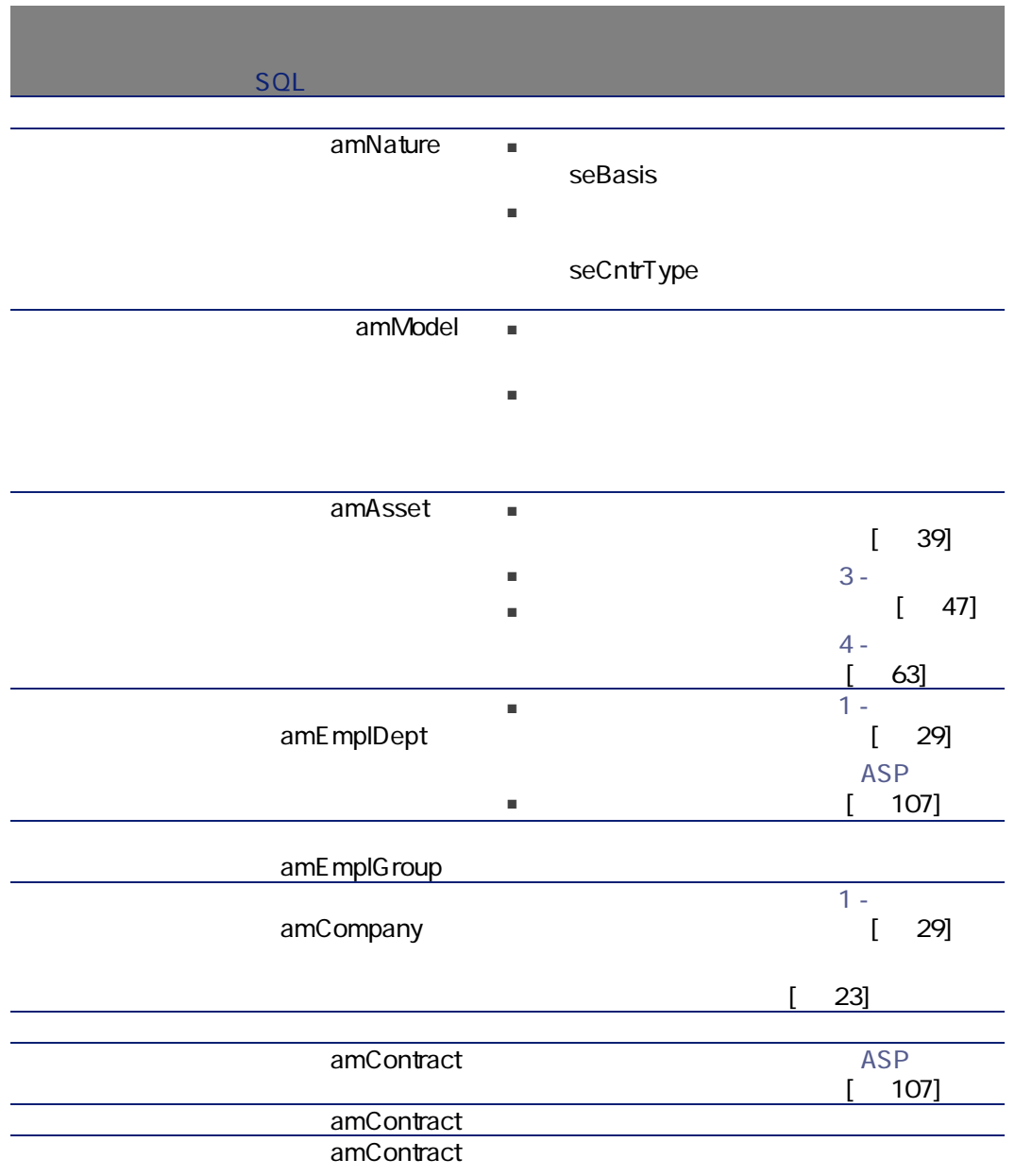

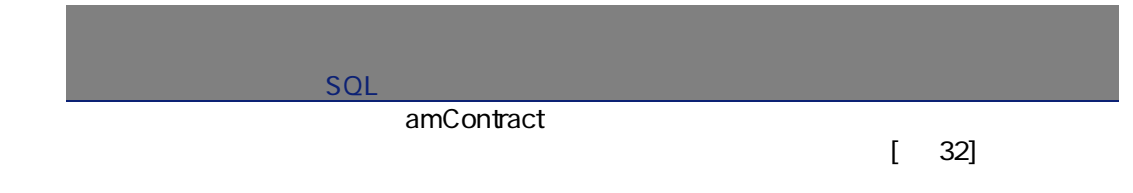

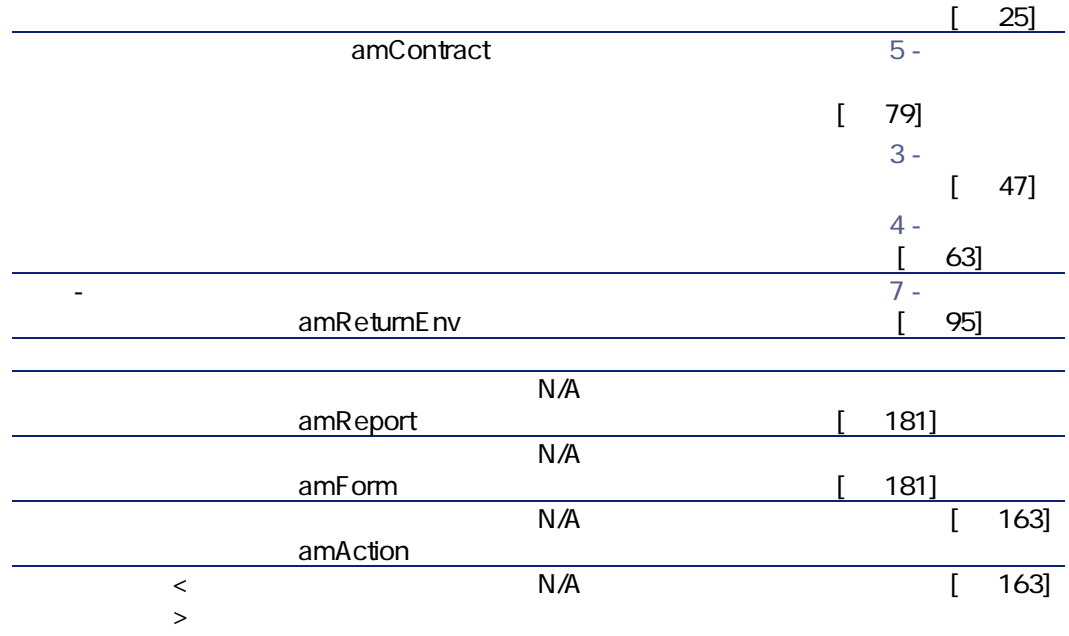

 $[ 166]$ 

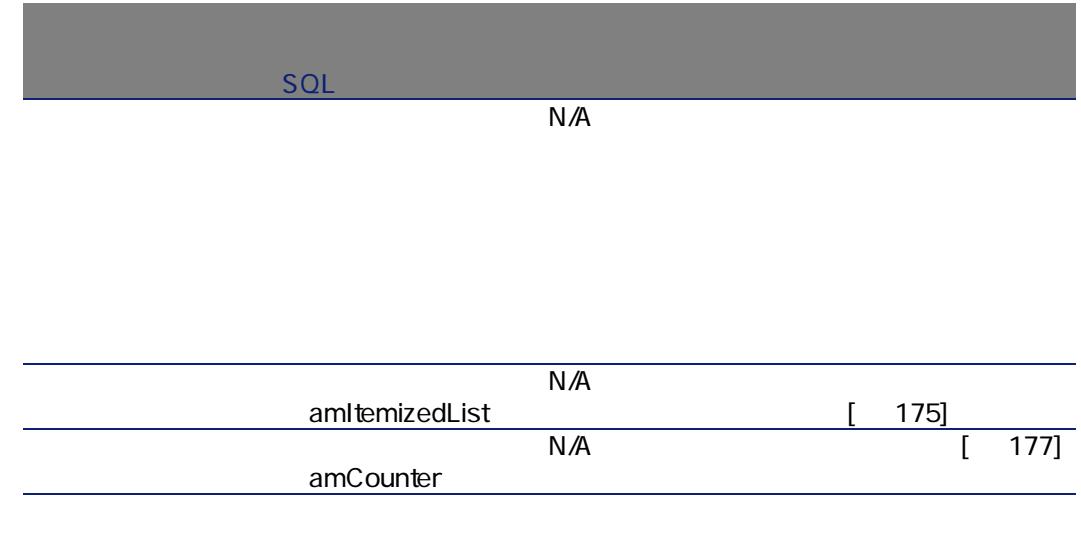

<span id="page-165-0"></span> $1$  $2 \angle$  $3$ AssetCenter

166 | AssetCenter 4.4 -

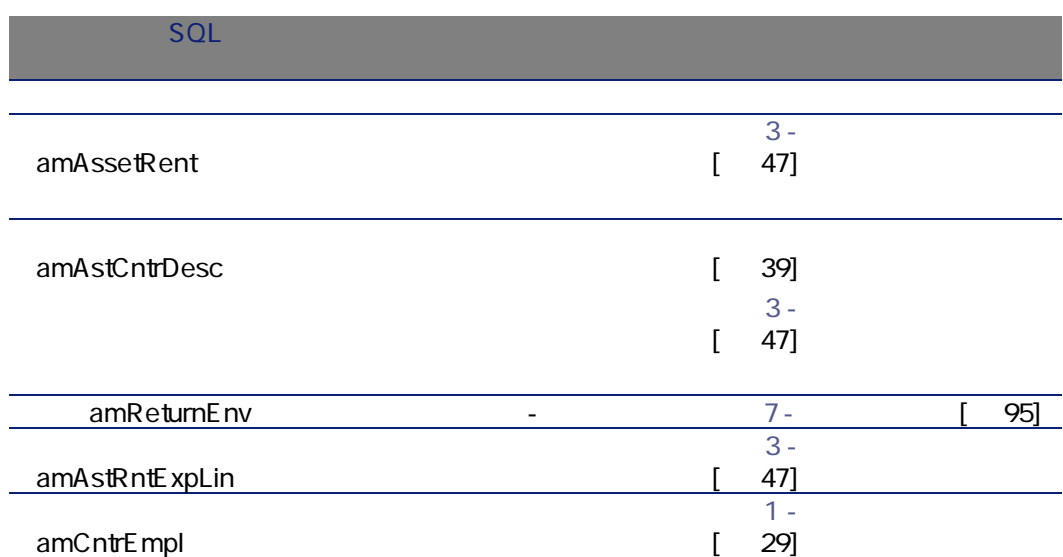

amCntrProjDesc

 $14.2.$ 

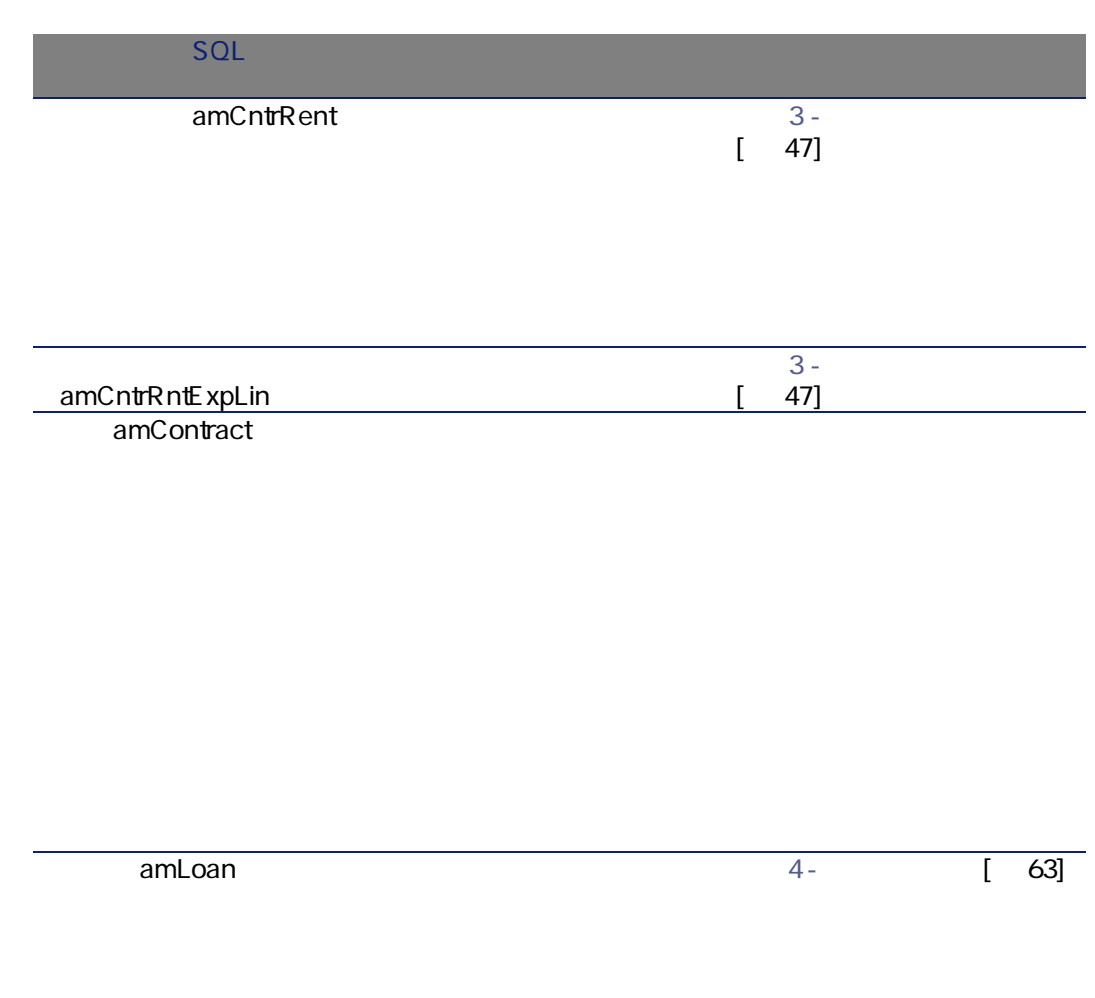

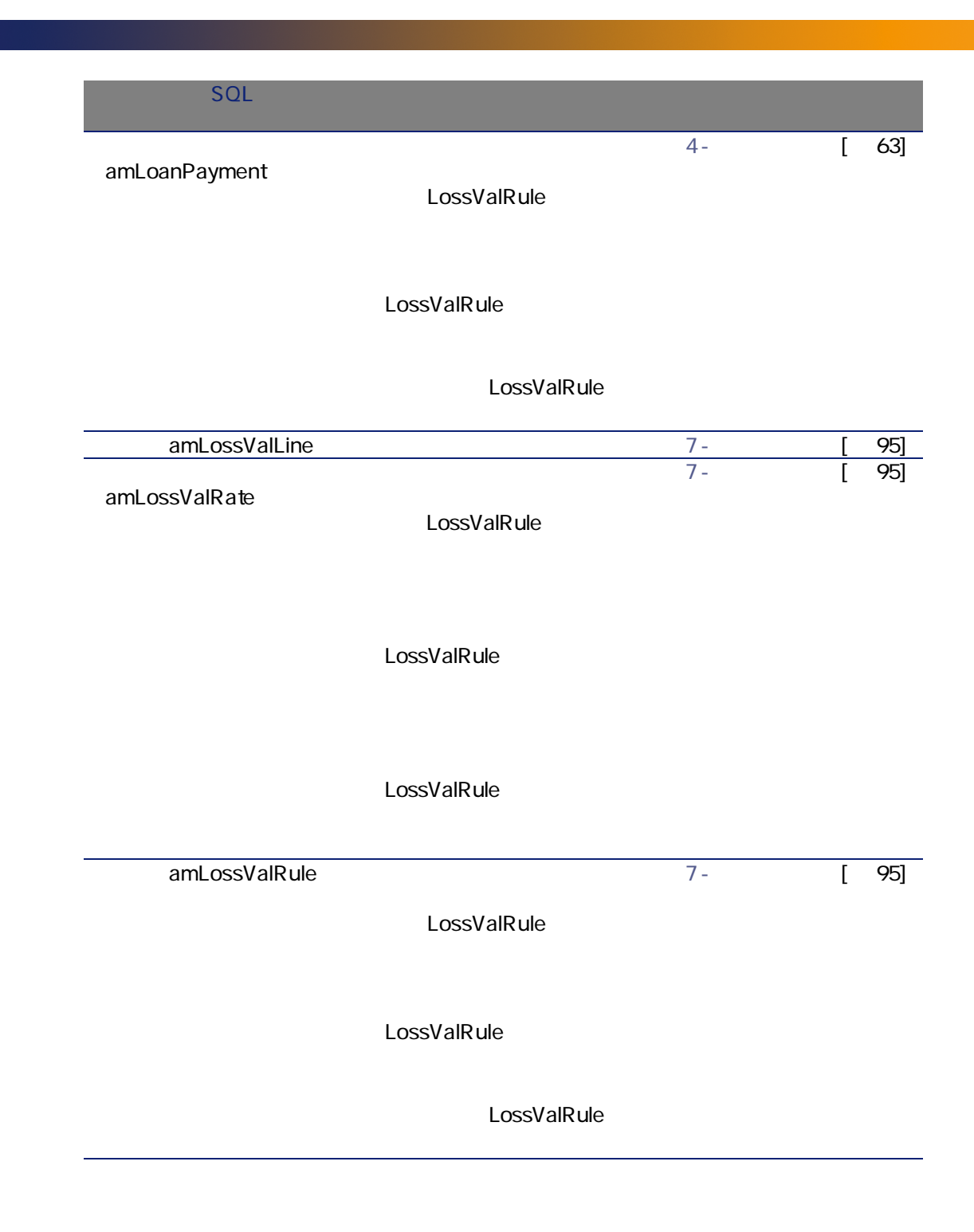

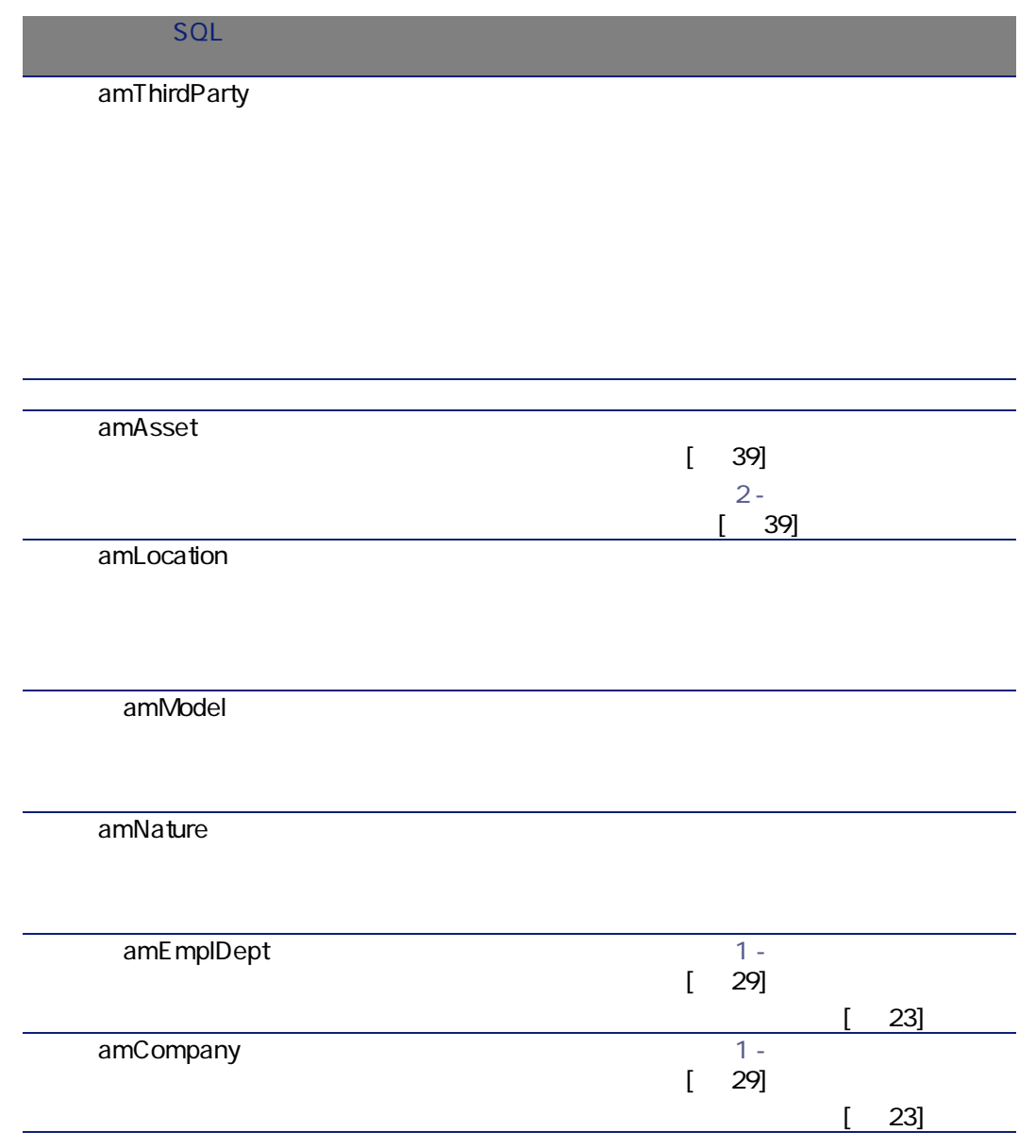

AssetCenter

#### $14.3.$

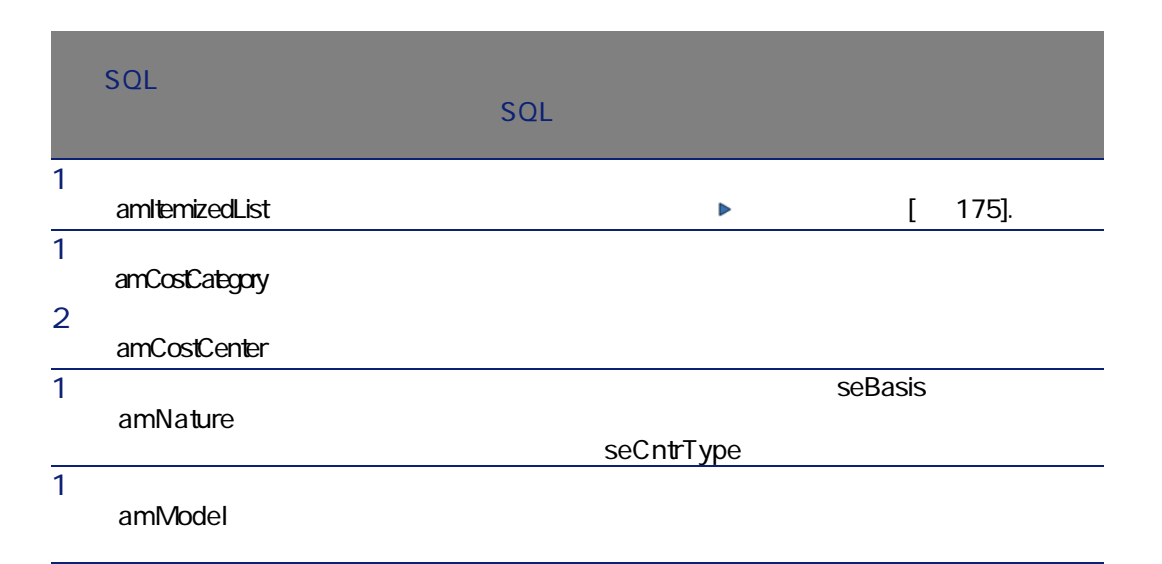

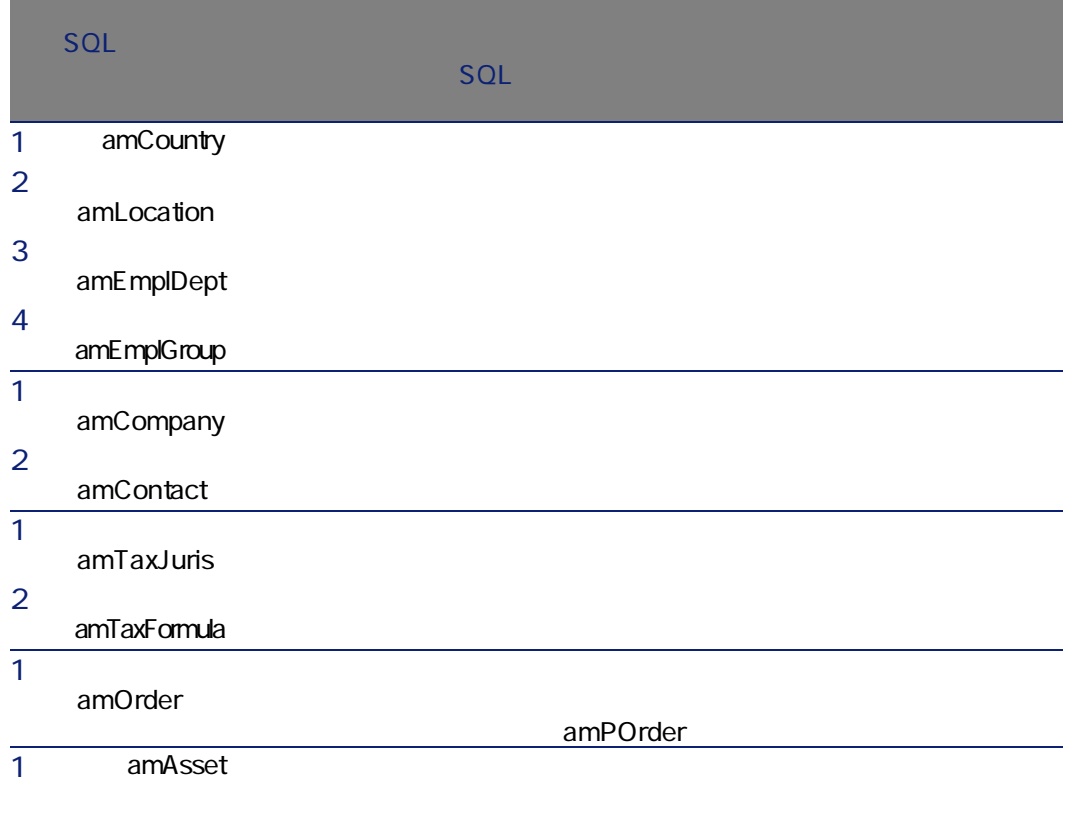

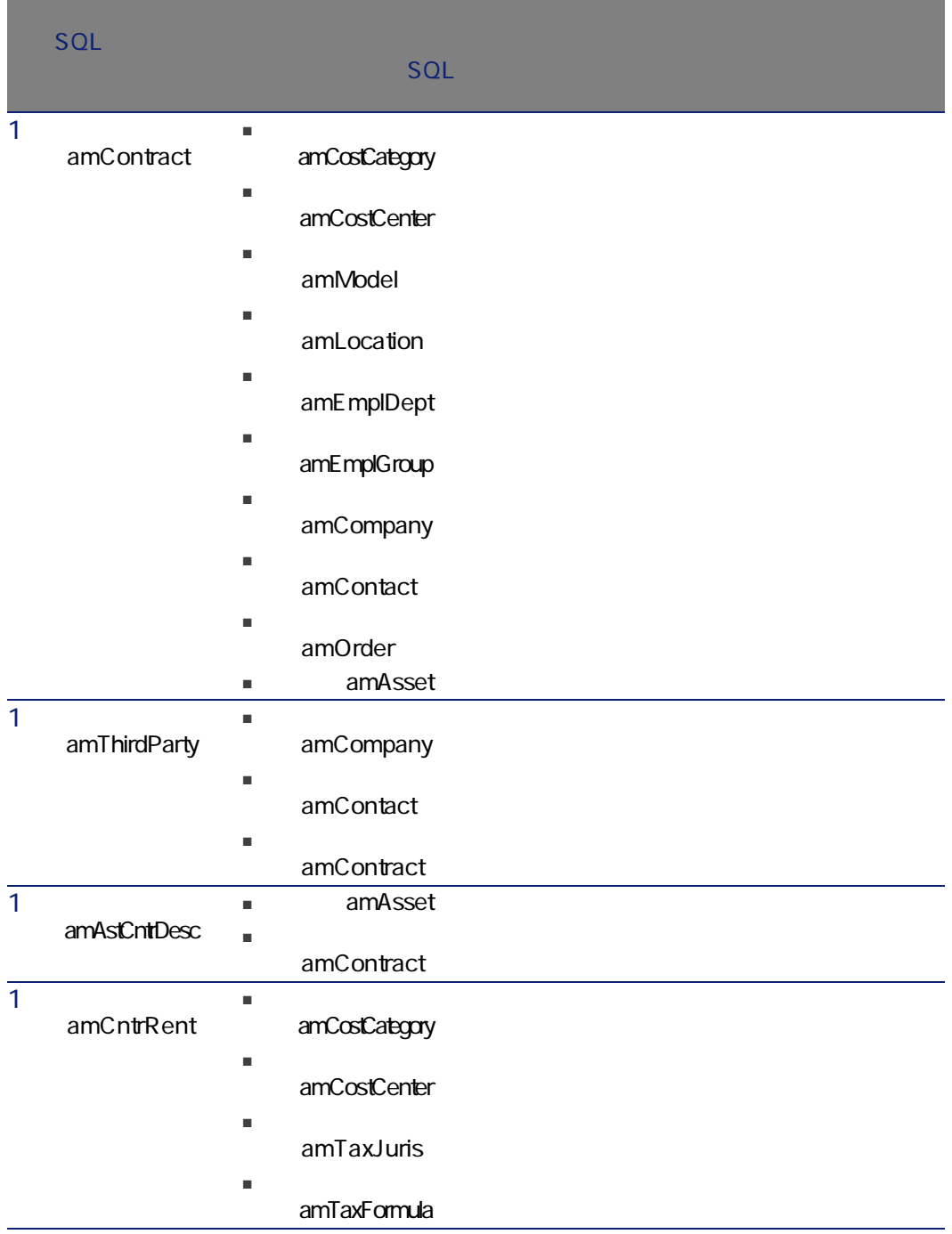

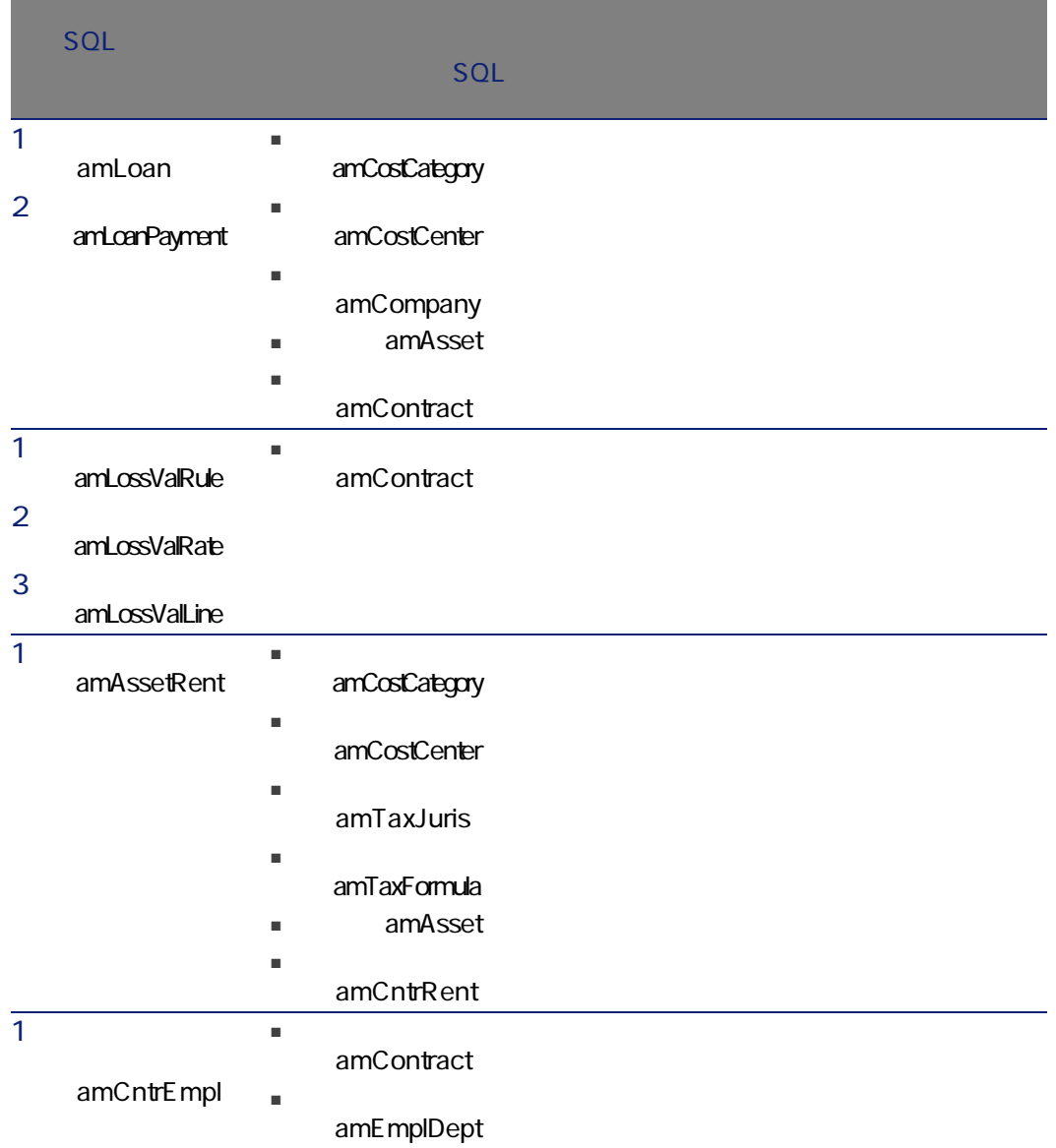

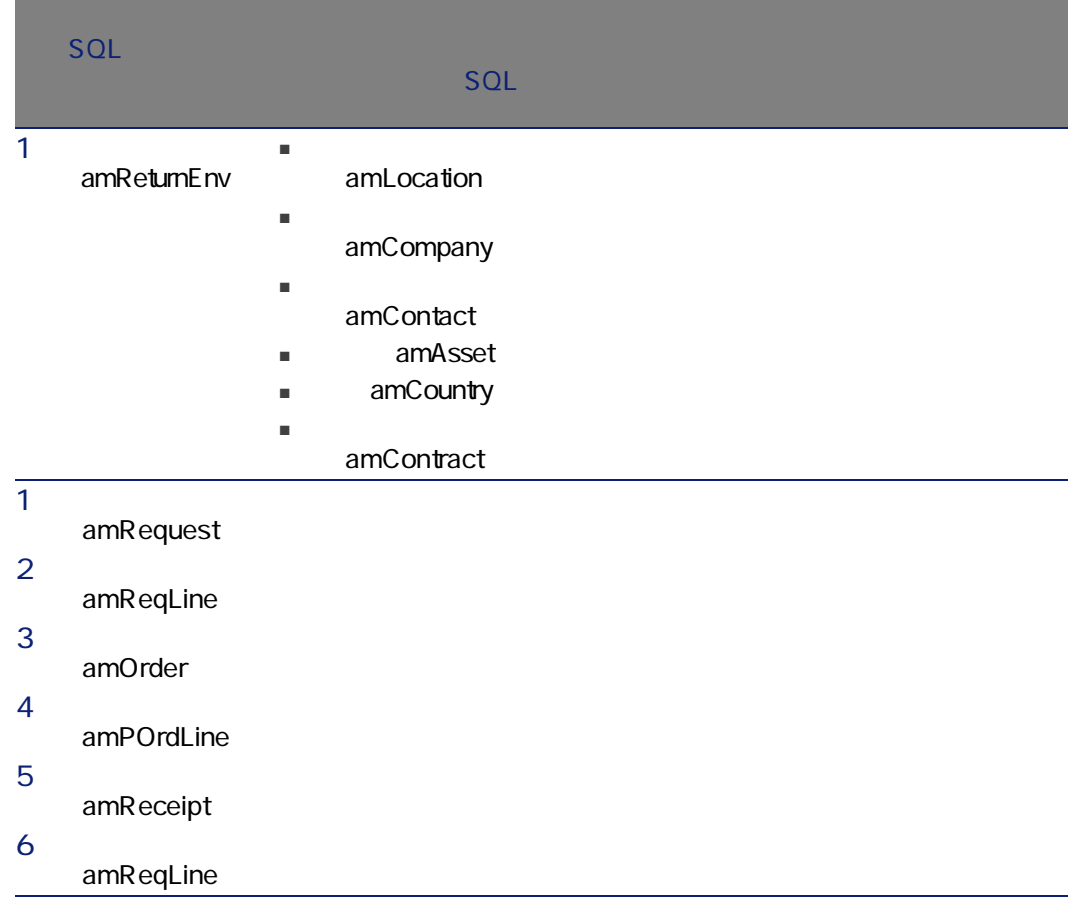

amItemizedList

<span id="page-174-0"></span> $S$ QL $S$ 

#### $14.4.$

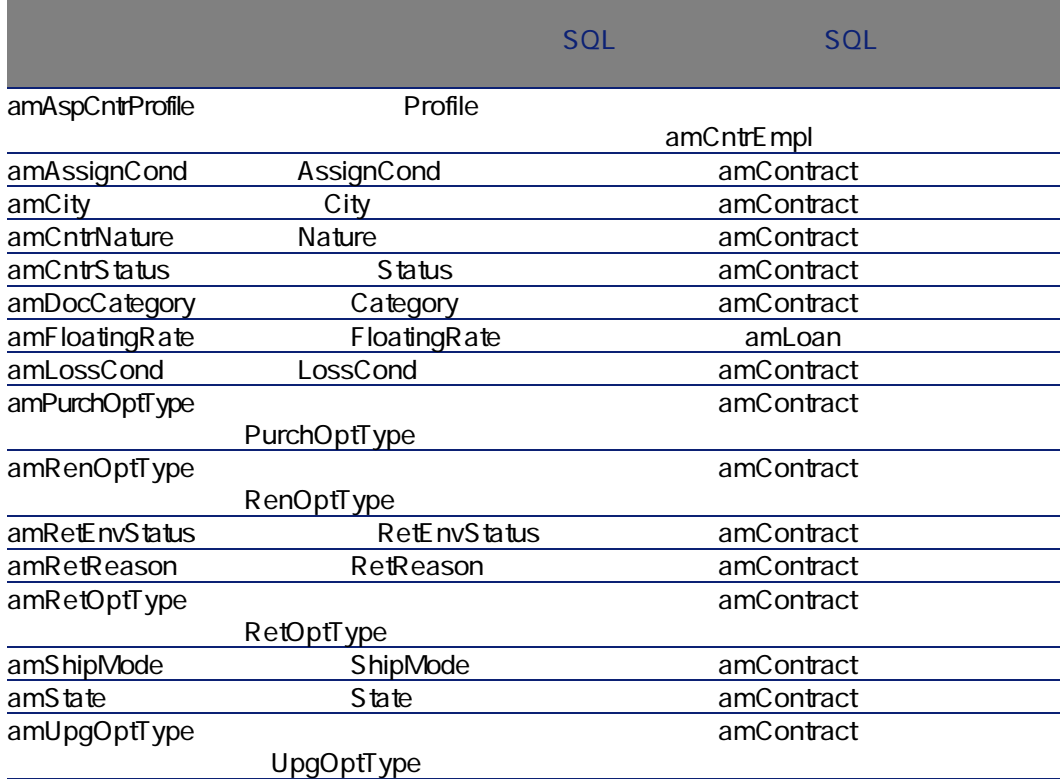

AssetCenter

amCalcField

 $SQL$ 

AssetCenter

AssetCenter

SQL amCounter

#### $14.5.$

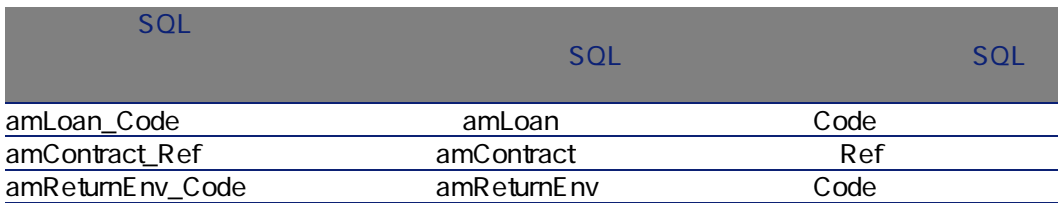

<span id="page-176-0"></span> $API$ 

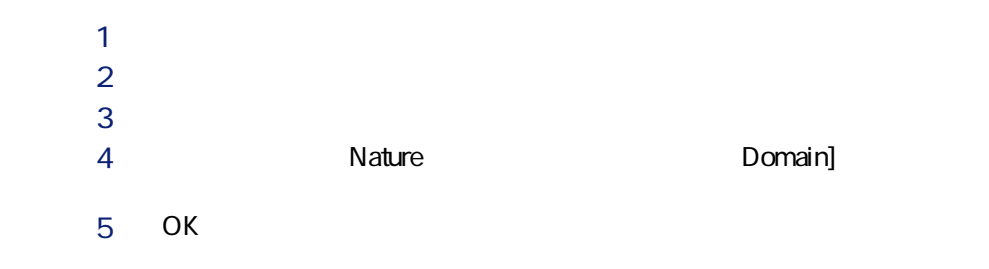

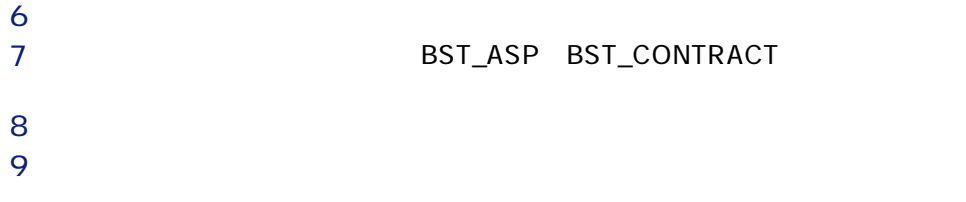

#### $14.6.$

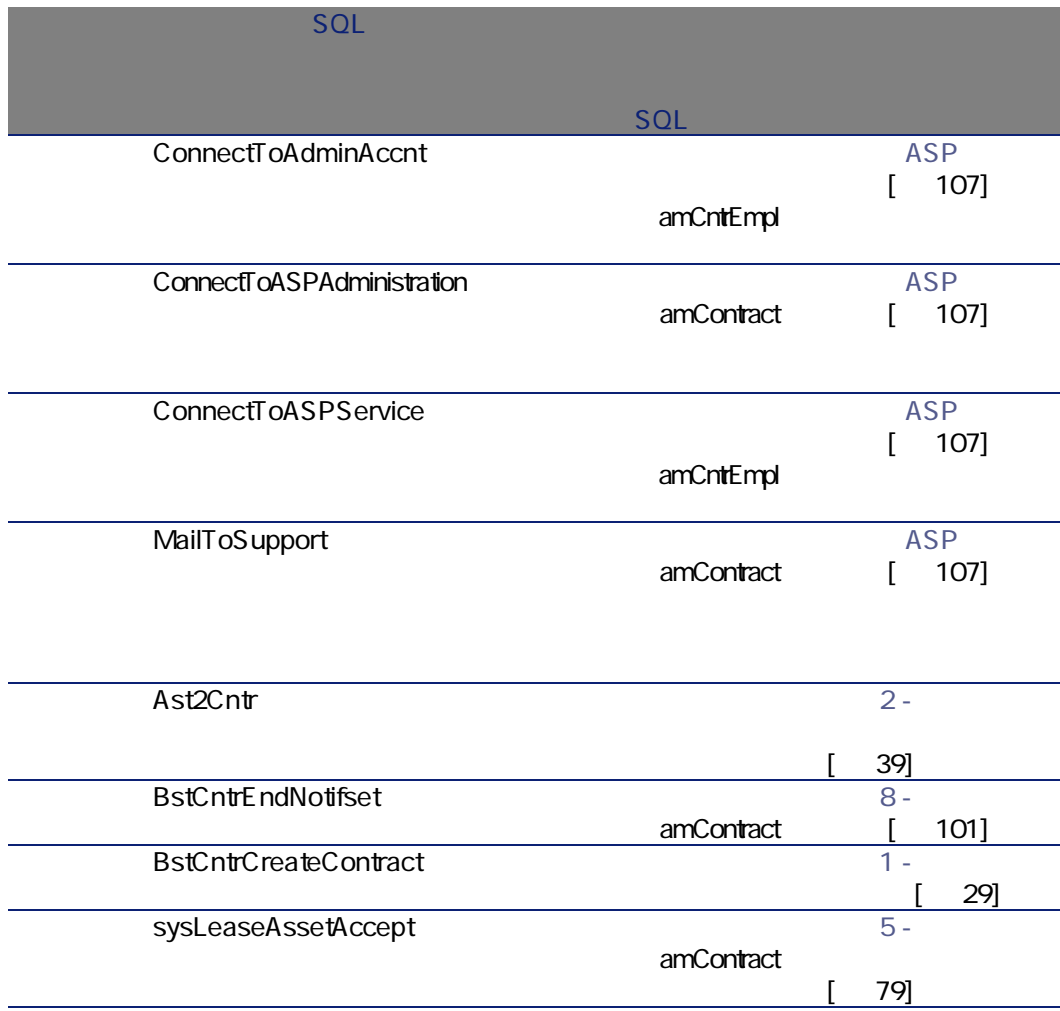

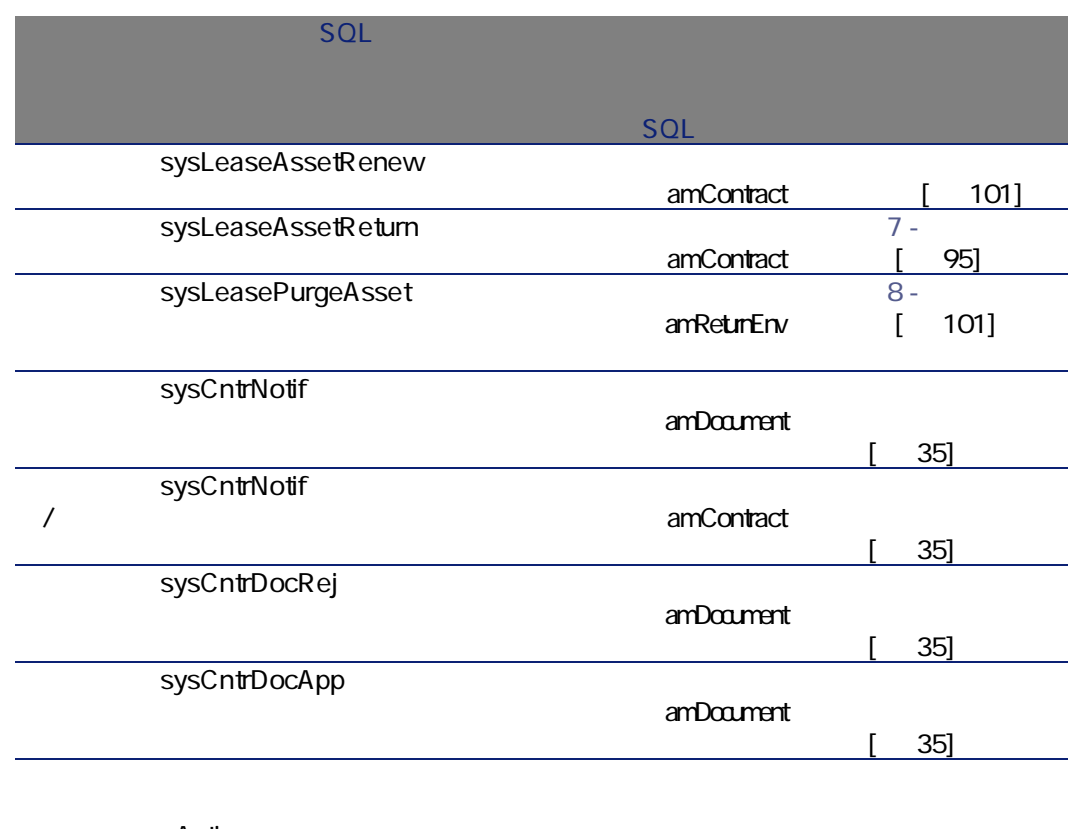

amAction

AssetCenter

## AssetCenter Server

#### AssetCenter Server

- はないない はないことについてはない。 しのstV all
- **The Team** Rent
- 'BST\_ASP' (WkGroupBST\_ASP)
- $'$ BST\_CONTRACT' (WkGroupBST\_CONTRACT)

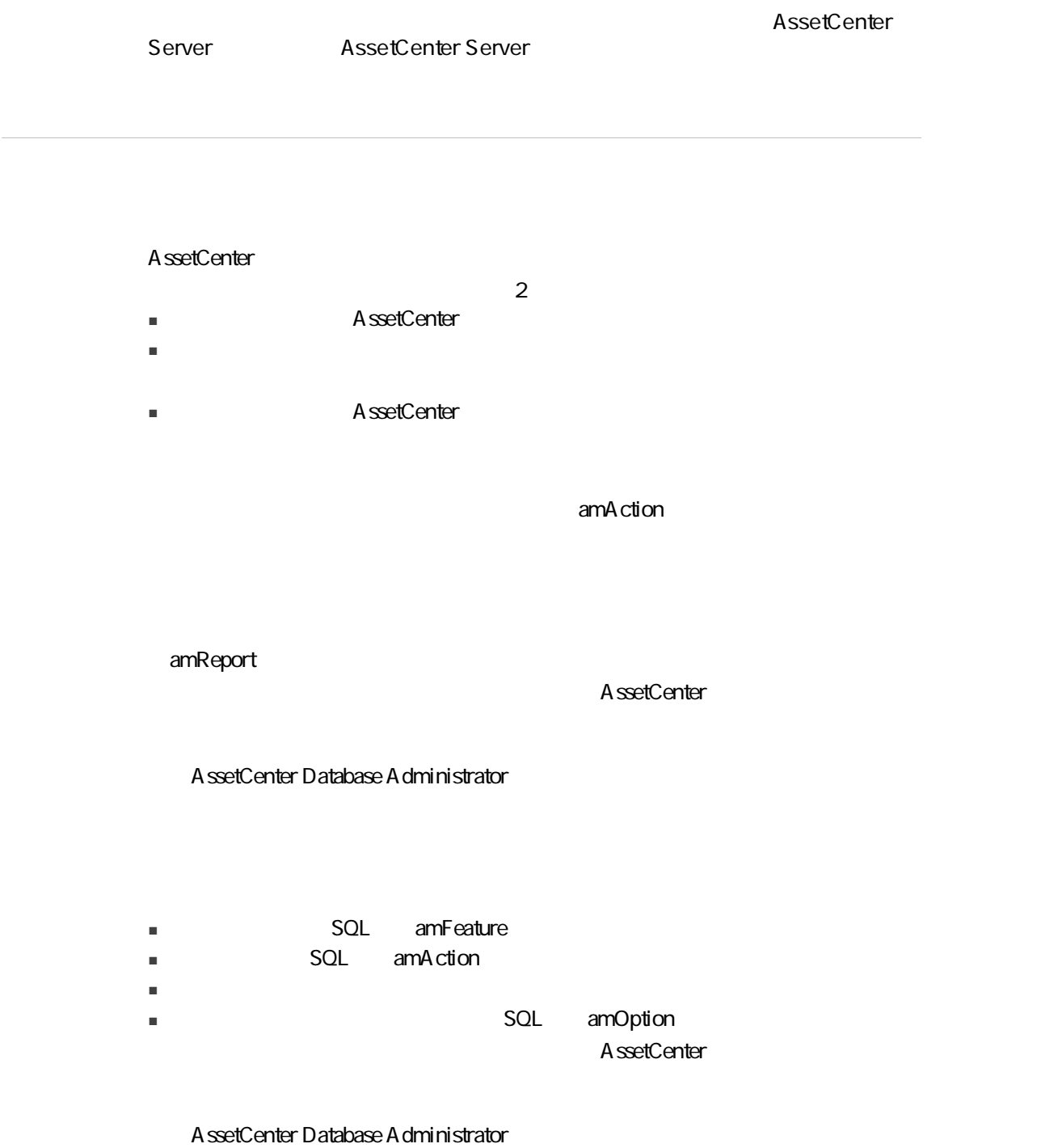
<span id="page-180-0"></span>AssetCenter

A ssetCenter Database

Administrator

AssetCenter

**Crystal Reports Crystal Reports** 

Crystal Reports **Crystal Reports** 

AssetCenter

AssetCenter

AssetCenter

<span id="page-180-2"></span><span id="page-180-1"></span>A ssetCenter

## API

AssetCenter API

### <span id="page-181-0"></span>AssetCenter API

<span id="page-181-1"></span> $14.7.$ 

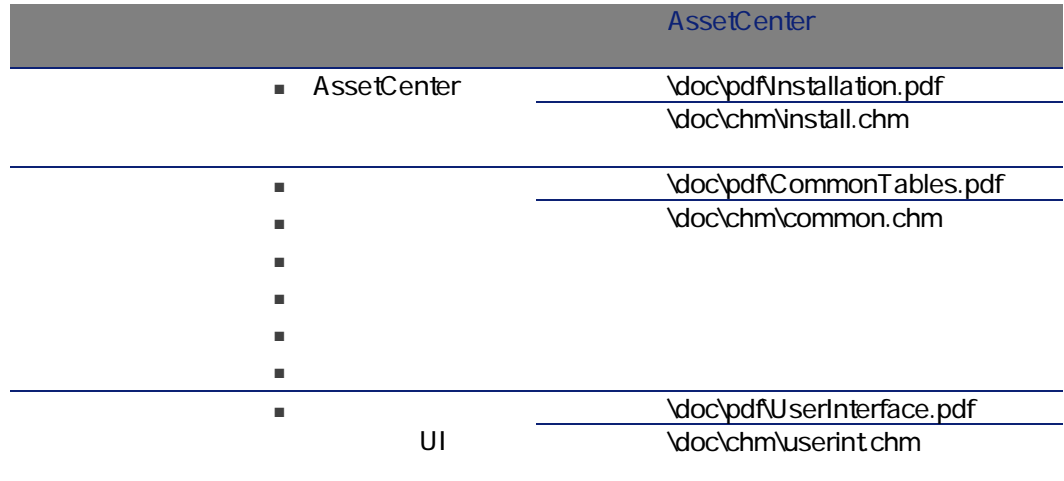

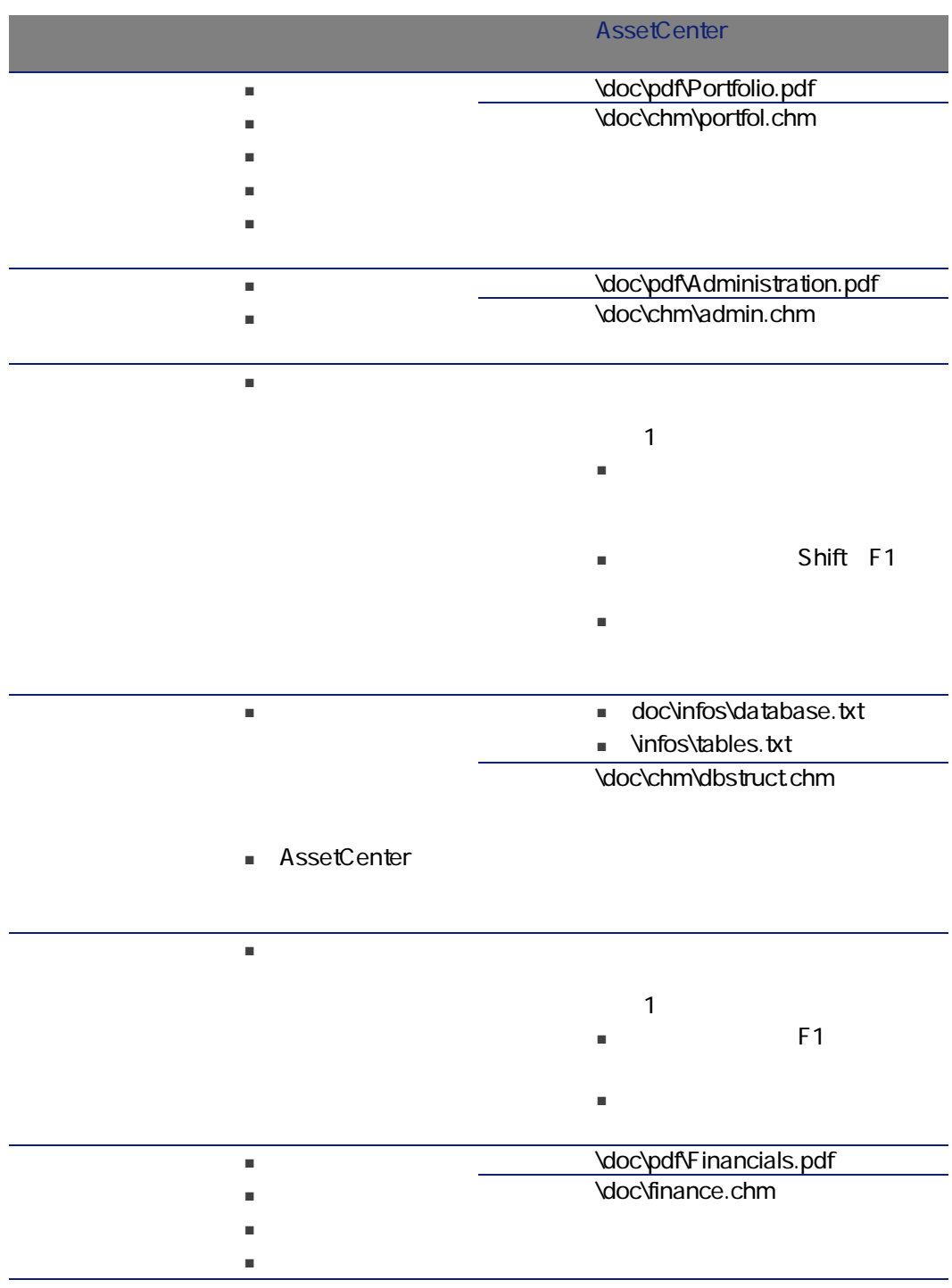

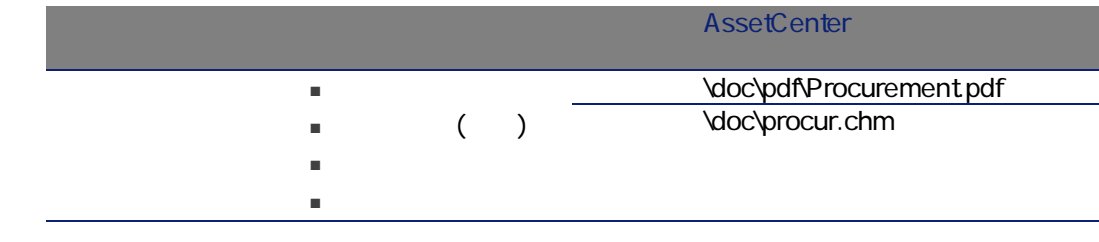

<span id="page-183-0"></span>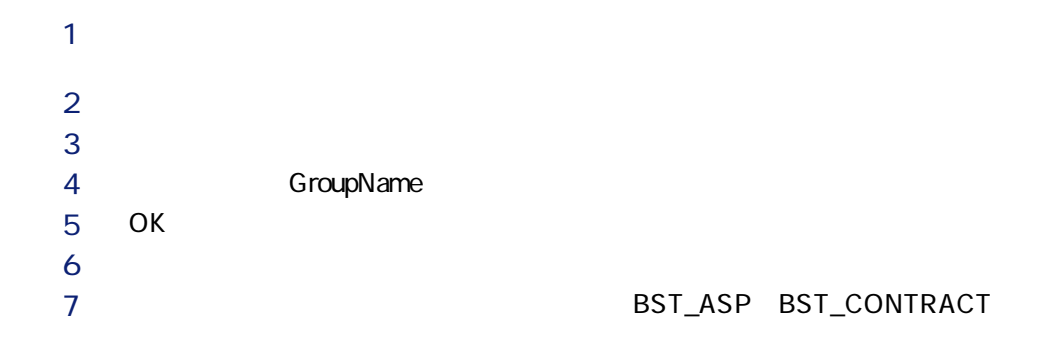

14.8.

| ASPO02              |            |            |      |
|---------------------|------------|------------|------|
|                     | amCntEmpl  |            |      |
| ASPO01              |            | <b>ASP</b> | 107] |
|                     | amCntRent  |            |      |
| BST_CNTR_END_NOTIF2 |            |            |      |
|                     | amContract |            |      |
|                     |            |            |      |

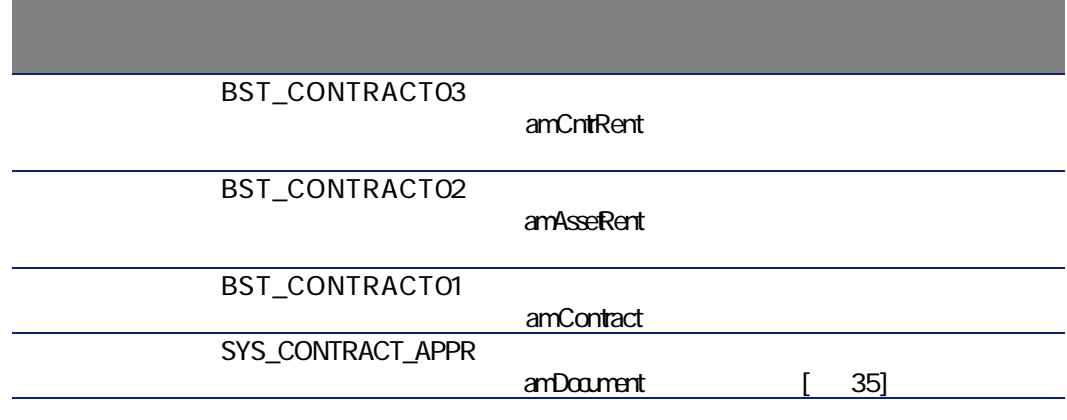

amWfScheme

AssetCenter

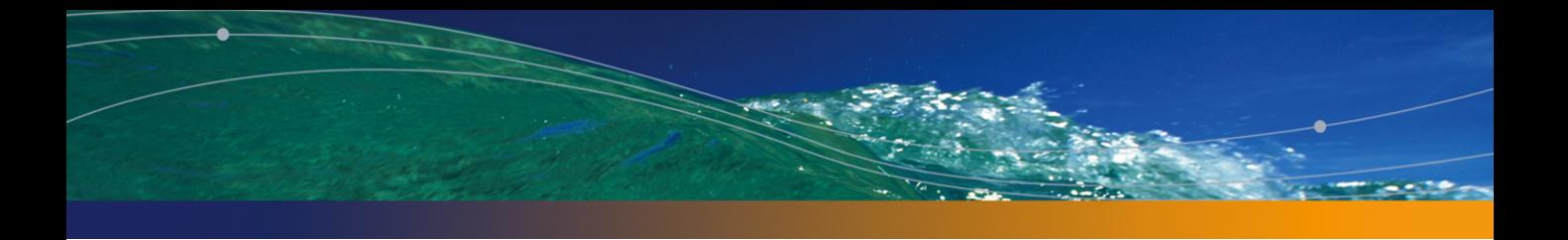

# Index

## PEREGRINE

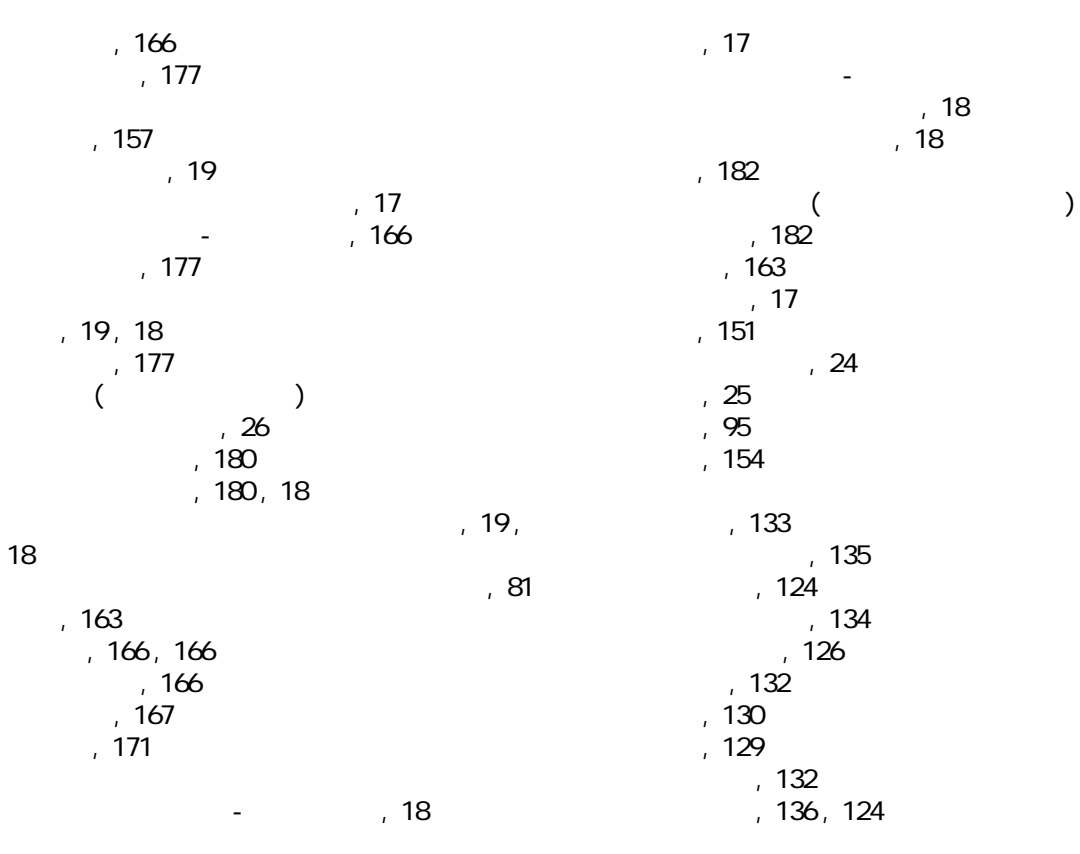

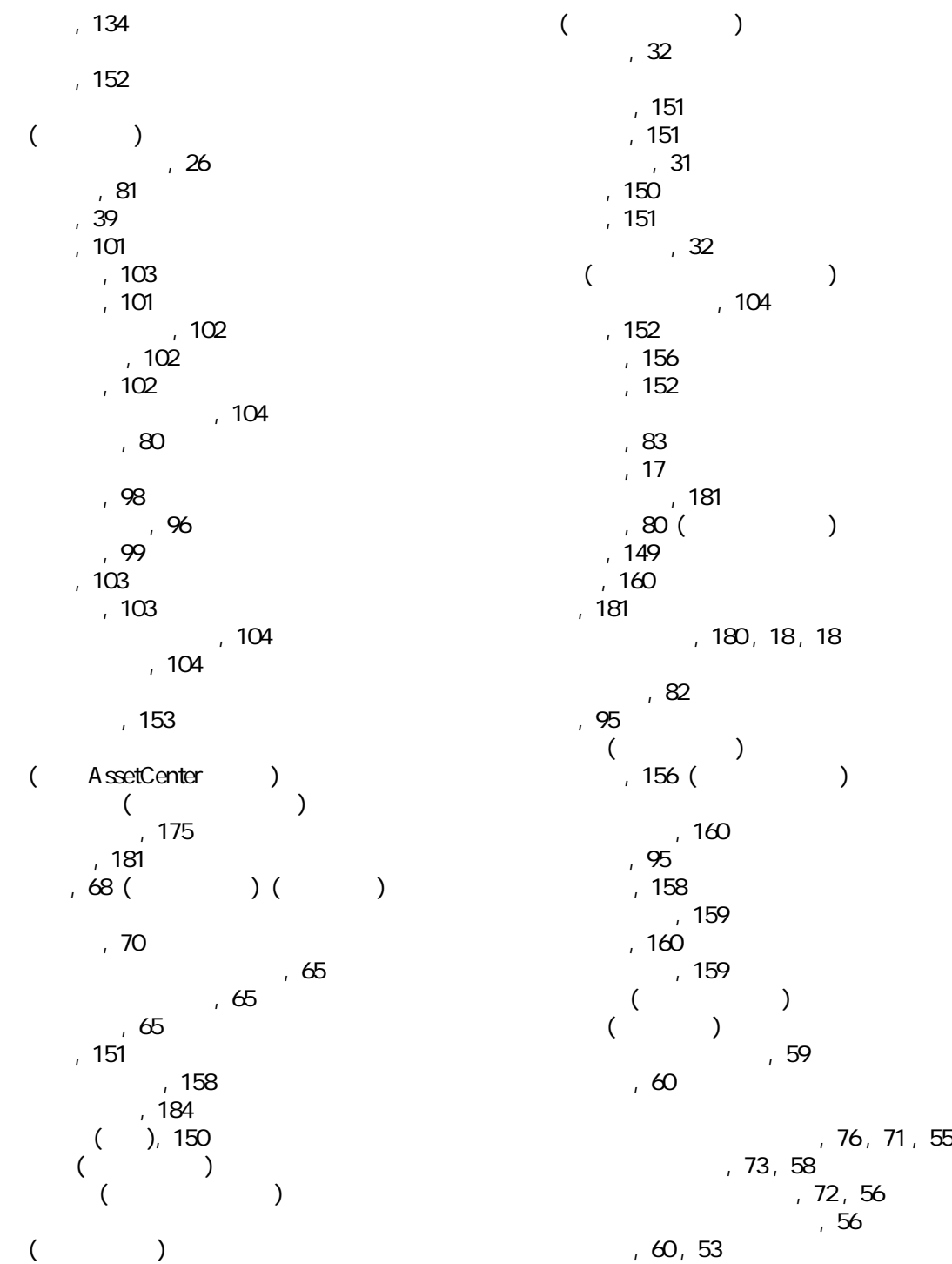

例, [74](#page-73-0) , [58](#page-57-1) 計算, [83](#page-82-1) , [81](#page-80-1)  $, 81$  $, 81$ 固定値による計算, [85](#page-84-0) 受領承認日に応じた計算, [83](#page-82-2) 賃貸料の比率による計算, [84](#page-83-1) 定義, [155](#page-154-0) 期限, [66](#page-65-0) 金額, [155](#page-154-1)  $-$ , [69](#page-68-0), [52](#page-51-0) 主賃貸料, [155](#page-154-2) , [54](#page-53-0)  $, 54$  $, 54$ 定義, [154](#page-153-1) 配賦, [76](#page-75-1) , [62](#page-61-0)  $60$ 計算, [61](#page-60-0) 定義, [156](#page-155-2) , [152](#page-151-3) 特殊フィールド, [176](#page-175-0) 配賦, [153](#page-152-1)  $, 157$  $, 157$  $(17)$  $(17)$  $(17)$  $, 153$  $, 153$ 料率, [151](#page-150-0) , [149](#page-148-1)  $($   $)$ API, [181](#page-180-2)

最小日数および最大日数フィールド, [84](#page-83-0)

AssetCenter Database Administrator システムデータ - インポート, [18](#page-17-1) 専門分野データ - インポート  $, 18$  $, 18$ 新規データベース, [18](#page-17-4) AssetCenter モジュール, [179](#page-178-0)

#### C

A

config 718

## G

gbbase.xml, [18](#page-17-5)

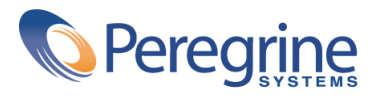